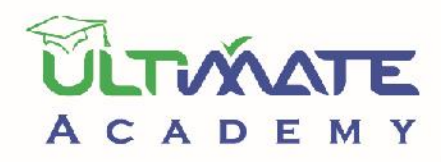

# $C_{N}$  ERP <u>cılnoll anhii</u>

المستوي: مبتدئ

المنهج التدريبي المعتمد من أكاديميه الحلول النهائيه

الفهرس

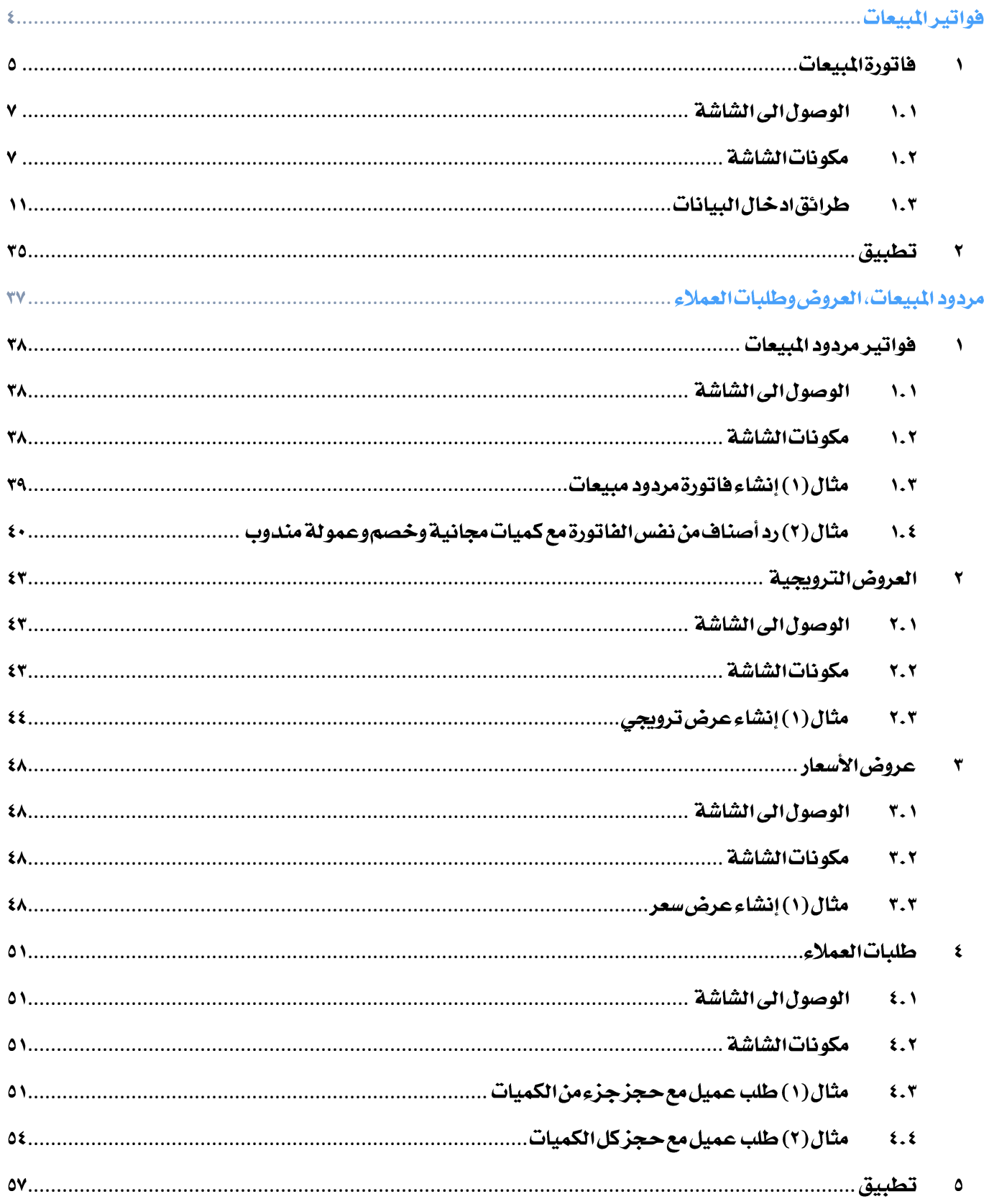

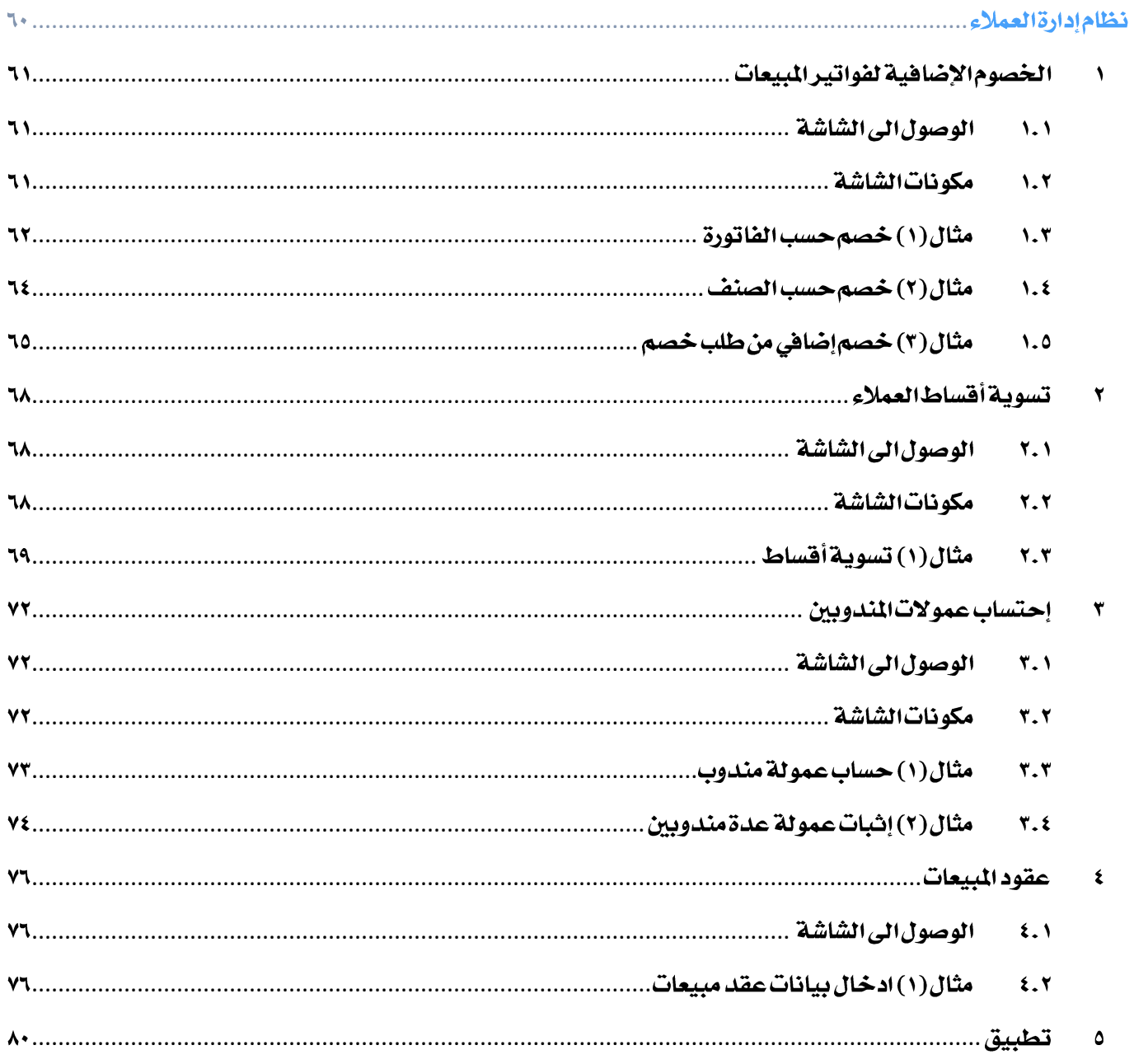

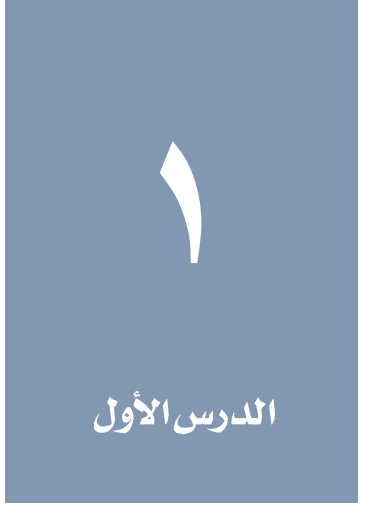

<span id="page-3-0"></span>فواتيرالمبيعات

#### نظرةعامة عن الدرس:

ستتعلم في هذا الدرس إنشاء فواتير البيعات باستخدام نظام الأونكس اي آر بي. كما ستتعلم الخصائص الأضافيه التي يوفر النظام عن إنشاء الفوتير مثل: إضافة أعباء على الفاتورة، توزيع قيمة الفاتورة على أقساط، منح كميات مجانية وخصومات للعملاء وحساب عمولات المندوبين.

#### الأه*د*افالتعليمية منالدرس:

بعد االنتهاء من هذا الدرس، ستكون قادر على القيام بالتالي:

- شرح طريقة استخدام شاشة فاتوة املبيعات.
	- إنشاء فاتورة مبيعات.
	- حتميل أعباء على فاتورة املبيعات.
- تسجيل بيانات كميات مجانية في فاتورة املبيعات.
- تسجيل خصم على اجمالي قيمة الفاتورة أو على مستوى األصناف.
	- توزيع قمية الفاتورة على أقساط.
- استخدام األختصارات في الشاشة التي تستخدم لتسهيل ادخال البيانات.

#### <span id="page-4-0"></span>ا فاتورةالمبيعات

تستخدم شاشة فاتورة المبيعات في إثبات علميات البيع الأصناف لعملاء المشأة. فيما يلي أهم العمليات التي يمكن تنفيذها باستخدام شاشة فاتورة املبيعات:

- إثبات األصناف املباعة إلى العمالء.
- استخدام الفاتورة وفقاً لعدة طرائق دفع )نقدا،ً آجل، شيك ... إلخ (.
	- توزيع قيمة الفاتورة على عدة أقساط.
		- تسجيل أعباء املبيعات إن وجدت.
	- تسجيل اخلصومات والكميات اجملانية املمنوحة لعمالء املنشأة.
		- تسجيل عموالت املندوبني والعمالء واحملصلني.

فاتورة المبيعات من الشاشات التي لها أثر مخزني ومحاسبي، حيث يقوم النظام بتخفيض أرصدة كميات الأصناف حسب الكميات المباعة في الفاتورة، اما محاسبياً فينشئ النظام القيد التالي عند أصدار فاتورة املبيعات:

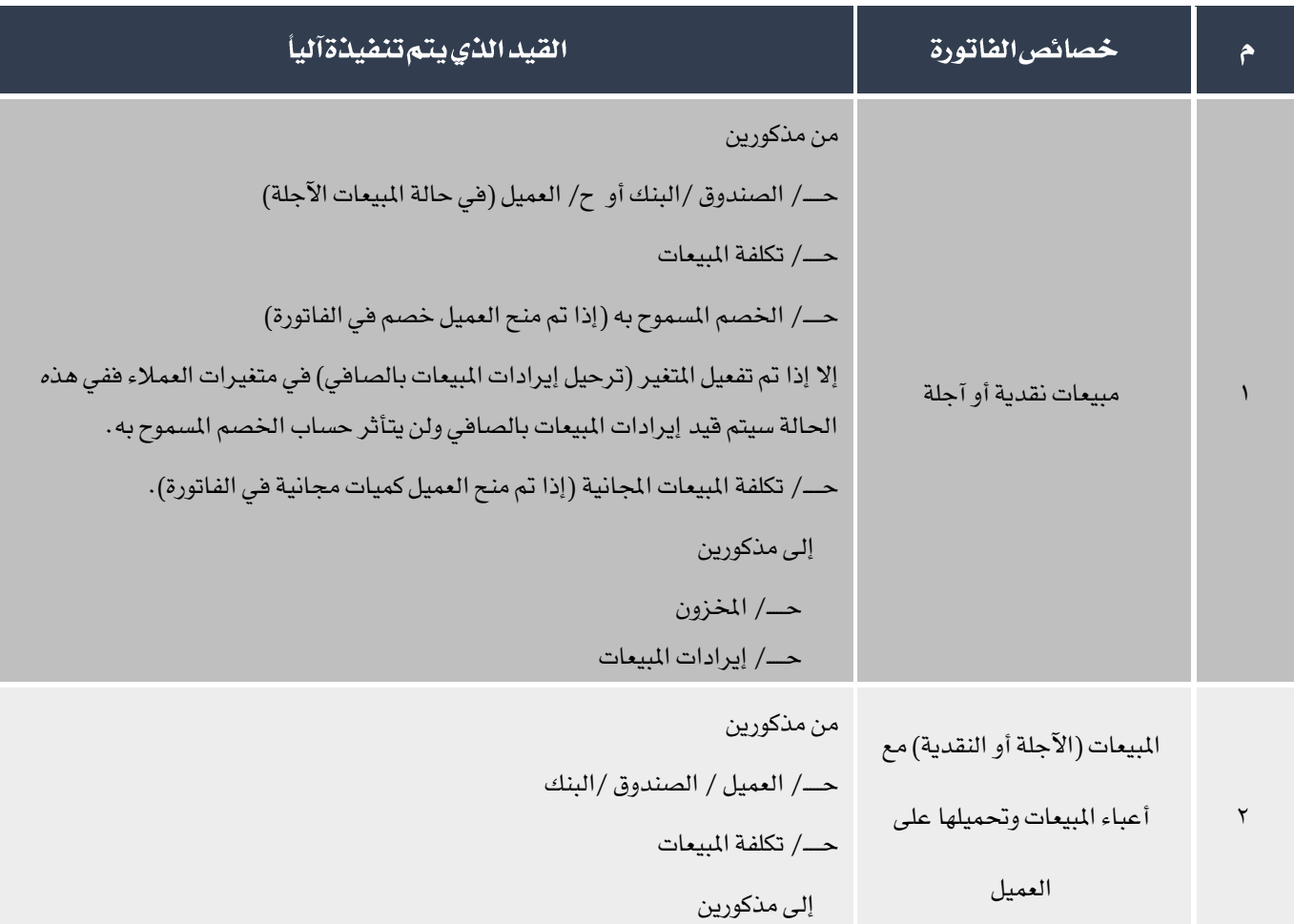

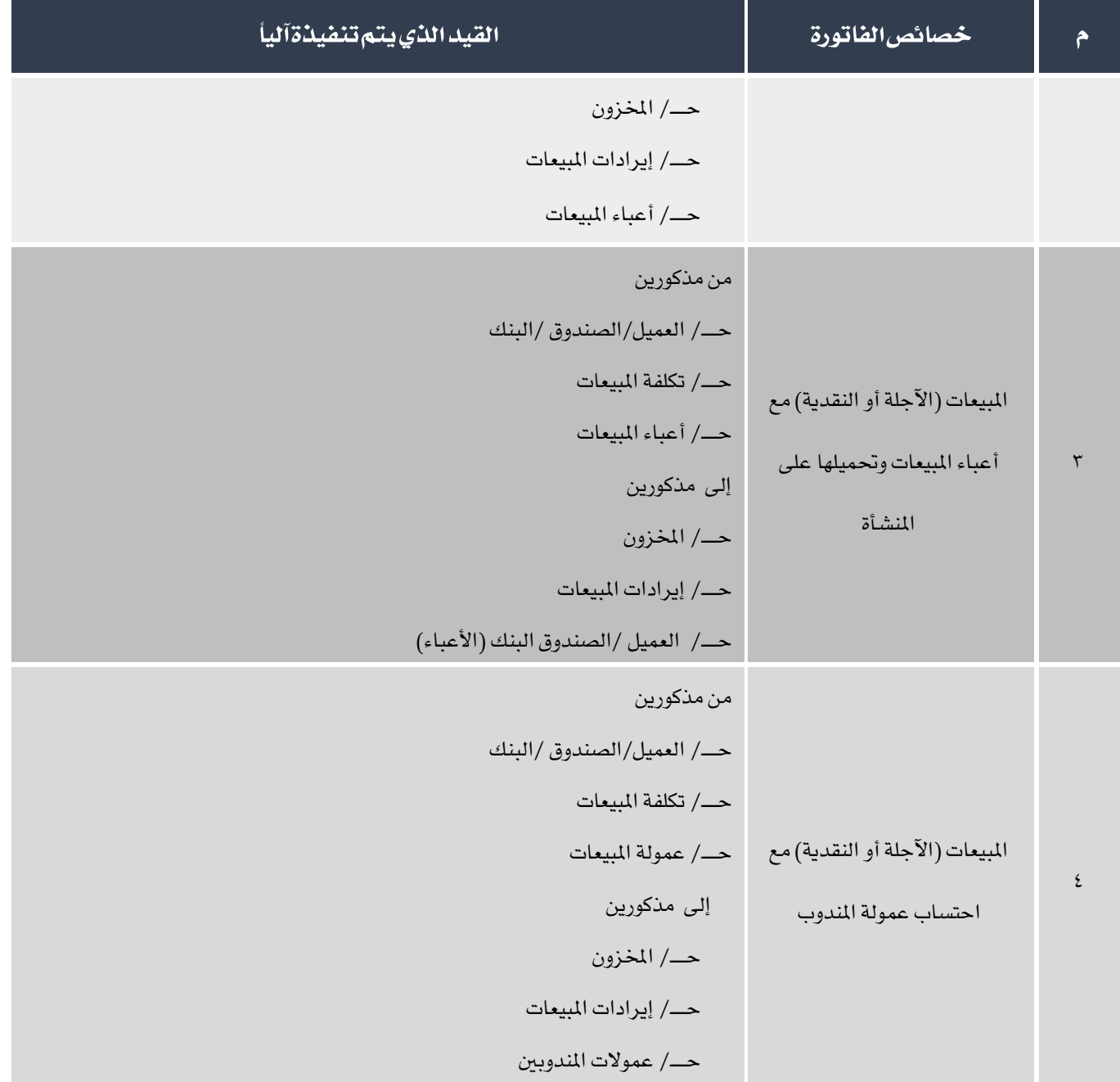

#### <span id="page-6-0"></span>1.1 الوصول الى الشاشة

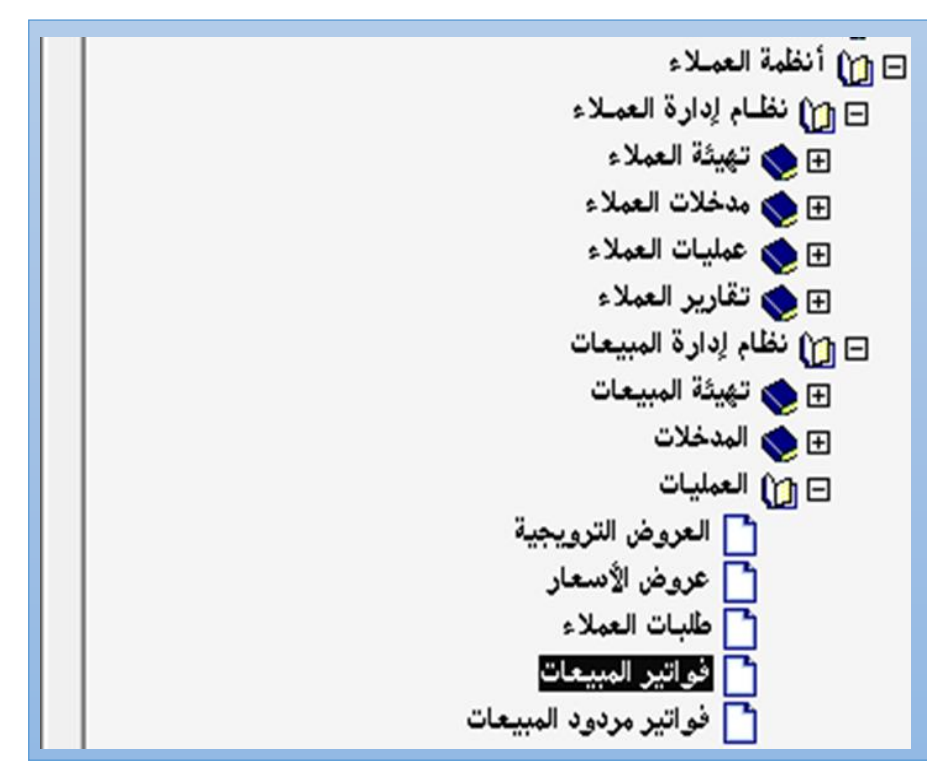

أنظمة العمالء ← نظام إدارة املبيعات ← العمليات ← فواتير املبيعات.

#### <span id="page-6-1"></span>1,1 مكونات الشاشة

البيانات في الشاشة تنقسم لثلاثة اجزاء رئيسة: تبويبات البيانات الرئيسة، وبيانات الأصناف وحقول الأجماليات وبيانات اضافية.

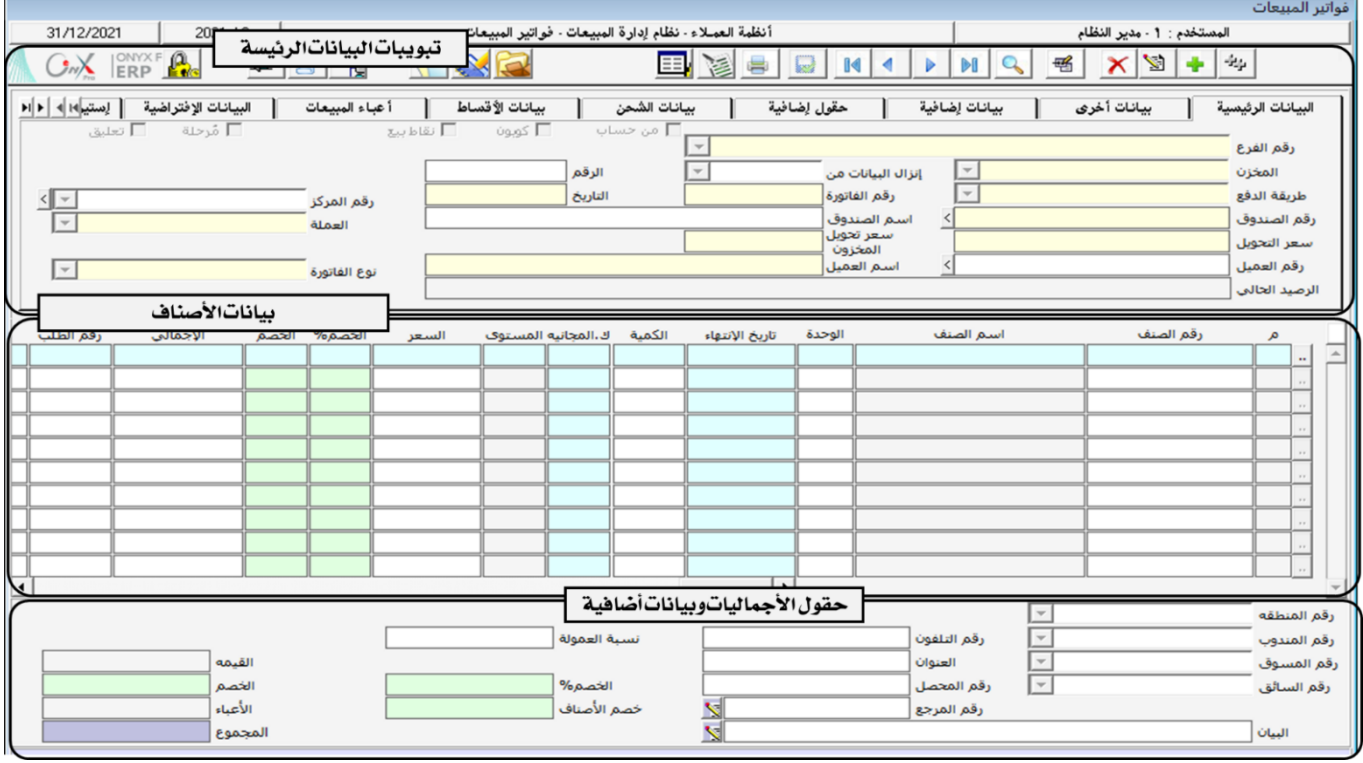

# ۱٬۲٫۱ <mark>تبویباتالبیاناتالرئیسة</mark>:

اجلدول التالي يوضح أهم احلقول في هذا اجلزء من الشاشة.

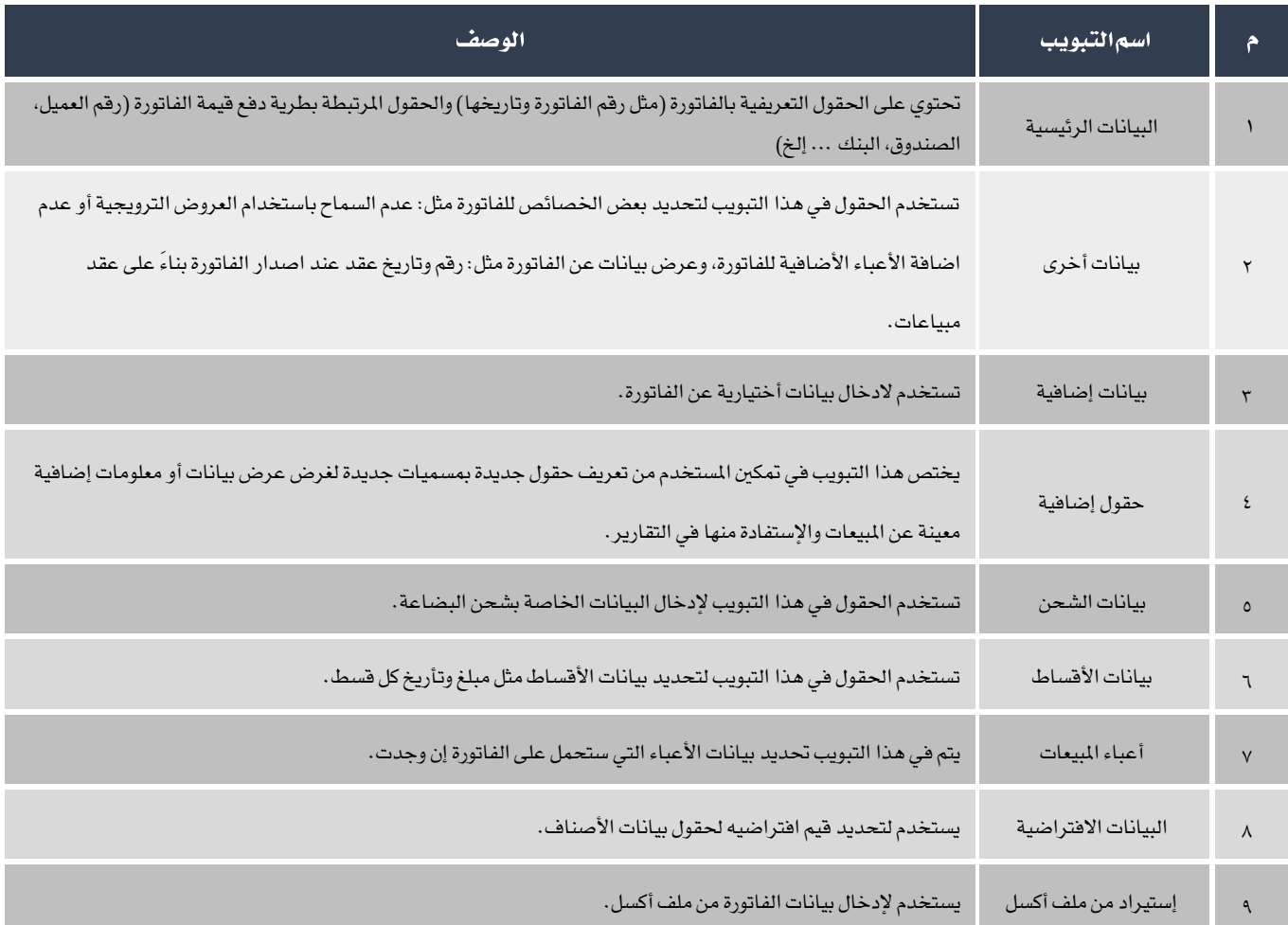

# ۱٬۲٫۲ حقول تبویب۱**انبیانات۱ار**ئیسی**ة**

اجلدول التالي يوضح استخدام احلقول الرئيسة في هذا التبويب.

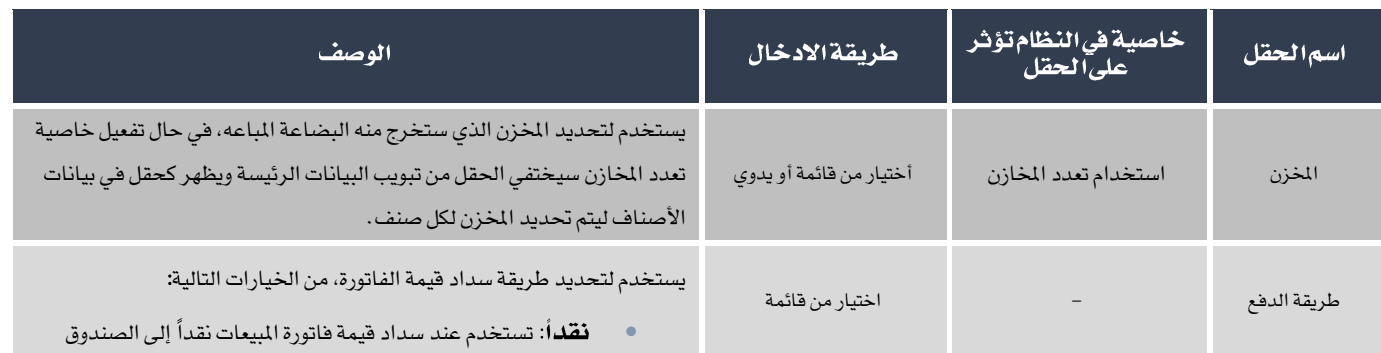

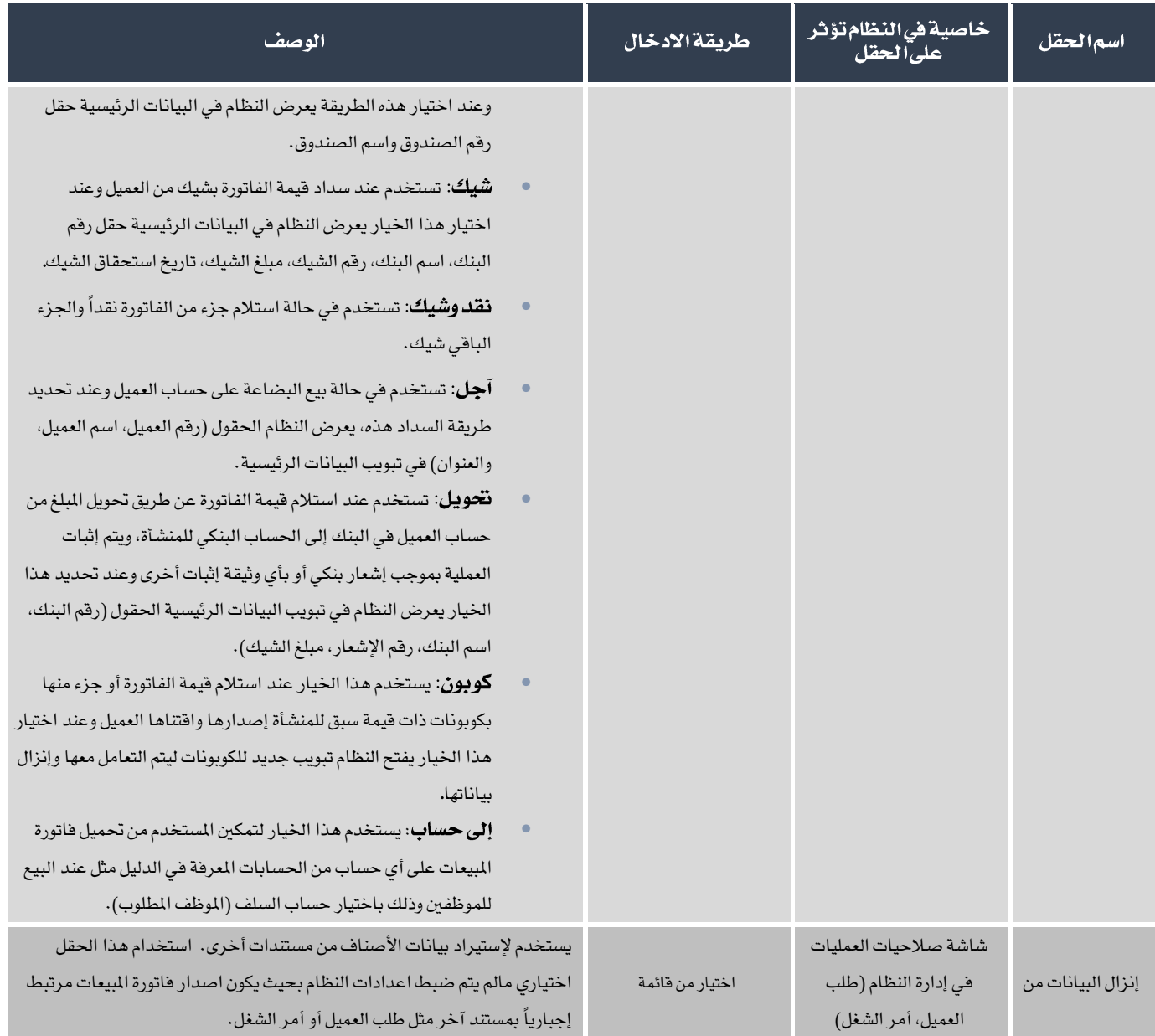

# ١,٢,٢ الأجماليات وبيانات أخرى

تقع هذه الحقول في الجزء الأسفل من الشاشة وتستخدم لعرض المبالغ الأجمالية للفاتورة وبعض البيانات المرتبطه بالفاتورة. الجدول التالي

يوضح استخدام هذه احلقول.

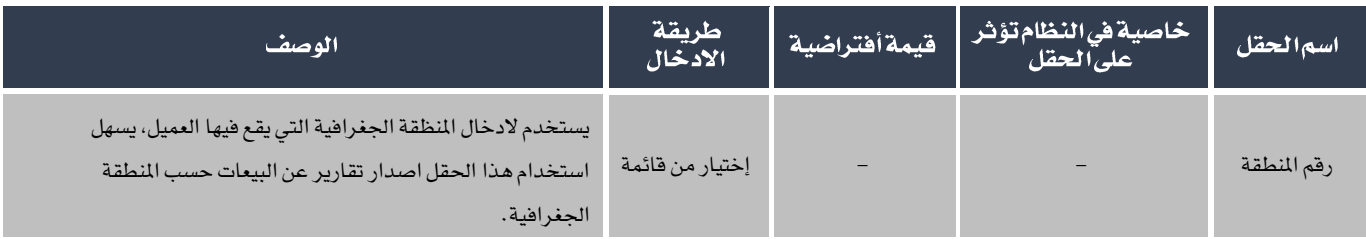

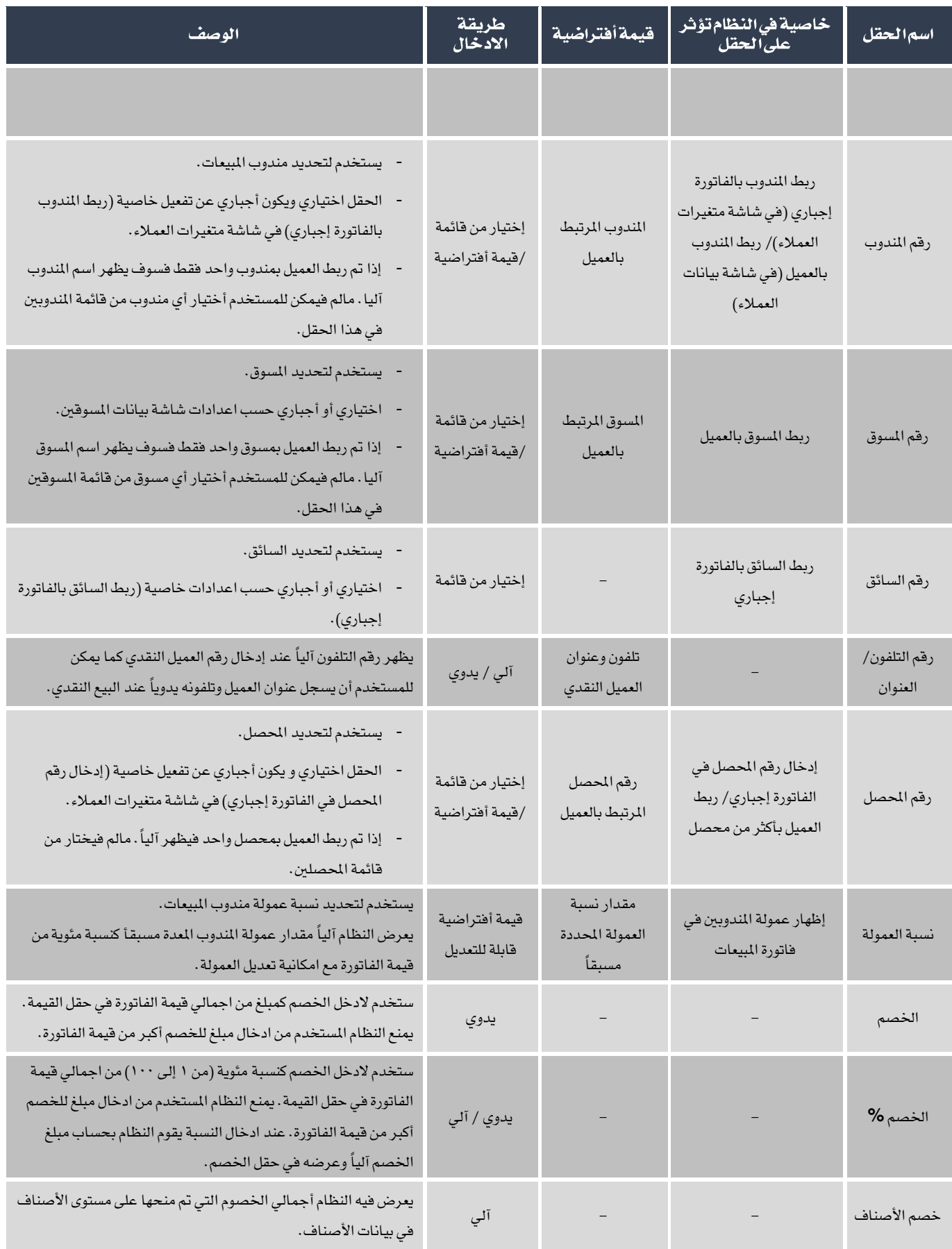

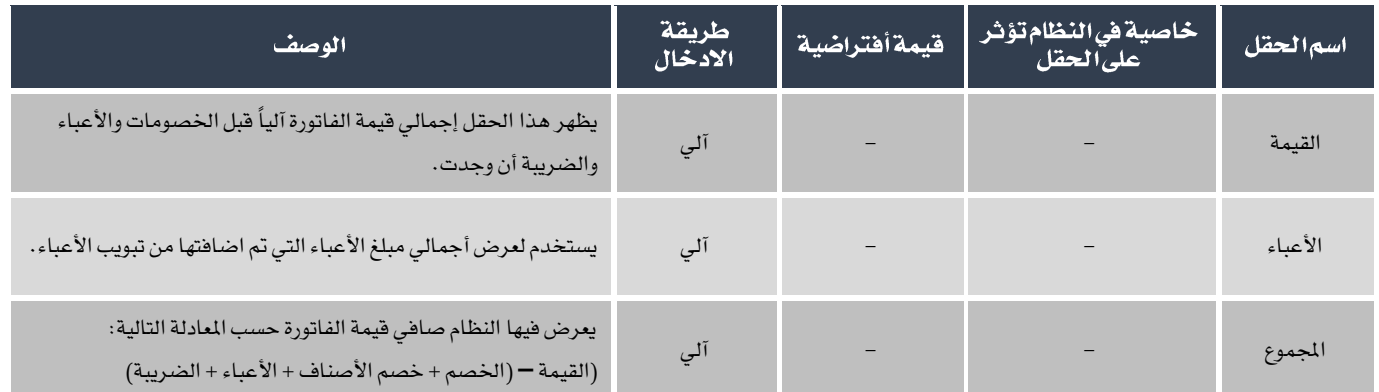

#### <span id="page-10-0"></span>1.٢ طرائق ادخال البيانات

يوفر النظام عدة طرائق الدخال البيانات في حقول البيانات وذلك لتسهيل عملية األدخال وكذلك للحد من ادخال بيانات خاطئة. فيما يلي

سنشرح هذه الطرائق مرتبة حسب احلقل.

۱٬۳٫۱ بیانات *ا*لعمیل

يوفر النظام طريقتني الدخال بيانات العميل في حقل "رقم العميل" وهي الضغط على زر "9F "أو "8F".

• 9F : تظهر شاشة "بيانات العمالء" والتي تعرض بيانات عامة عن العمالء مثل رقم العميل واسمه، تتميز الشاشة بسهولة البحث عن

العميل وذلك باستخدام حقل "يحتوي على" حيث ميكن للمستخدم البحث في هذا احلقل عن العميل باستخدام اي معلومه عنه مثل:

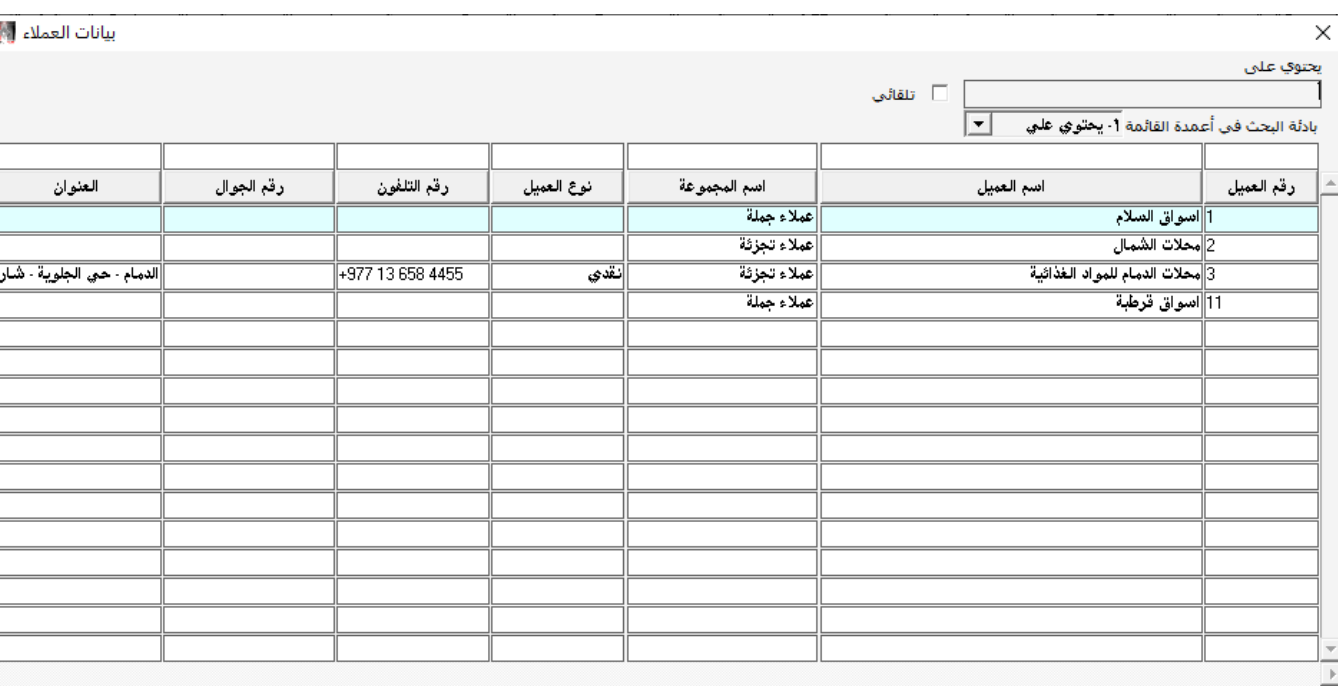

اسم العميل او عنوانة.

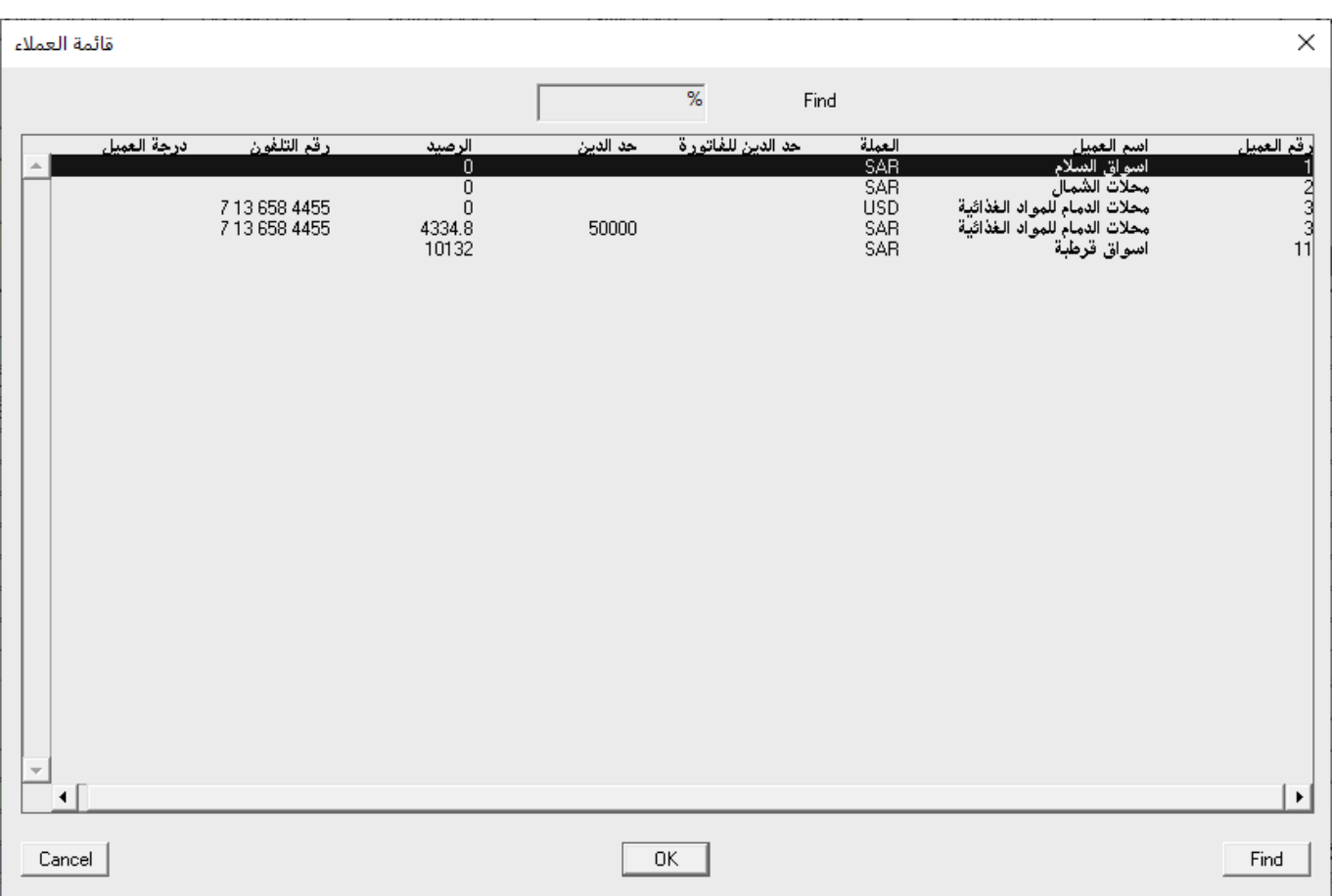

# • 8F: تظهر شاشة "قائمة العمالء" والتي تتميز بعرض البيانات املالية عن العميل مثل : حد الدين و الرصيد لدى العميل.

#### ١.٣.١ رقم الصنف

يوفر النظام عدة طرائق لادخال بيانات العميل ف*ي* حقل "**رقماالصنف**"، الفقرات التالية تشرح استخدام كل طريقة:

• 9F : تظهر شاشة والتي تعرض بيانات األصناف مرتبة حسب رقم الصنف، حقل

البحث في اعلى الشاشة يتيح للمستخدم البحث عن الصنف باستخدام احلقول : رقم الصنف ، اسم الصنف و تتيح الشاشة اضافة

صنف واحد للفاتورة في كل مرة تستخدم.

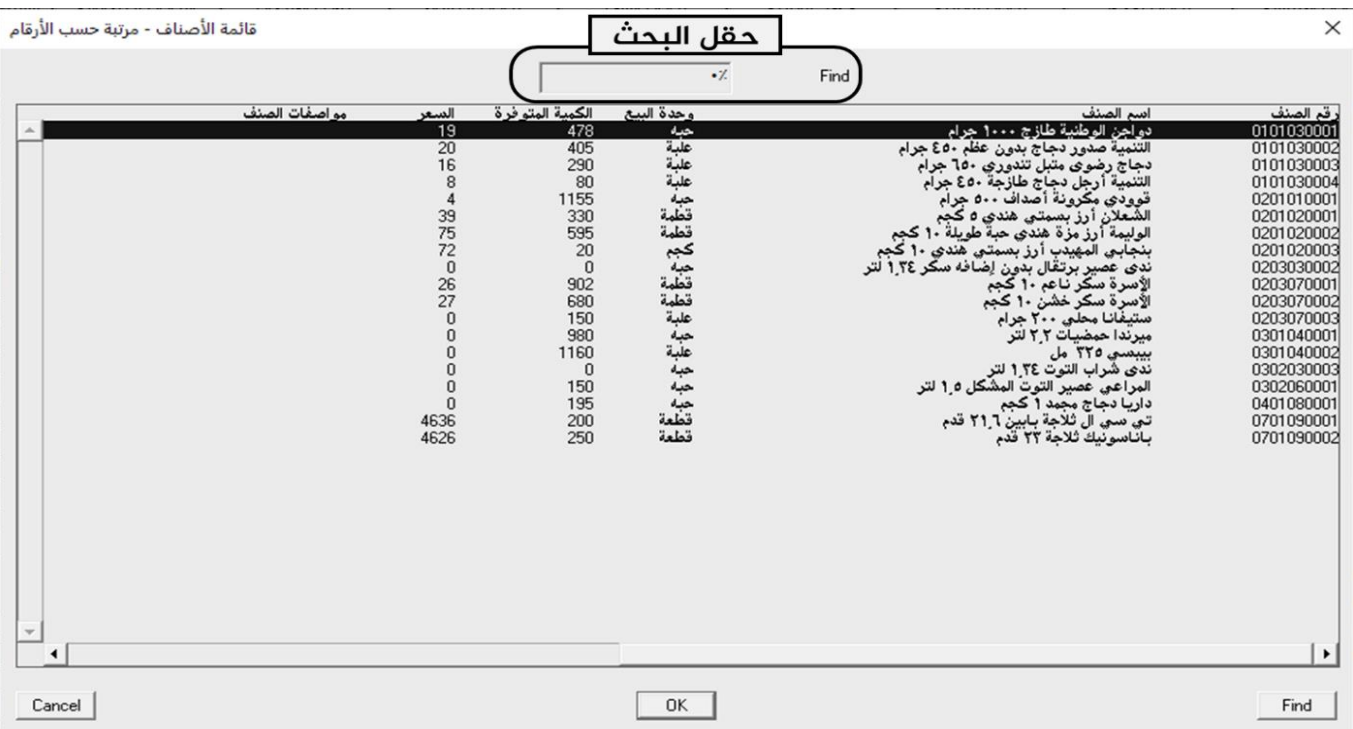

• 8F : تظهر شاشة " وتستخدم بنفس طريقة الشاشة السابقة و الفارق الوحيد هو أن

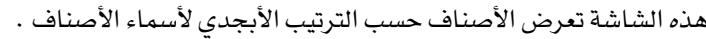

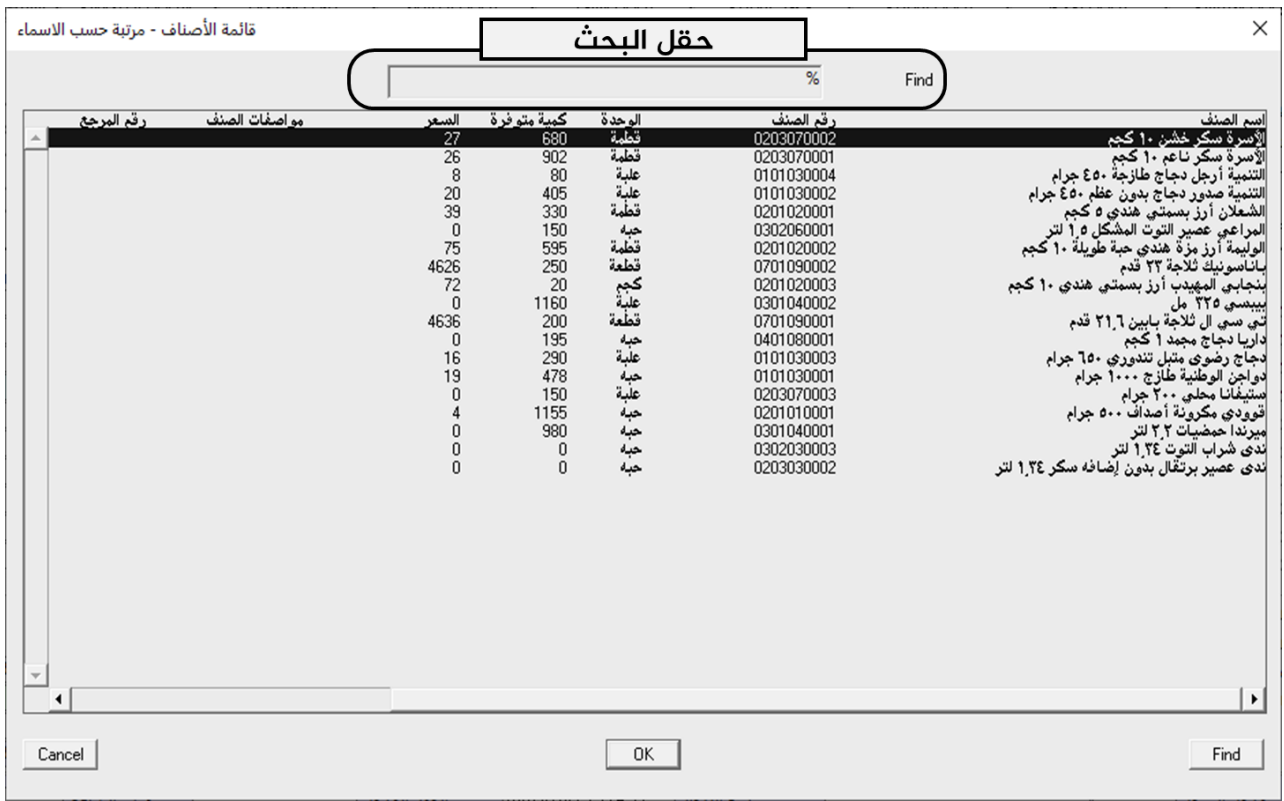

• 7F: ستظهر شاشة تتميز بامكانية البحث عن األصناف باستخدام عدة حقول و في كل مرة تسخدم ميكن

اضافة عدة اصناف للفاتورة. اخلطوات التالي توضح طريقة استخدام الشاشة:

- <sup>1</sup> . استخدم حقول التصفية لتحديد الأصناف التي ترغب في إضافتها .
- ٢. اضغط زر بحث(  $\left|\sum_{i=1}^s\right|$  لتظهر الأصناف الموافقة للبحث في جدول الأصناف.
- ٣. اختر الأصناف التي ترغب في إضافتها وذلك بالتأشير على مربع الاختيار(  $\Box$ ) على يمين كل صنف.
- .4 اضغط على زر إنزال البيانات ) ( ستقفل شاشة البحث عن األصناف وتظهر بيانات األصناف التي مت اختيارها في

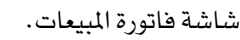

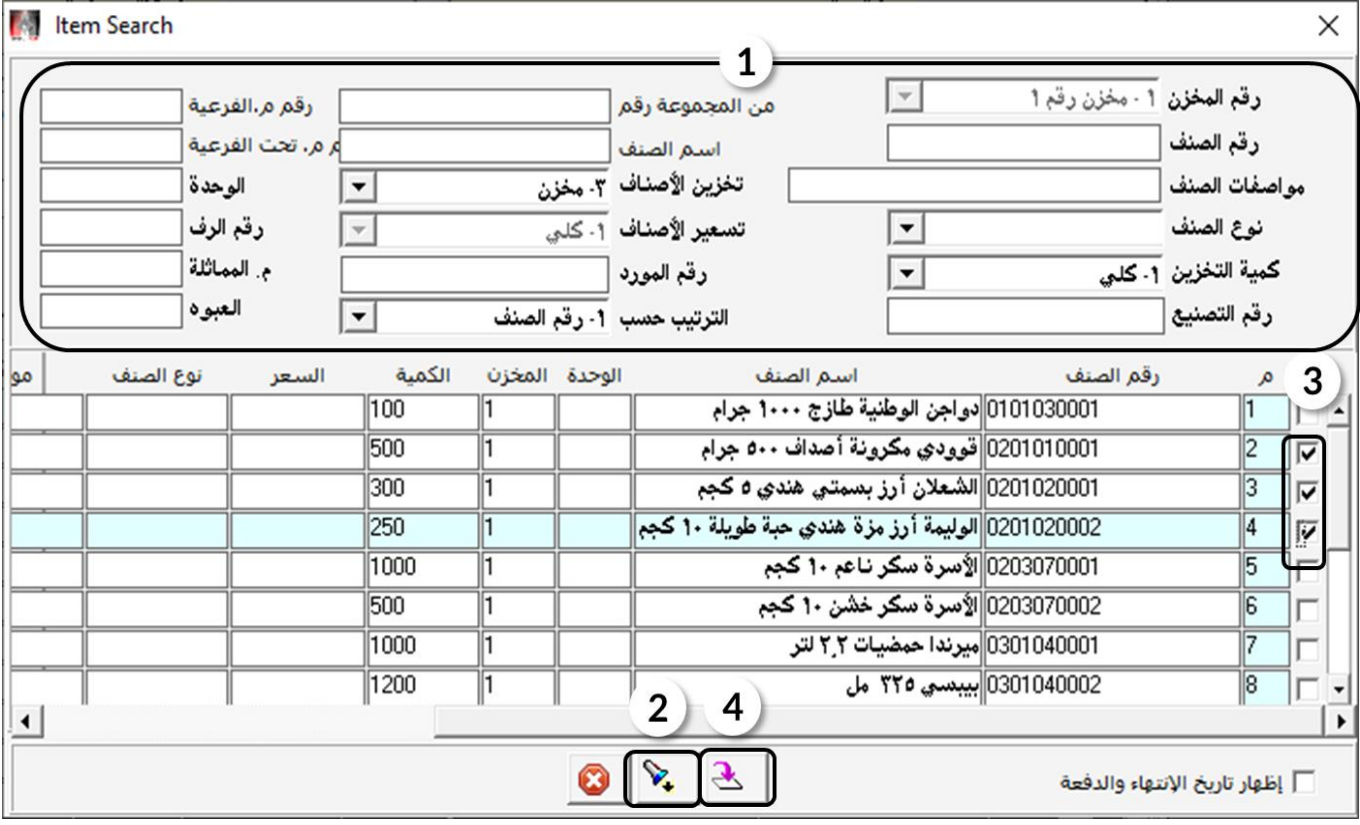

• 6F : تفتح شاشة " " وميكن اضافة األصناف من هذه الشاشة بعده طرائق هي: األضافة من مستند و األختيار من

الأصناف المباعة سابقاً و البحث التلقائي.

- ا . **الأضافة من مستند** : في هذه الطريقة يمكن أختيار اصناف موجودة في مست*ند* آخر في النظام وتستخدم كالتالي:
- ا . من حقل "**إنـزال الأصنـاف**" إضغط السهم لأسفل (  $\Box$  ) قم باختيار نوع المستند الذي يحتوي على الأصناف التي ترغب

في إضافتها للفاتورة.

۲. في حقل "**رقما لوثيقة**"، اضغط على زر "F9" لتظهر قائمة بالمستدات، قم باختيار رقم المستدالمطلوب ثم اضغط

على زر "**ادخال**".

.3 قم باختيار الصنف أو األصناف التي ترغب في إضافتها وذلك بالتأشير على مربع االختيار) ( على ميني كل صنف ثم

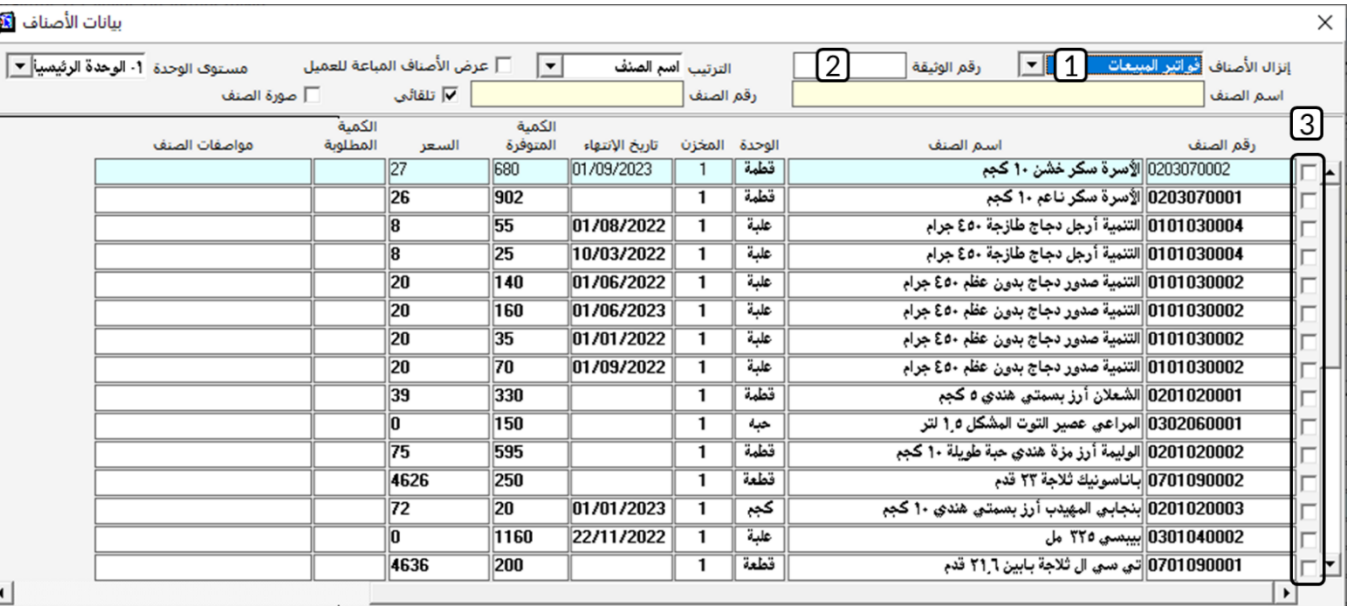

اضغط على زر "**ادخال**".

٢. **الأختيار من الأصناف المباعة سابقاً**: في هذه الطريقة يمكن أختيار اصناف من بين الأصناف التي بيعها سابقاً لنفس

العميل الذي تم أختيارة في فاتورة المبيعات وتستخدم الشاشة كالتالي:

ا. فعّل خيار عرض الأصناف المباعة مسبقاً للعميل وذلك بالضغط على مربع الأختيار ( \_ ) على يمين خاصية"**عرض** 

**الأصنافاللباعة للعميل**". ستظهر تلقائياً كل الأصناف التي بيعها لنفس العميل في فواتير مبيعات سابقة.

- ٢. من حقل "**الترتيب**" إضغط السهم لأسفل (➡ ) قم باختيار الطريقة الملائمة لعرض الأصناف.
- .3 قم باختيار الصنف أو األصناف التي ترغب في إضافتها وذلك بالتأشير على مربع االختيار) ( على ميني كل صنف ثم

اضغط على زر "**ادخال**".

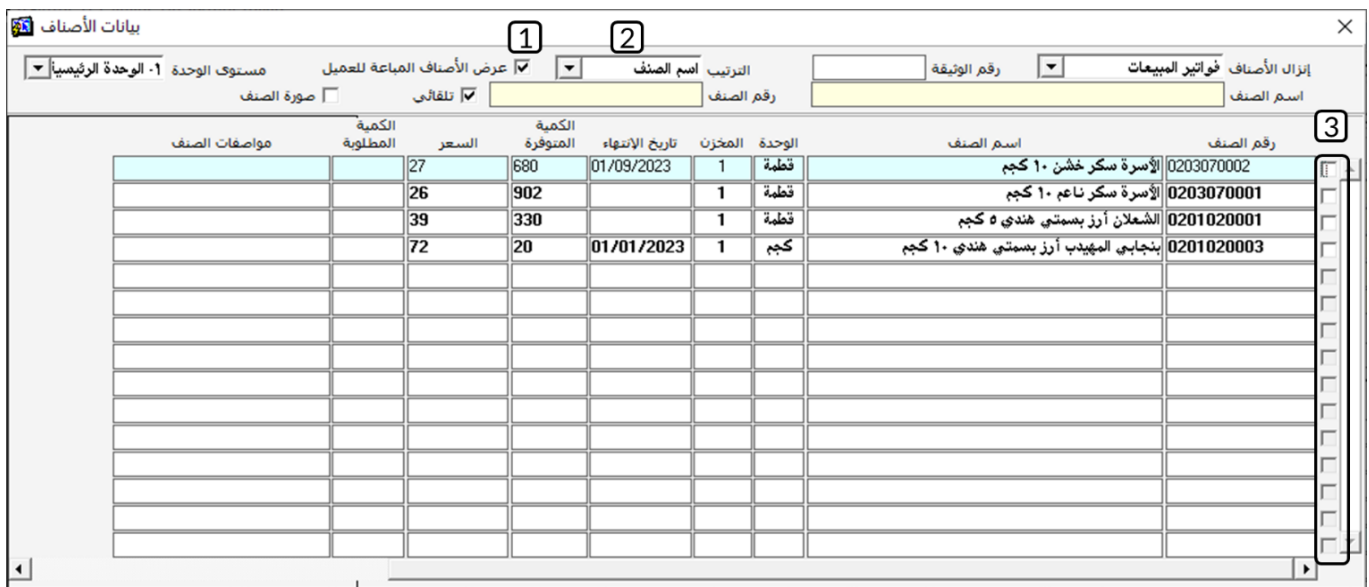

٣. **البحث التلقائي**: توفر هذه الطريقة البحث عن الأصناف باستخدام جزء من رقم أو اسم الصنف، كما يمكن استخدام هذه

الطريقة مع الطريقتني السابقتني، ألستخدام البحث التلقائي اتبع اخلطوات التالية:

<sup>1</sup>. ادخل جزء من اسم او رقم الصنف الذي ترغب باضافته في حقل "**اسم|لصنف**" أو "**رقم|لصنف**" . سوف تظهر نتيجة

البحث اسف الشاشة. ستتغير نتيجة البحث تلقائياً عند اضافة حرف السم الصنف أو رقم لرقم الصنف.

٢. قم باختيار الصنف أو الأصناف التي ترغب في إضافتها وذلك بالتأشير على مربع الاختيار( □) على يمين كل صنف ثم

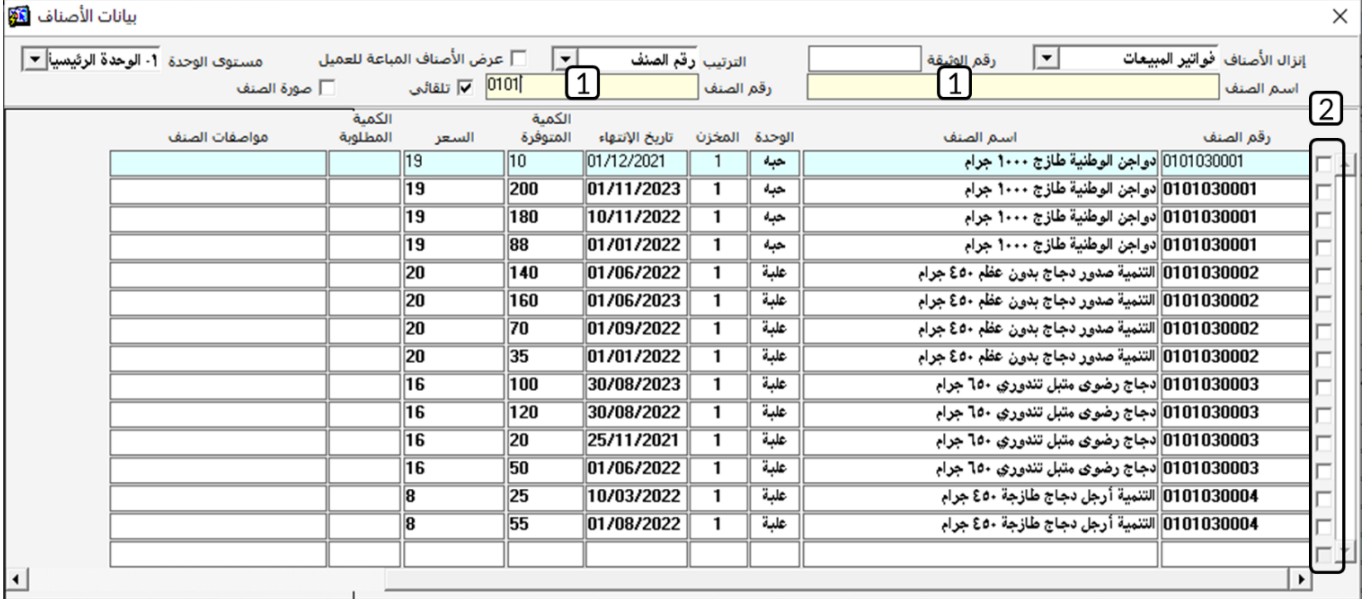

اضغط على زر "**ادخال**".

• F3 : تفتح شاشة "**بياناتالأصناف**" وتتميز بعرض كل تفاصيل البيانات عن الأصناف وتستخدم باتباع الخطوات التالية:

- .1 استخدم حقول البحث إليجاد الصنف املطلوب.
- .2 استخدم اخليارات في بيانات األصناف لتحديد الصنف.
	- .3 حدد الصنف أو عدة أصناف من مربع األختيار.
		- <sup>٤</sup>. اضغط زر "إ**نزالا'لأصناف**".

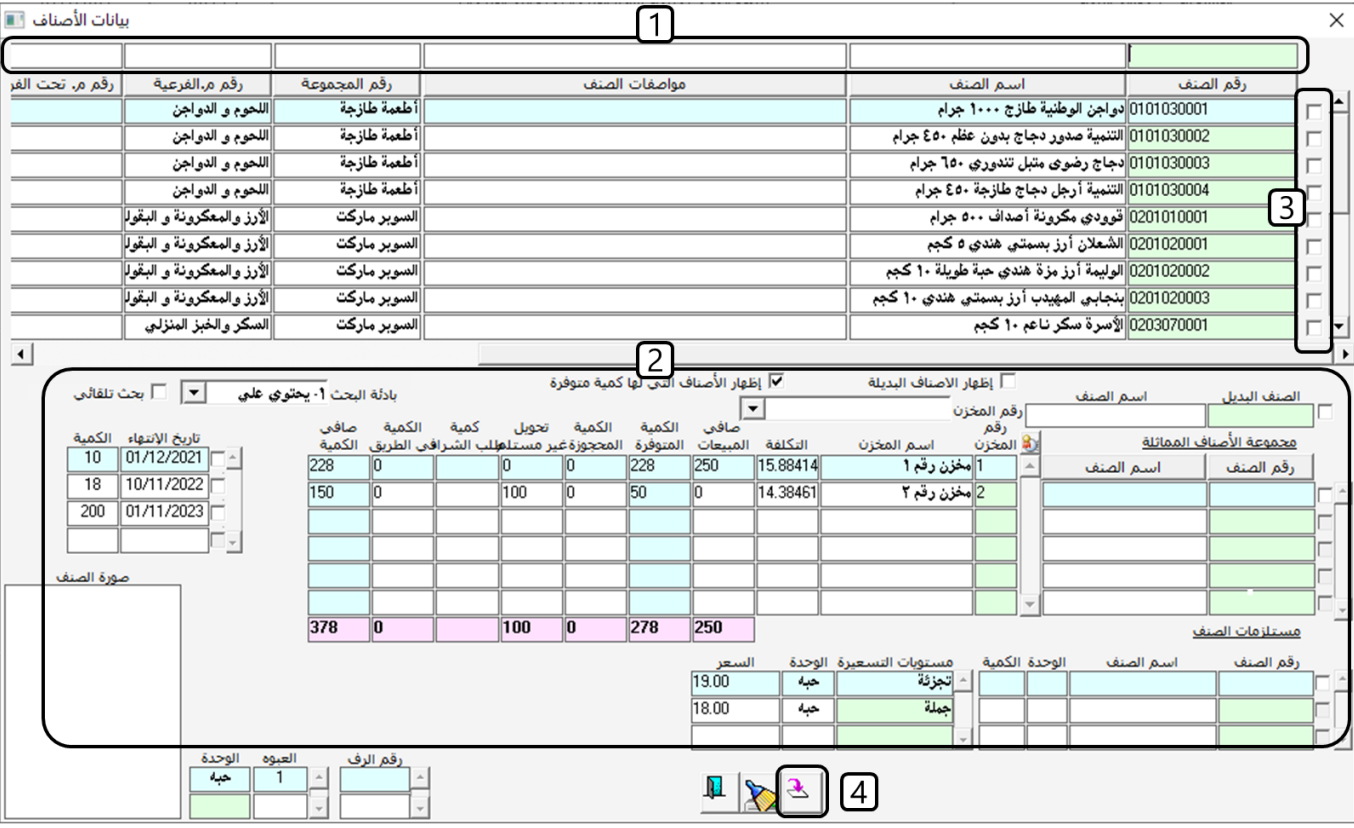

• Shift + F2 : تفتح شاشة "**الأصناف المطلوبه للعملاء**" والتي تعرض البيانات التي طلبها للعميل في الطلبات المستخدمه و غير

املستخدمه أو حتى امللغية، وميكن تستخدم باتباع اخلطوات التالية:

- .1 استخدم حقول البحث لتحديد الصنف املطلوب.
- ٢. اضغط زر "ع**رض**"، كي يعرض النظام الأصناف الموافقة لشروط البحث في الخطوة رقم (١).
	- .3 حدد صنف أو عدة أصناف من مربع األختيار.
		- <sup>٤</sup>. اضغط زر "إ**نزالا'لأصناف**".

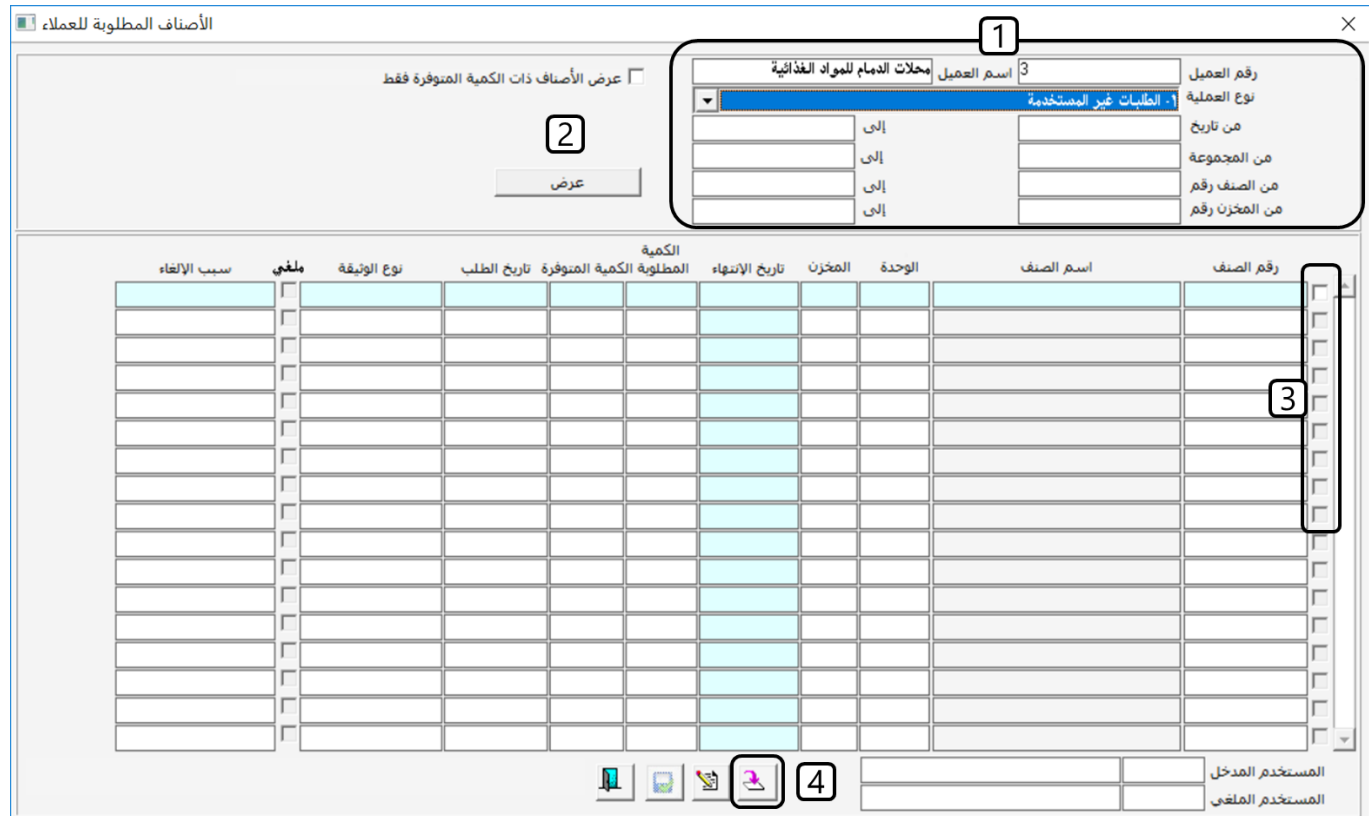

• Shift + F3 : تفتح شاشة "ا**لعروض الترويجية**" والتي تعرض بيانات الأصناف التي عليها عروض، لأضافه أصناف من هذه

الشاشة، اتبع اخلطوات التاليه:

- .1 استخدم حقول البحث لتحديد الصنف أو األصناف املطلوبه.
- ٢. اضغط زر "**عرض**"، كي يعرض النظام الأصناف الموافقة لشروط البحث في الخطوة رقم (١).
	- .3 حدد صنف أو عدة أصناف من مربع األختيار.
	- <sup>٤</sup>. ادخل الكمية لكل صنف في حقل "**الكمية المطلوبة**".
		- <sup>0</sup>. اضغط زر "إ**نزال الأصناف**".

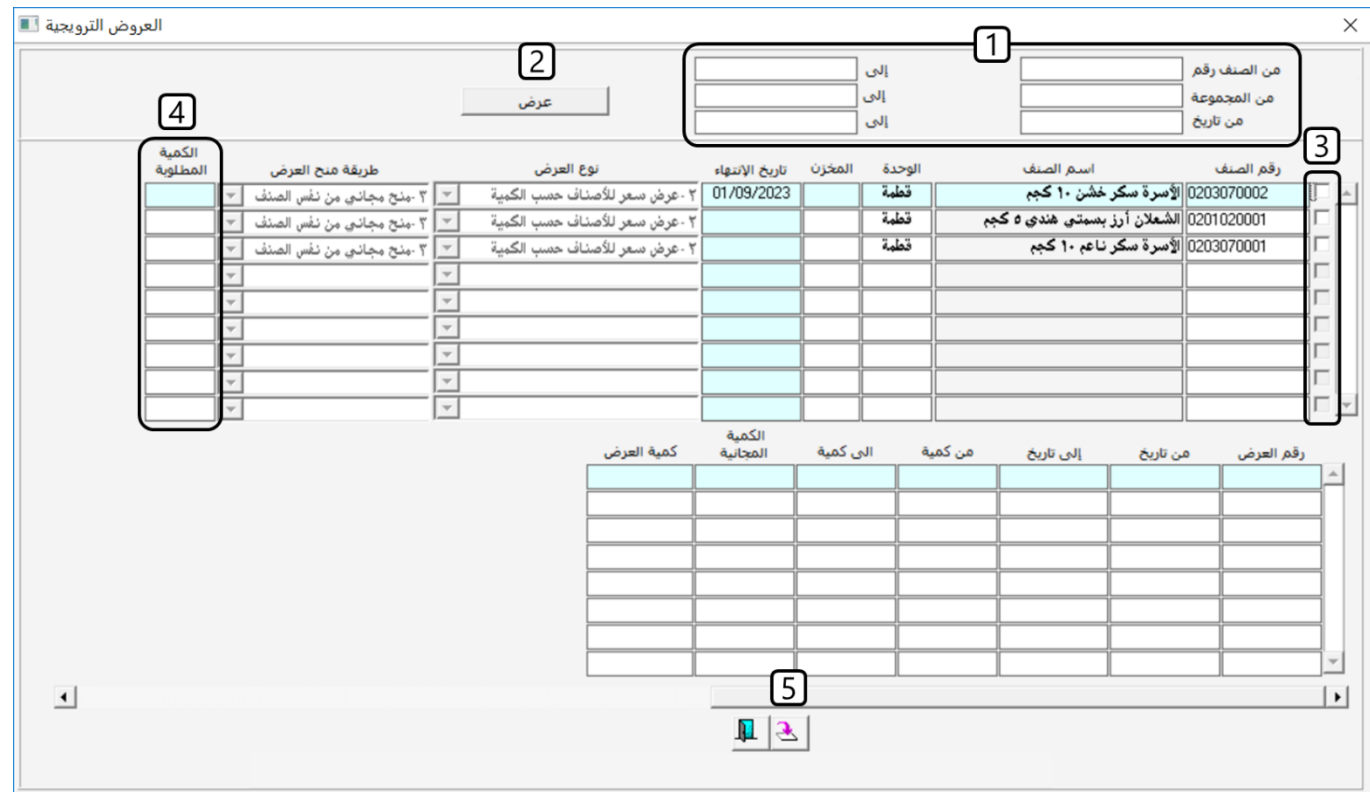

• Shift + F4 : تفتح شاشة "**الأصنافاللوردةحديثاً**" والتي تعرض بيانات الأصناف التي توريدها لمخازن المنشأة، الشاشة تعرض

الأصناف التي تم توريدها باستخادم أي شاشة لها تأثير مخزني مثل : فاتورة مشتريات، أمر توريد مخزني، تسوية مخزون ... الخ.

لأضافه أصناف من هذه الشاشة، اتبع الخطوات التاليه:

<sup>1</sup>. استخدم حقول البحث لتحديد الصنف أو الأصناف المطلوبه. أهم حقلين هما "**من تاريخ**" و "**إلى**" والذين يستخدمان

لتحديد الفترة التي تم فيها توريد الأصناف.

- ٢. اضغط زر "**عرض**"، كي يعرض النظام الأصناف الموافقة لشروط البحث في الخطوة رقم (١).
	- .3 حدد صنف أو عدة أصناف من مربع األختيار.
		- ٤. اضغط زر "إ**نزال الأصناف**".

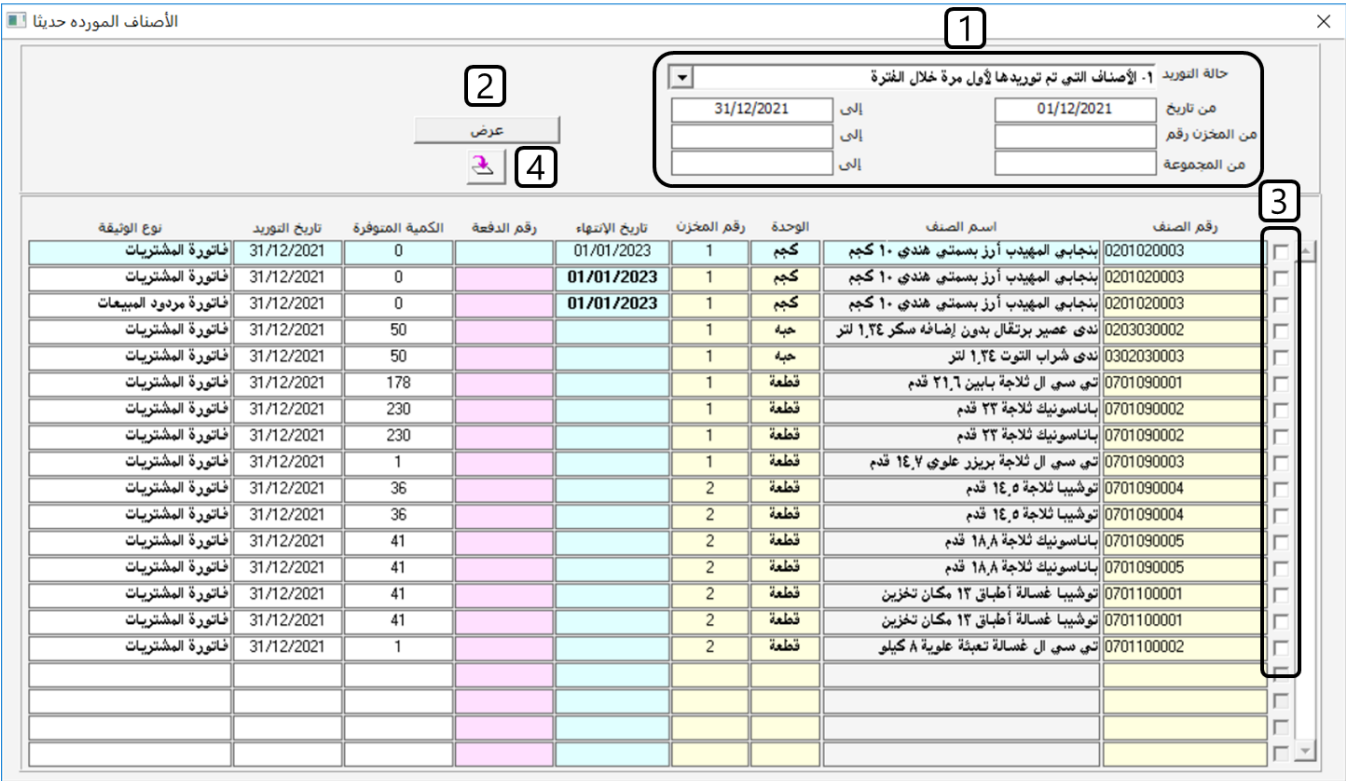

# ١.٣.٢ تاريخ الأنتهاء

يعرض النظام آلياً تاريخ انتهاء أقدم كمية متوفرة، وألختيار كمية بتأريخ مختلف أتبع اخلطوات التالية:

ا. في حقل "**تاريخاالأنتهاء**"، اضغط على زر "F9" لتظهر شاشة "**قائمة الكمياتالمتوفرةحسب تاريخاالأنتهاء**"،

والتي تعرض تواريخ الأنتهاء والكمية المتوفرة لكل تاريخ.

.2 حدد الكمية حسب تاريخ األنتهاء املطلوب.

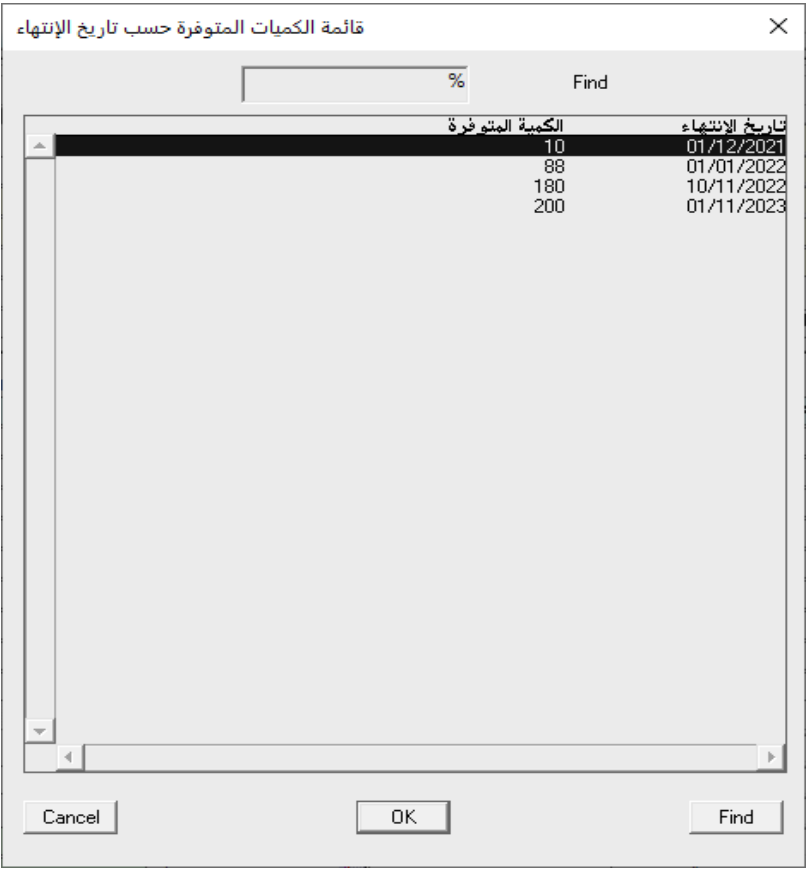

# $\mathbb{R}$ إذا أختار املستخدم كمية ذات تاريخ أنتهاء حديث مع وجود كمية بتاريخ أنتهاء أقدم سيعرض النظام رسالة التنبية التالية: × - Message No يوجد كمية متوفرة من تاريخ انتهاء اقدم من هذا التاريخ،تاريخ<br>الإنتهاء =٠/١/١٠٢١٦ الكمية المتوفرة فقط = ٨٨ đ .<br>| <u>مو</u>افق

#### $1.7.7.4$ الكمية

يتم ادخال الكمية لكل صنف يدوياً بشرط ان لا تتجاوز الكمية المخزنة حسب تاريخ الأنتهاء المدخل في حقل "**تاريخ الأنتهاء**"، الشاشات التالية

يمكن استدعائها من حقل **"الكمية**" لمساعدة المستخدم في تحديد الكمية:

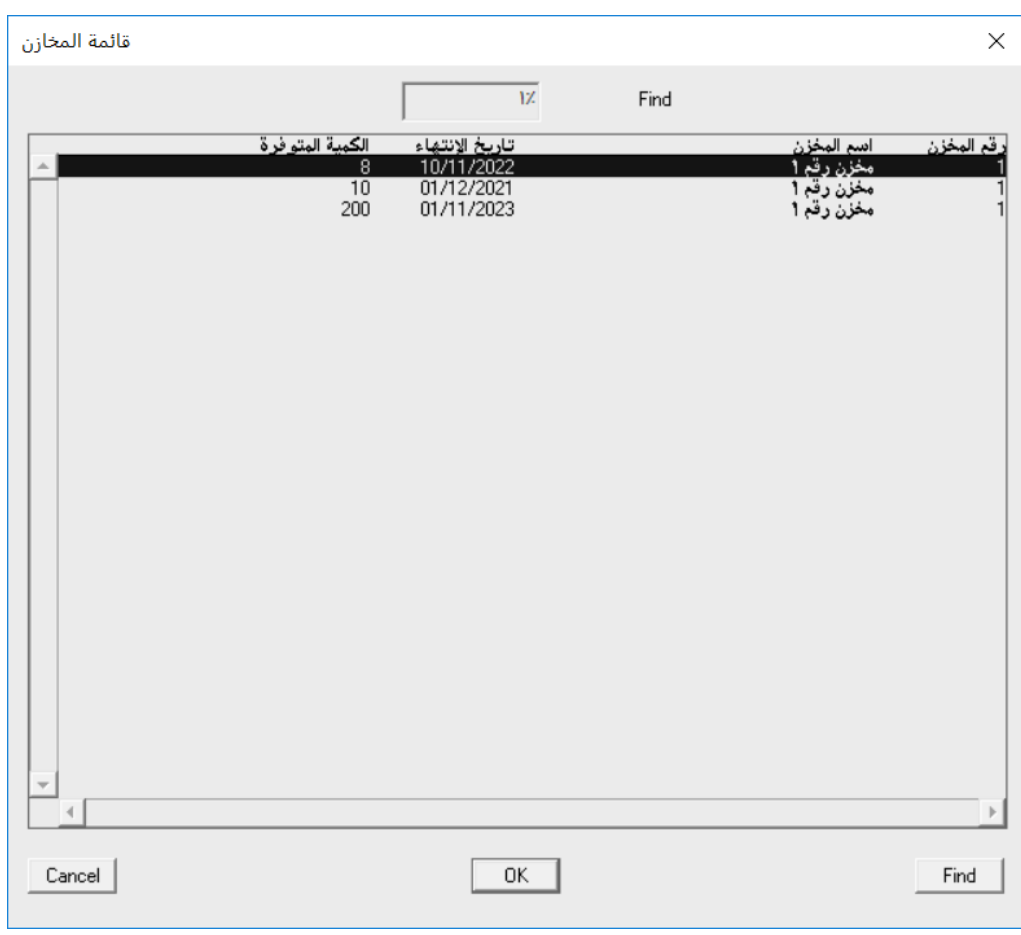

• تظهر شاشة "**قائمةالمخازن**" والتي تعرض الكميات المتوفر من الصنف حسب تاريخ الأنتهاء والمخزن.

● F7 : تظهر شاشة "**قائمة المخازن** " والتي تعرض الكميات المتوفر، الكميات المحجوزة، صافي الكمية (المتوفرة – المحجوزة) و تكلفة

الصنف.

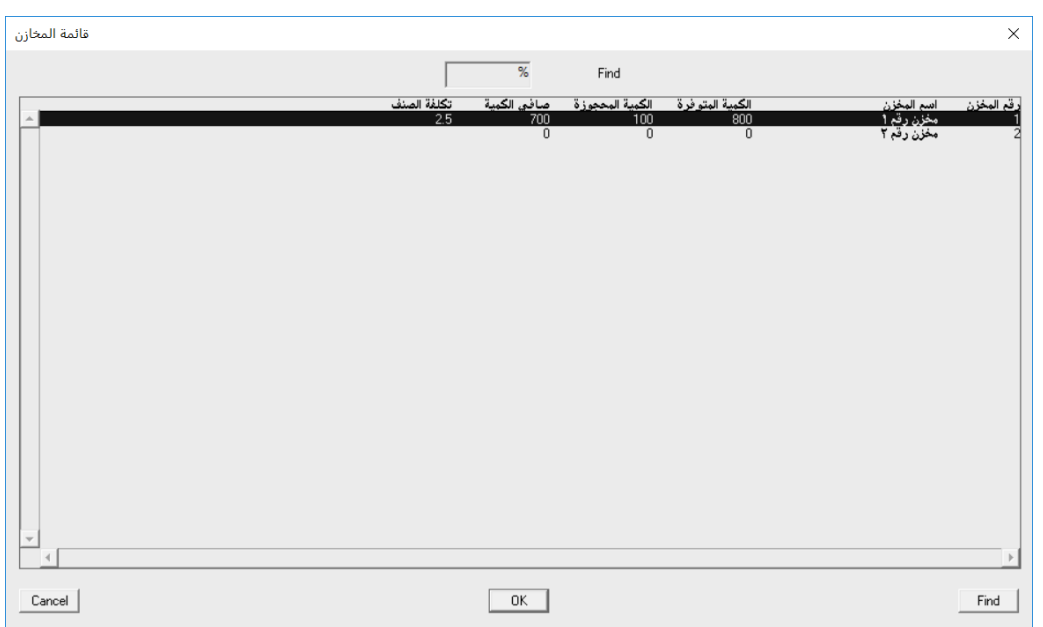

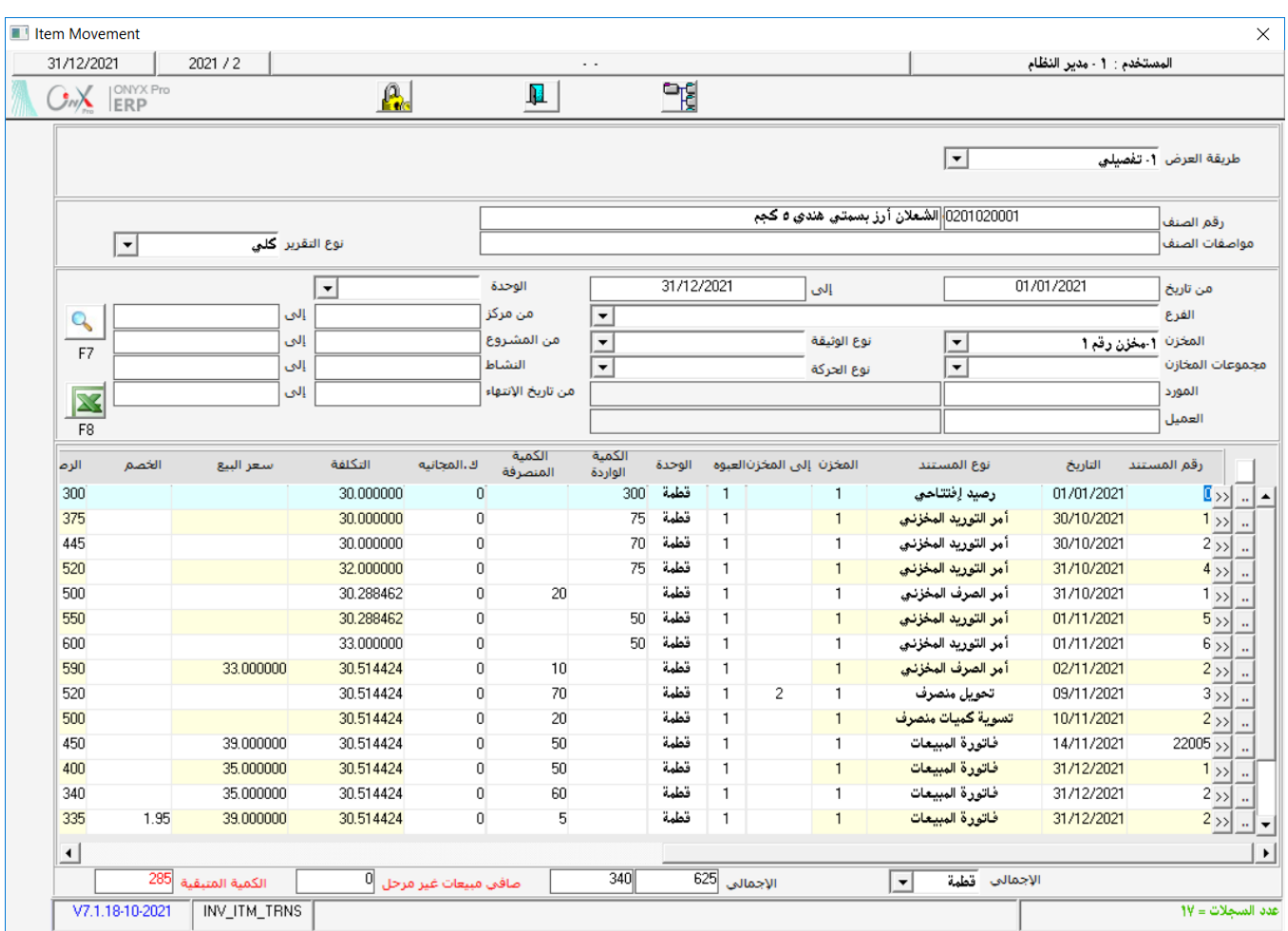

# ● 53 : تظهر شاشة "**حركة الصنف**" والتي تعرض بيانات العمليات السابقة التي تمت على الصنف.

#### 1.5.0 السعر

يعرض النظام آلياً سعر الصنف حسب ما التسعيرة المحددة في شاشة "تسعيرة الأصناف"، يمكن تعديل التسعير أو ادخال السعر يدوياً إذا لم يكن الصنف مسعر مسبقاً بشرط ان لا يقل السعر عن تكلفة الصنف، الشاشات التالية يمكن استدعائها من حقل "السعر" لساعدة الستخدم في

حتديد السعر:

● 59 : تظهر شاشة "**قائمة تسعيرةالأصناف**" والتي تعرض سعر الصنف بعملة الفاتورة ولكل مستويات التسعيرة.

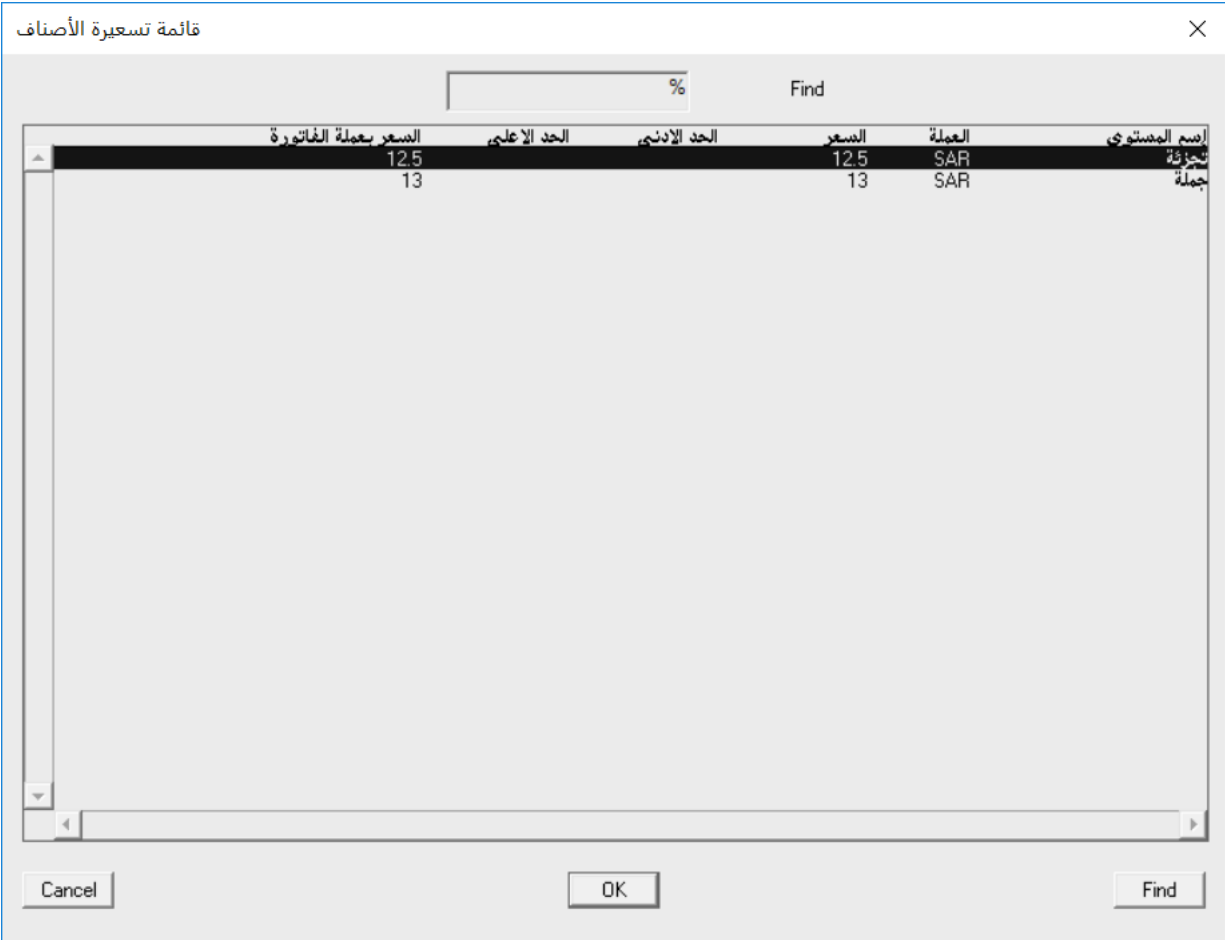

 $\vdash$  تظهر شاشة تعرض تفاصيل آخر عشر حركات بيعت للعميل من الصنف المحدد في الشاشة

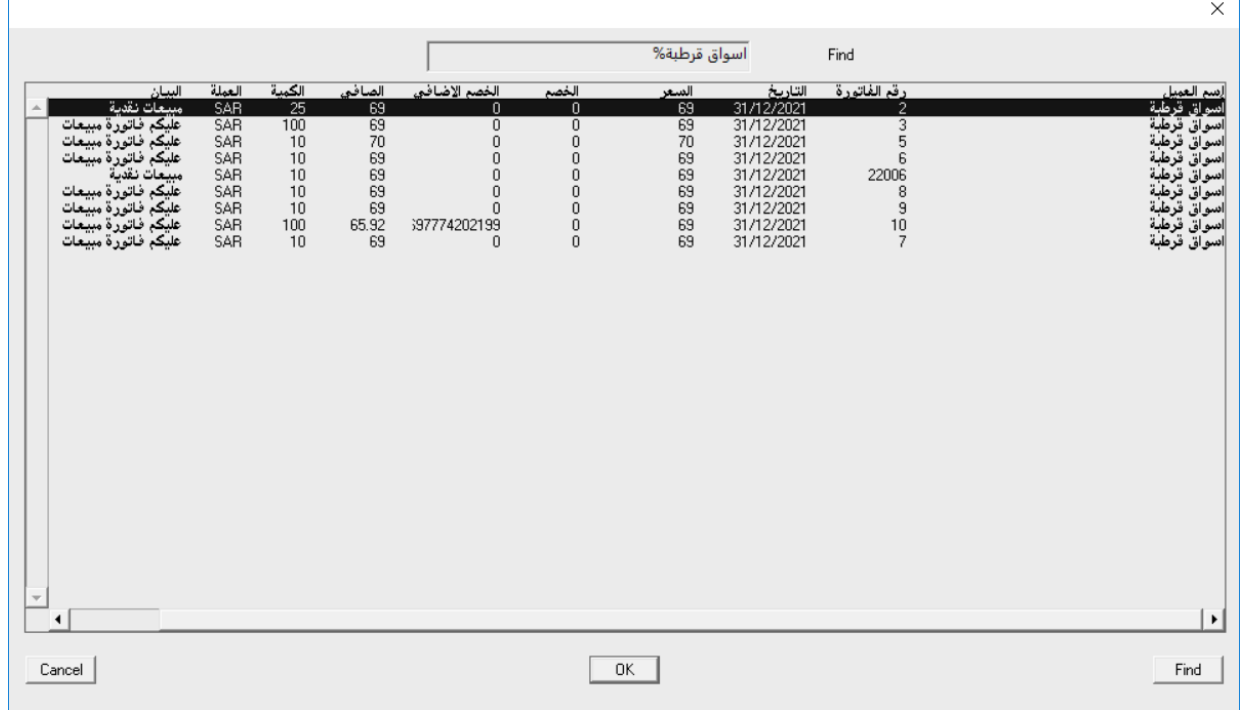

- رقم الصنف<br>رقم الصنف<br>0201020003 [|بنجابي المهيدب أرز بسمتي هندي ٦٠ ]| كجم الإجمالي \_\_\_\_\_<mark>زقم الطلب</mark><br>∭ الكمية \_ك.المجانيه المستوف<br>| 1 ||0 تاريخ الإنتها<mark>ء</mark><br>∏01/01/2023 الخصم الخصم% عر<br>|72.00 1ñ  $\overline{\phantom{a}}$ ⊡  $\overline{\phantom{a}}$  $\boxed{\mathbf{r}}$ رقم المنطقه  $\frac{1}{2}$ نسبة العمولة <mark>.</mark> رقم التلفون رقم المندوب  $\overline{.00}$ القيمه العنوان رقم المسوق  $\overline{.00}$ الخصم الخصم% رقم المحصل رقم السائق  $\frac{1}{100}$  $\overline{.00}$ الأعباء خصم الأصناف رقم المرجع البيان <mark>عليكم فاتورة مبيعات</mark>  $\overline{.00}$ المجموع  $\sqrt{0}$ |<br>|الجهاز المدخل | 15/04/2022 01:44:56 |<br>|مدخل السجل تاريخ الإدخال <mark>∐</mark> .<br>مرات الطباعة مرات التعديل  $\bar{\bar{\phantom{x}}}$ الجهاز المعدل أ تاريخ أخر تعديل معدل السجل .<br>آخر سعر بيع = ٦٩ ، التاريخ = ٢١/ ٢١/ ٢١/ .<br>F3 آخر سعر بي<u>ع</u> V7.1.20-11-2021 ARST004
- $-$  5 $-$  يعرض النظام أخر سعر تاريخ بيع للصنف للعميل المحدد في الفاتورة. البيانات تظهر في أسفل الشاشة.

# ١,٣,٦ مثال(١) فاتورةمبيعات

أدخل بيانات فاتورة املبيعات املوضح بياناتها في اجلدول التالي:

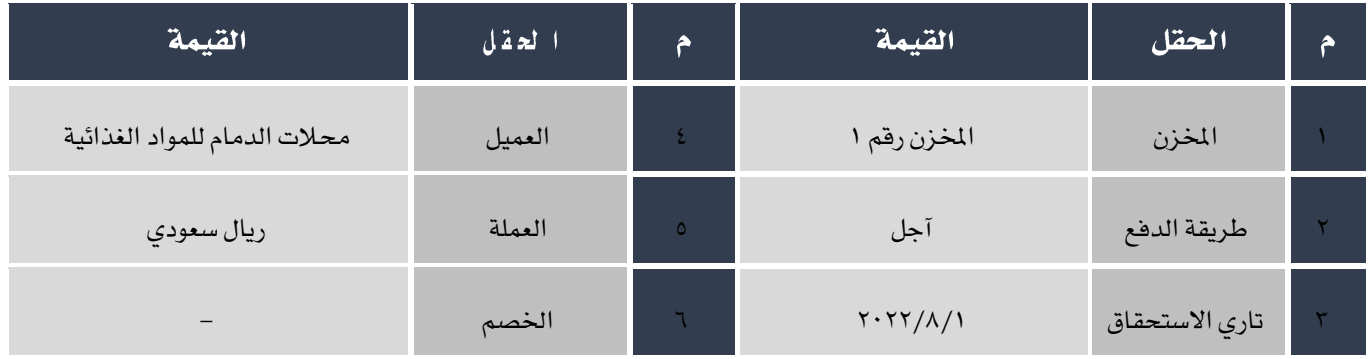

#### بيانات الأصناف في الفاتورة:

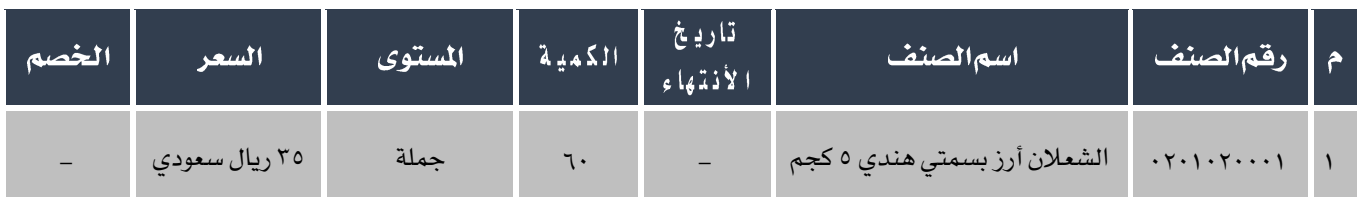

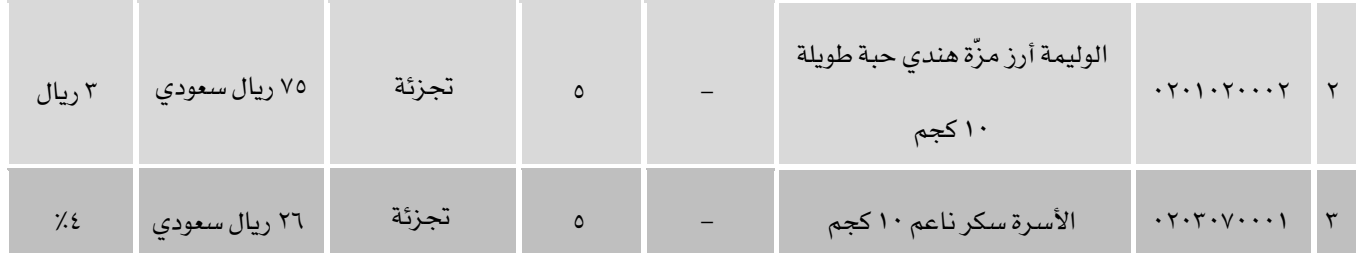

أفتح شاشة فاتورة المبيعات و أنشئ فاتورة جديدة بالضغط على زر إضافة ( من أصله ) من شريط المهام ثم أتبع الخطوات التالية:<br>.

ا. من حقل"ا**لمخزن**"،أختر "ا**لمخزن رقم**ا".

في هذا الحقل يتم تحديد المخزن الذي ستخرج منه كل الأصناف في الفاتورة. عند تفعيل خاصية "إستخدام تعدد المخازن" فان هذا الحق لن يظهر وبدلاً عنه سيظهر عمود جديد ضمن بيانات الأصناف وذلك ليسمح للمستخدم باختيار مخزن لكل صنف.

- ٢. من حقل طريقة الدفع أختر "**آجل**".
- ٣. في حقل "**رقما لعميل**" إضغط زر "F8"، ستظهر شاشة "**قائمة العملا**" مبيناً فيها بعض التفاصيل عن العملاء مثل: حد الدين

والرصيد، أختر " **محلات الدمام للمواد الغذائية** ".

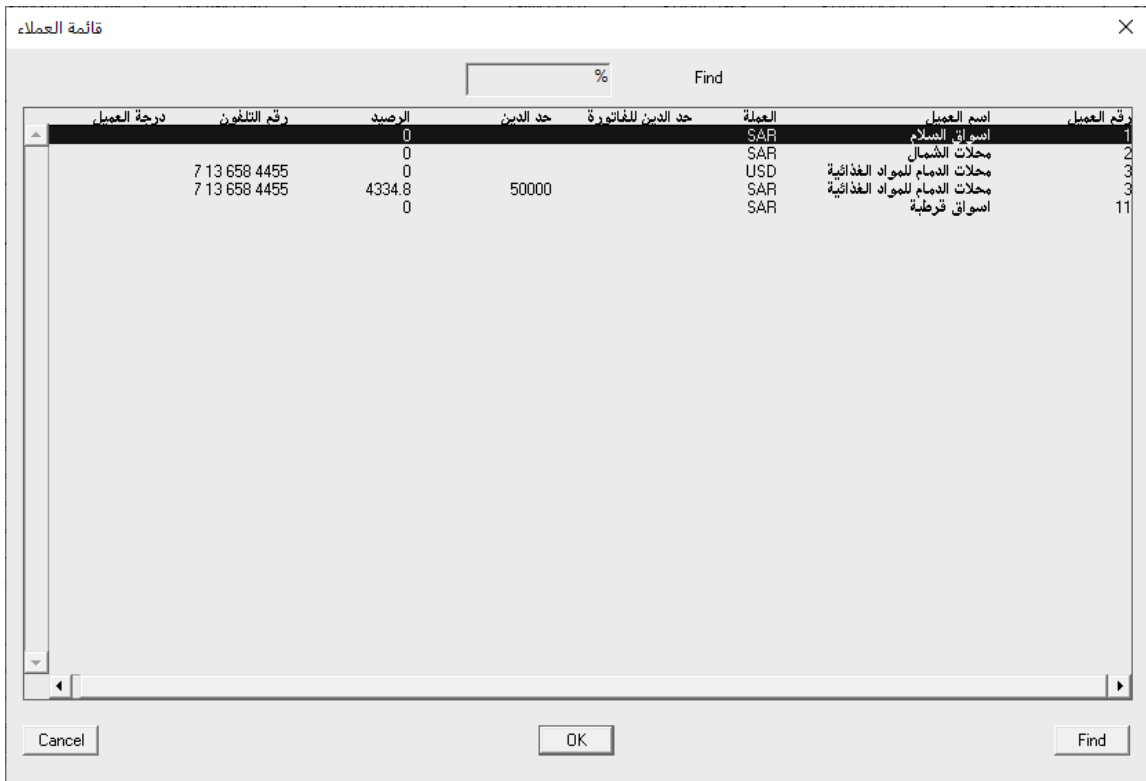

- ٤. من حقل "**العملة**"، أختر "SAR".
- م. في حقل تاريخ الاستحقاق ادخل "٢٠٢٢/٢/١".
- <sup>٦</sup>. أنقل المؤشر إلى حقل رقم الصنف ثم إضغط زر "F9"، ستظهر شاشة قائمة الأصناف ، أختر حساب " **الشعلان أرز بسمتي هندي 0**

**كجم**"، في حقل "**الكمية**"، ادخل "•\" ،في حقل"**المستوى**" اضغط زر "F9" لتظهر شاشة "**قائمة تسعيرةالأصناف**"،قم باختيار

"جملة".

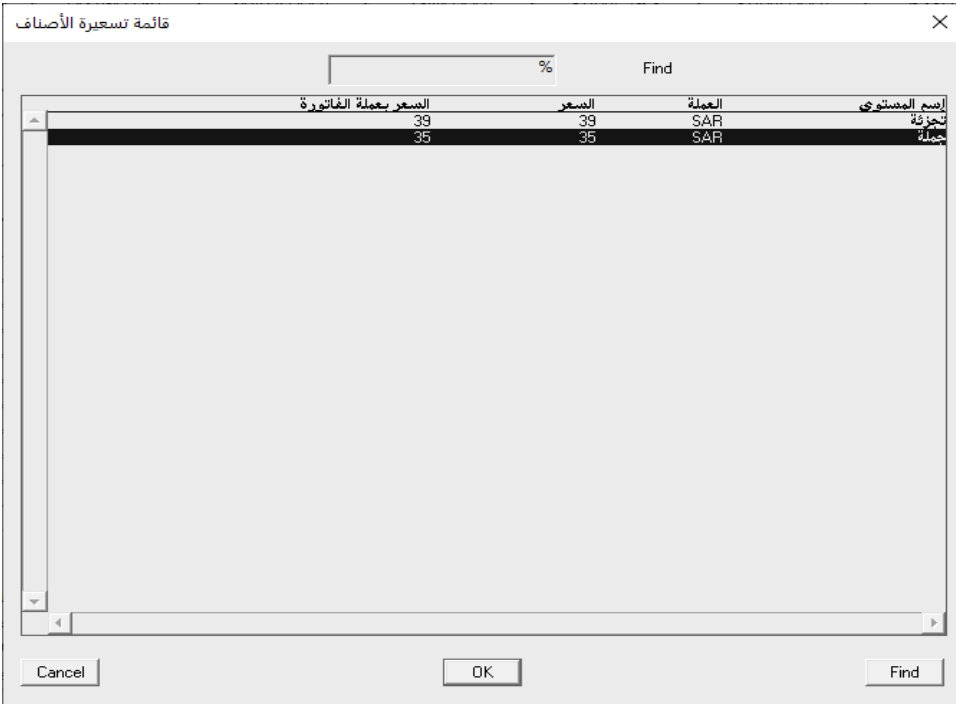

.7 كرر نفس اخلطوة رقم "6" الدخال بيانات باقي األصناف في املثال.

#### $\bigcirc$

- لا يفعل حقل الخصم لكل صنف إلى اذا تم السماح بمنح الخصم على الصنف من شاشة "بيانات الأصناف".
- إذا كان مقدار اخلصم محدد مسبقاً من شاشة "بيانات األصناف"فسيظهر تلقائياً في حل اخلصم، يسمح النظام للمستخدم

بتخفيض مقدار الخصم ولكن إذا زاد المستخدم مقدار الخصم فستظهر الرسالة التالية:

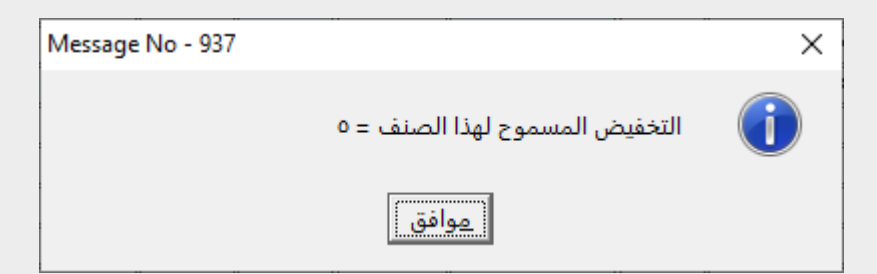

– إذا قام املستخدم بتعديل سعر البيع أو مبنح خصم بحيث يكون سعر البيع أقل من التكلفة فستظر رسالة التنبية التالية:

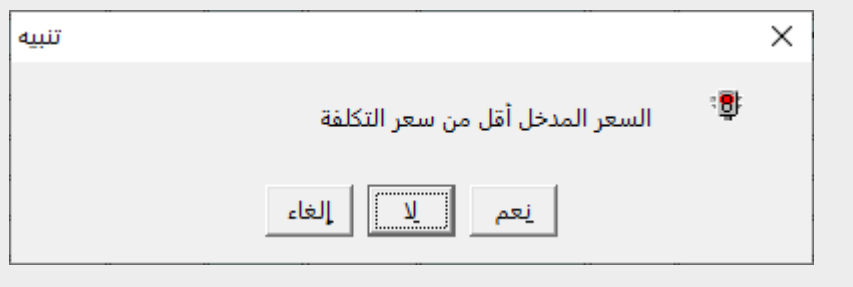

- .8 حلفظ الفاتورة أضغط على زر احلفظ ) (.
- ٩. أضغط زرالأرشيف ( <mark>ليه)</mark> وادخل كل المستندات المؤيدة للعملية .

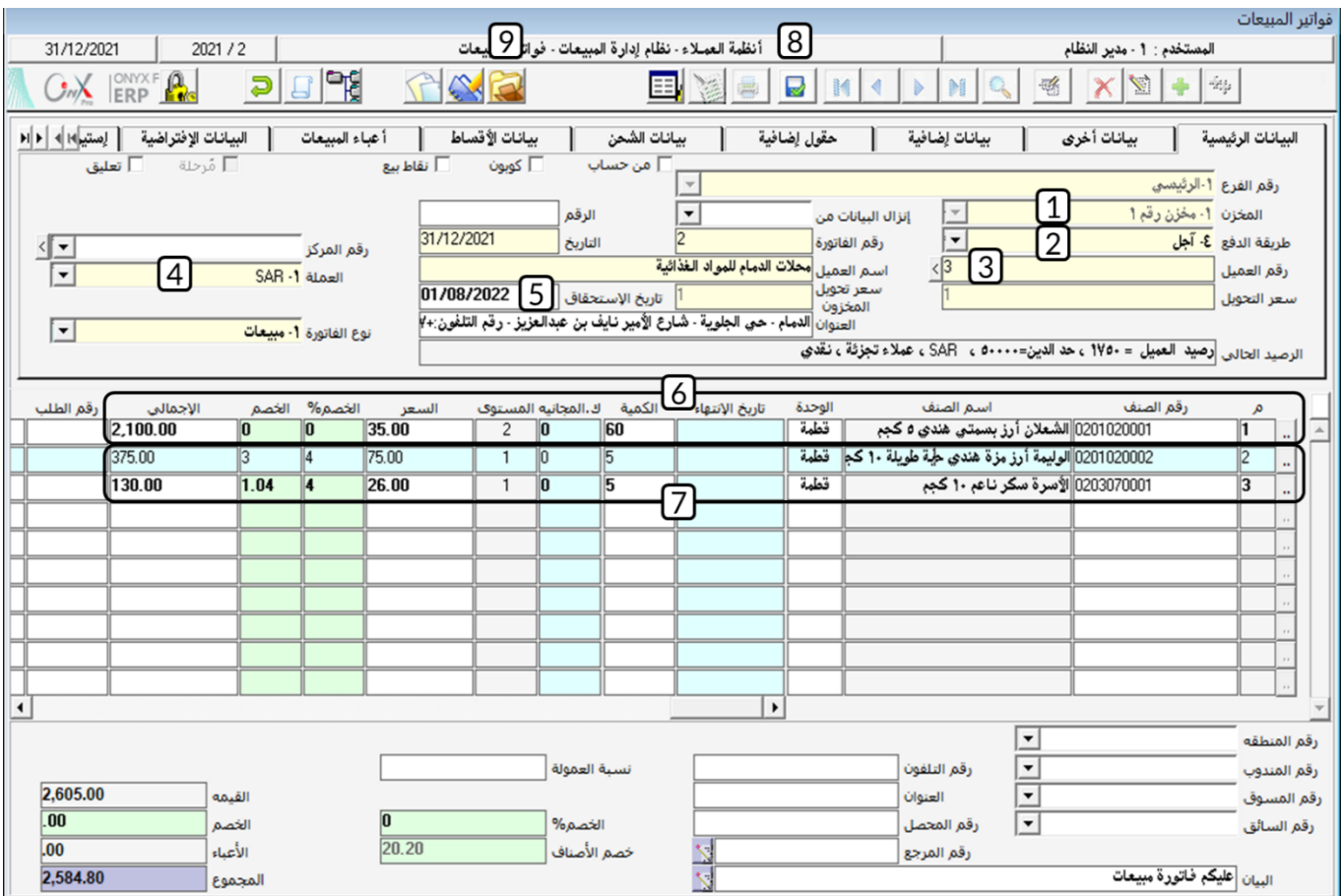

# مثال(٢) فاتورة مبيعات مع اعباءِوحساب عمولة مندوب المبيعات

أدخل بيانات فاتورة املبيعات املوضح بياناتها في اجلدول التالي:

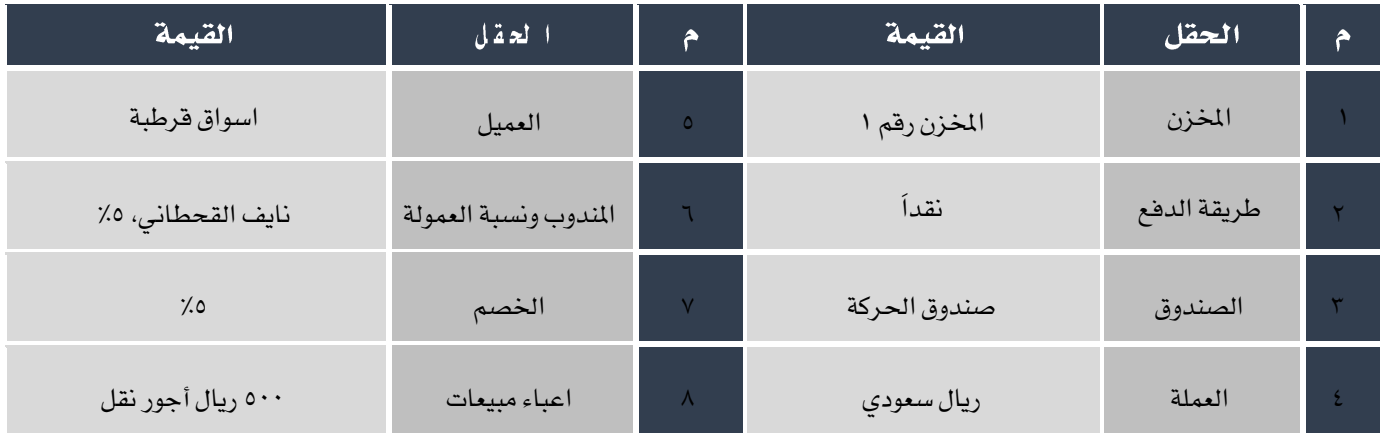

بيانات الأصناف في الفاتورة:

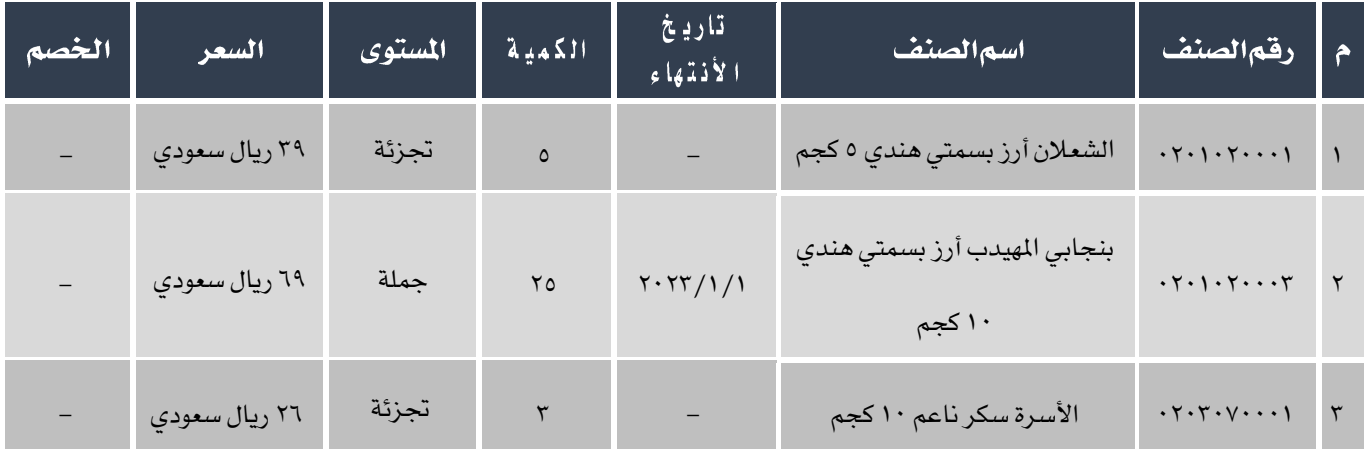

أفتح شاشة فاتورة المبيعات و أنشئ فاتورة جديدة بالضغط على زر إضافة ( ـــــــــــ) من شريط المهام ثم أتبع الخطوات التالية:

- ا . من حقل"**المخزن**"،أختر "**المخزن رقم**ا".
	- ٢. من حقل طريقة الدفع أختر "**نقد**أ".
- ٣. في حقل "**رقمالصندوق**" إضغط زر "F9"، ستظهر شاشة "**قائمةالصناديق**"، أختر " **صندوقالحركة** " .
	- .4 من حقل "العملة"، أختر "SAR".

 $\clubsuit$ 

- <sup>0</sup>. في حقل "**رقمالعميل**" إضغط زر "F8"، ستظهر شاشة "**قائمةالعملاء**ِ"، أختر " **اسواق قرطبة** ".
	- .6 ادخل بيانات األصناف حسب اجلدول في املثال.

إذا تجاوز مقدار الكمية المدخلة من المستخدم في حقل الكمية فسيعرض النظام رسالة التنبية التالية:

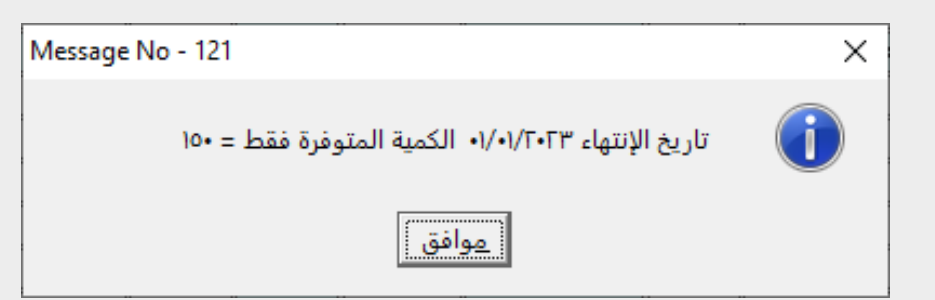

- ٧. في حقل "**الخصم**%" ادخل "٥ % ".
- .<br>^. من حقل "**رقم!لمندوب**" إضغط السهم لأسفل ( ¯ ) قم باختيار"**نايف!لقحطاني**" .

- ٩. في حقل "**نسبة العمولة**" عدل العمولة إلى " ٥ % ".
	- .<sup>1</sup>1. أنتقل إلى تبويب "**أعباءالمبيعات**".

ا ا . في حقل "**رقم العبيّ** "إضغط زر "F9"، ستظهر شاشة "**قائمة الأعباء**" قم باختيار "**أجورنقل**"شم اضغط زر "**ادخال**"، سيعرض

النظام المبلغ الأفتراضي للعبئ في حقل "**القيمة**"، عدل المبلغ إلى "٥٠٠" .

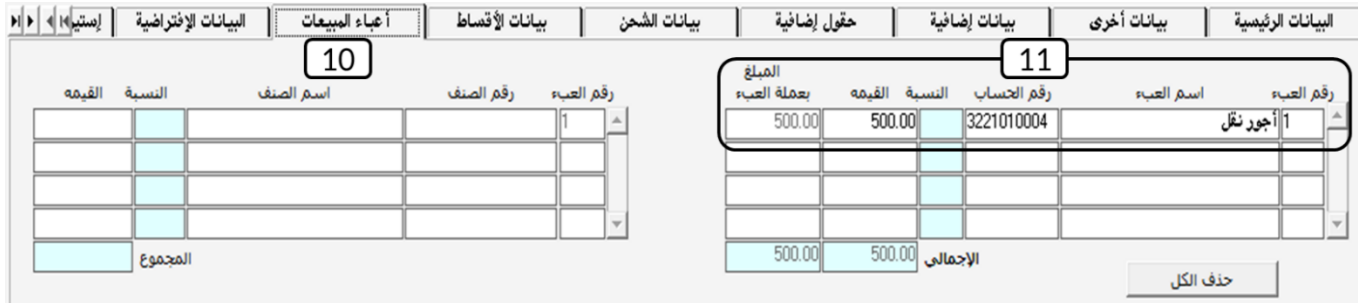

.12 حلفظ الفاتورة أضغط على زر احلفظ ) (.

 $\clubsuit$ 

عند حفظ الفاتورة قد تظهر الرسالة التالية:

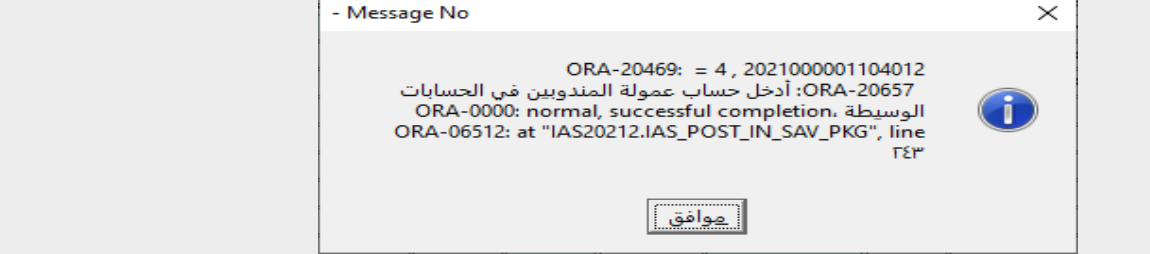

**السبب**: تم حساب عموله للمندوب في الفاتورة و تم اعداد نظام العملاء بحيث يتم قيد مبلغ العمولة في حساب مستقل ولكن لم يتم تحديد

حساب العمولة من شاشة "**الحسابات الوسيطة**" .

**الحل**: ادخال حساب العمولة في شاشة "**الحساباتاالوسيطة**".

المنغط زرالأرشيف ( المستندات المؤيدة للعملية.<br>المنغط زرالأرشيف ( المستندات الملويدة للعملية.

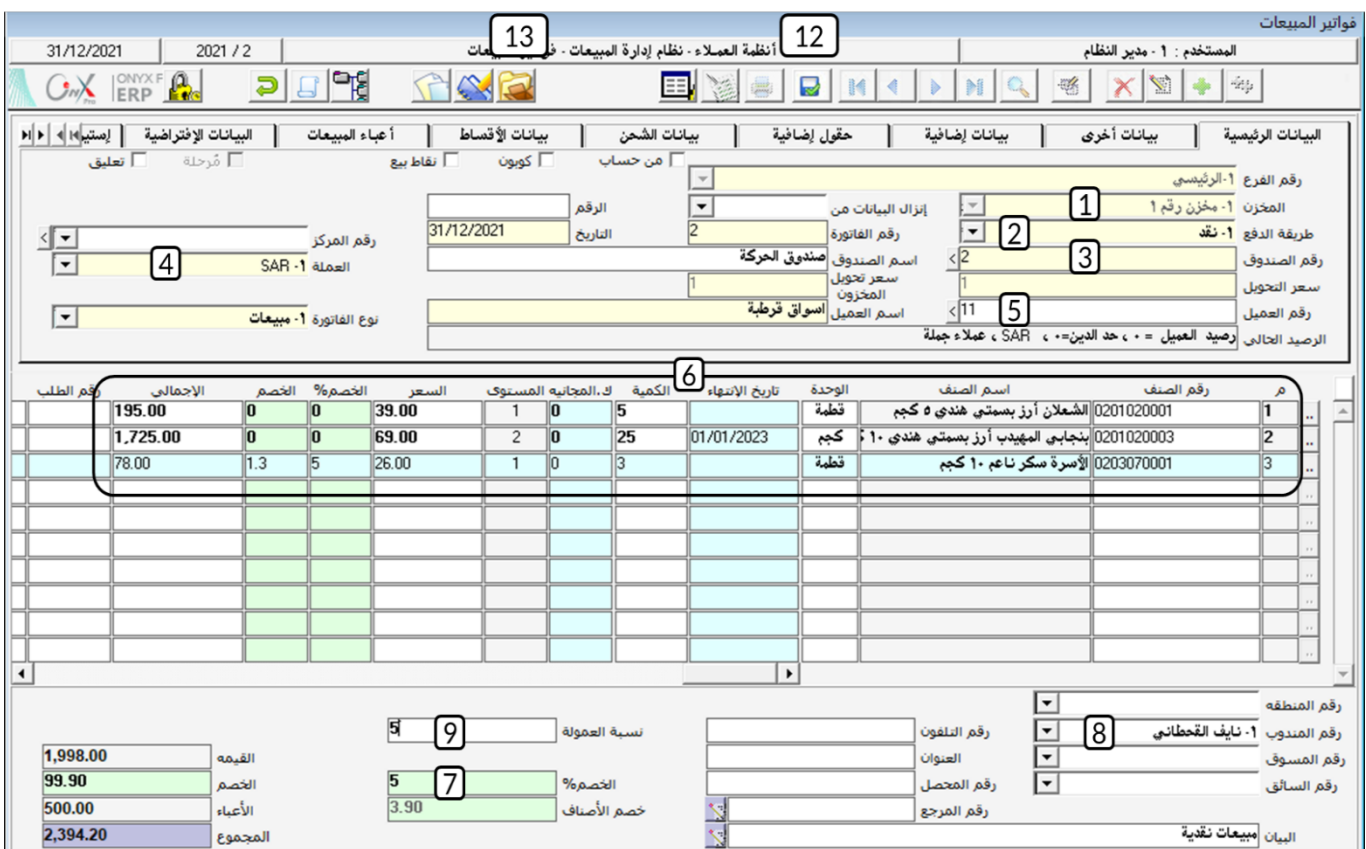

# ١-٥-١-١ مثال(٣) استخدام الكمية المجانية أفصاد

أدخل بيانات فاتورة املبيعات املوضح بياناتها في اجلدول التالي:

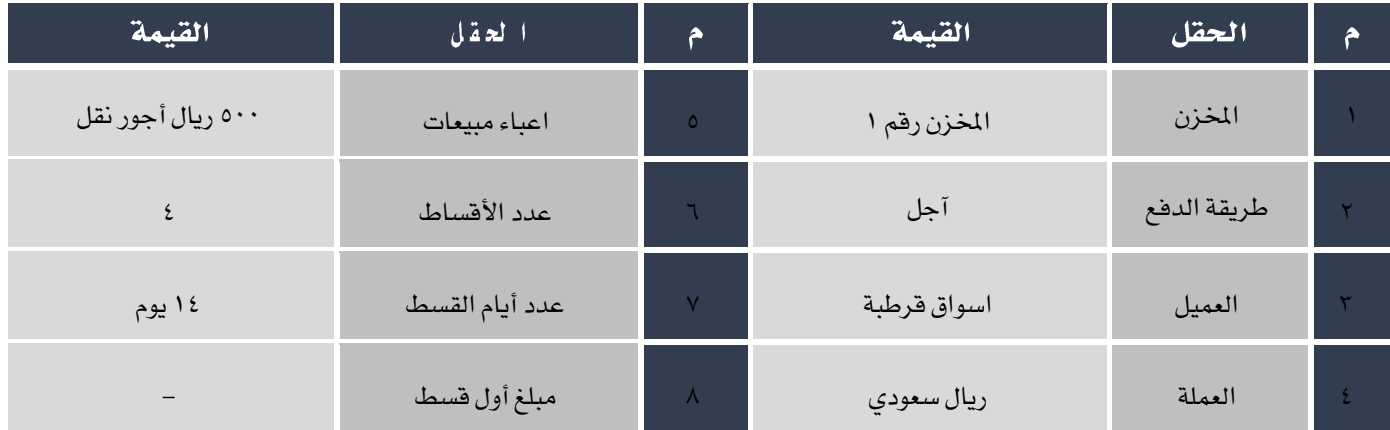

بيانات الأصناف في الفاتورة:

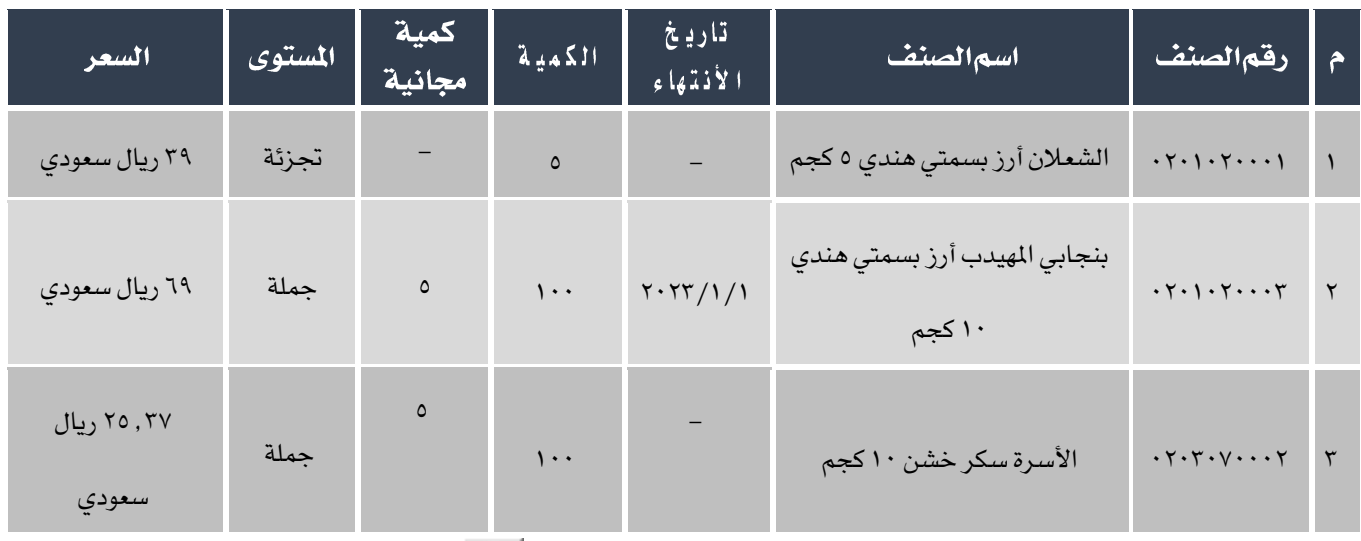

لتنفيذ العملية أفتح شاشة فاتورة المبيعات و أنشئ فاتورة جديدة بالضغط على زر إضافة (الطفى) من شريط المهام ثم أتبع الخطوات التالية:

- .1 ادخل بيانات الفاتورة في تبويب البيانات الرئيسية.
	- .2 ادخل بيانات األصناف حسب اجلدول في املثال.
		- .3 ادخل بيانات العبئ في تبويب األعباء.
		- <sup>٤</sup>. أنتقل إلى تبويب "**بياناتاالأقساط".**
- <sup>0</sup> . في حقل "**توزيع متساو للمبلغ**"، ادخل "١٠٠ ، ١٣٧ مدا المبلغ يمثل مجموع قيمة الفاتورة والنظام يعرضه آلياً في حقل "**المجموع**" .
	- ٦. في حقل "**عدد الأقساط**" ادخل"٤".
- ٧. في حقل "**عدد أياما لقسط**" ادخل "١**٤** "،ثم اضغط زر "**ادخال**" مرتين، سيقوم النظام بتحديد تاريخ ومبلغ كل قسط في الجدول على يسار الشاشة.

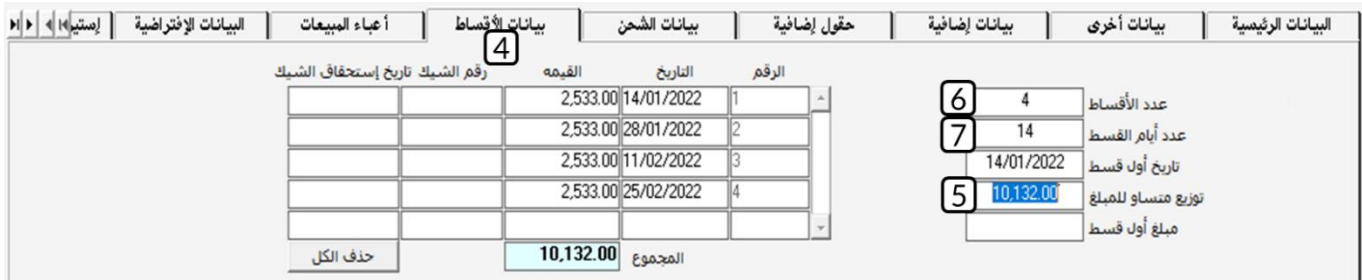

.8 حلفظ الفاتورة أضغط على زر احلفظ ) (.

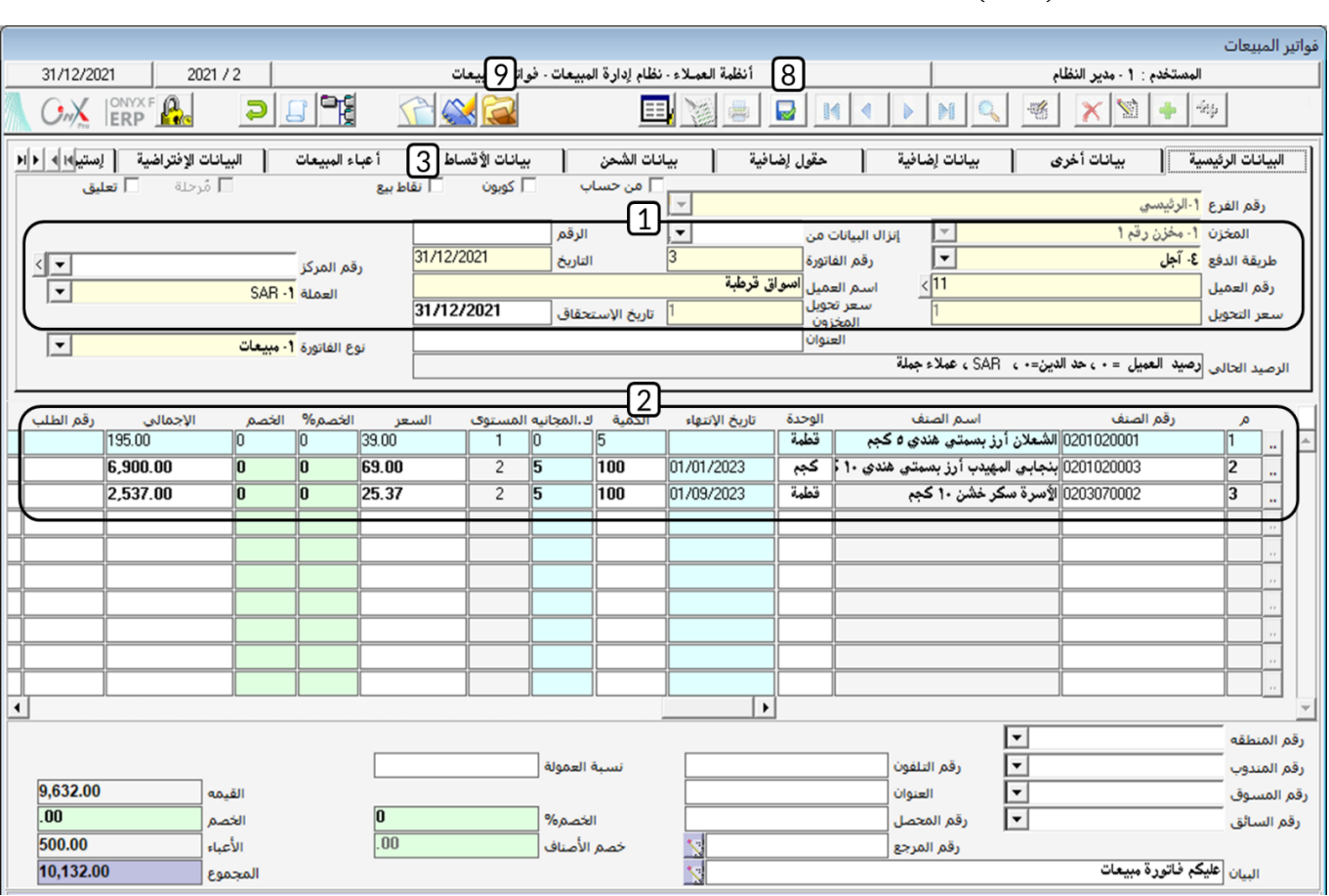

ا.<br>1. أضغط زرالأرشيف ( من أوادخل كل المستندات المؤيدة للعملية.

# <span id="page-34-0"></span>۲ تطبيق

.1 أدخل بيانات فاتورة املبيعات املوضح بياناتها في اجلدول التالي:

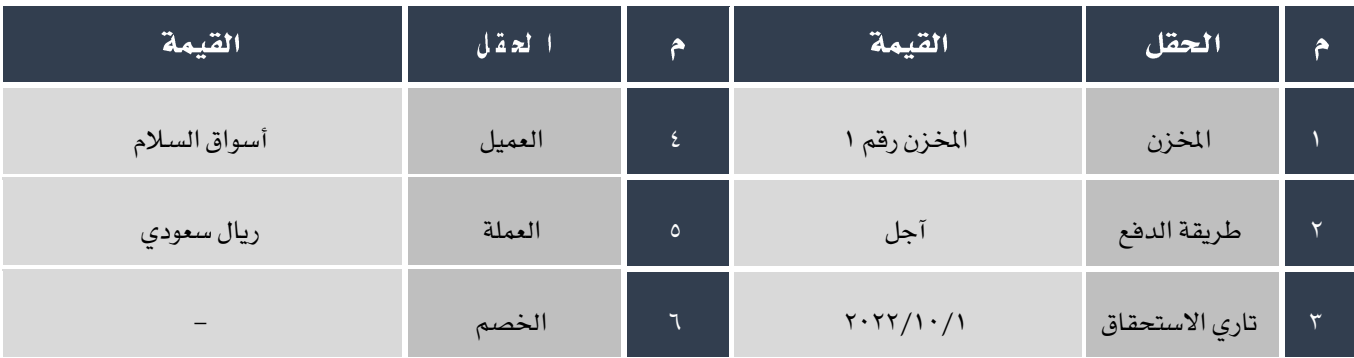

#### بيانات الأصناف في الفاتورة:

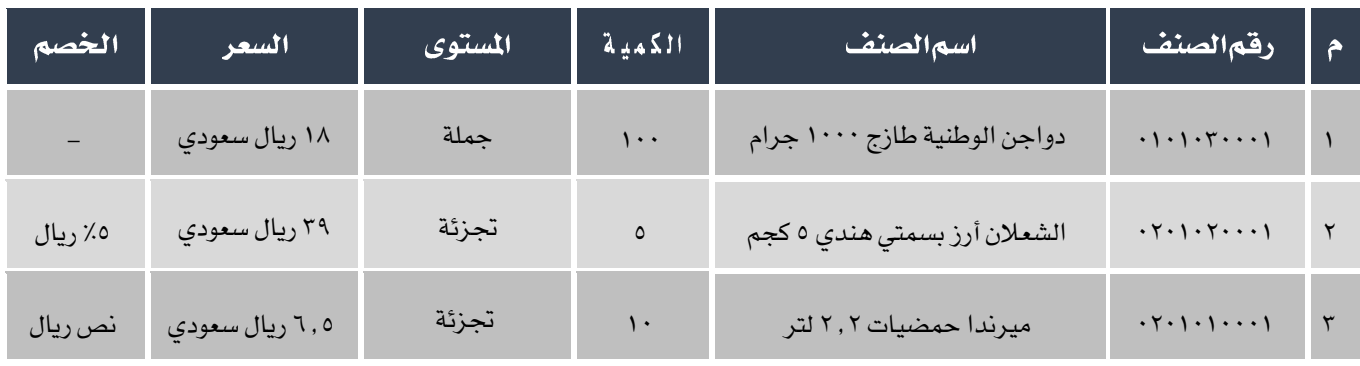

# .2 أدخل بيانات فاتورة املبيعات املوضح بياناتها في اجلدول التالي:

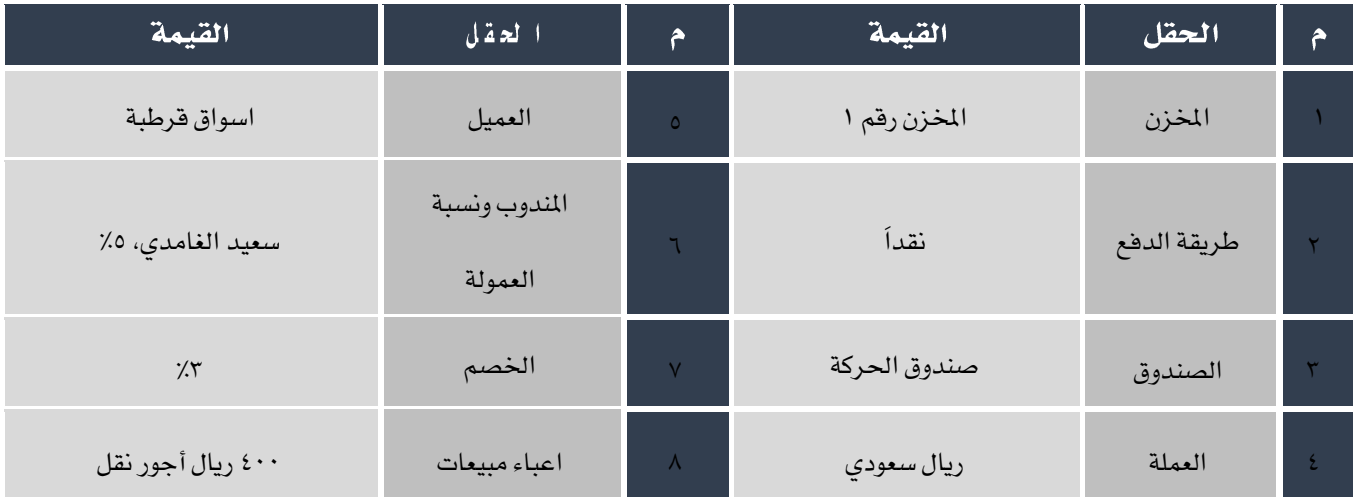

بيانات الأصناف في الفاتورة:

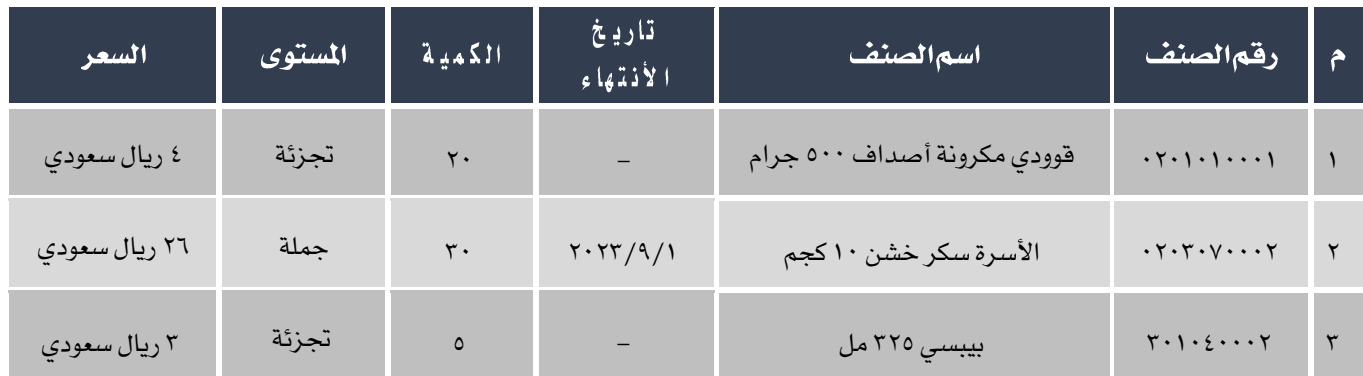

#### .3 أدخل بيانات فاتورة املبيعات املوضح بياناتها في اجلدول التالي:

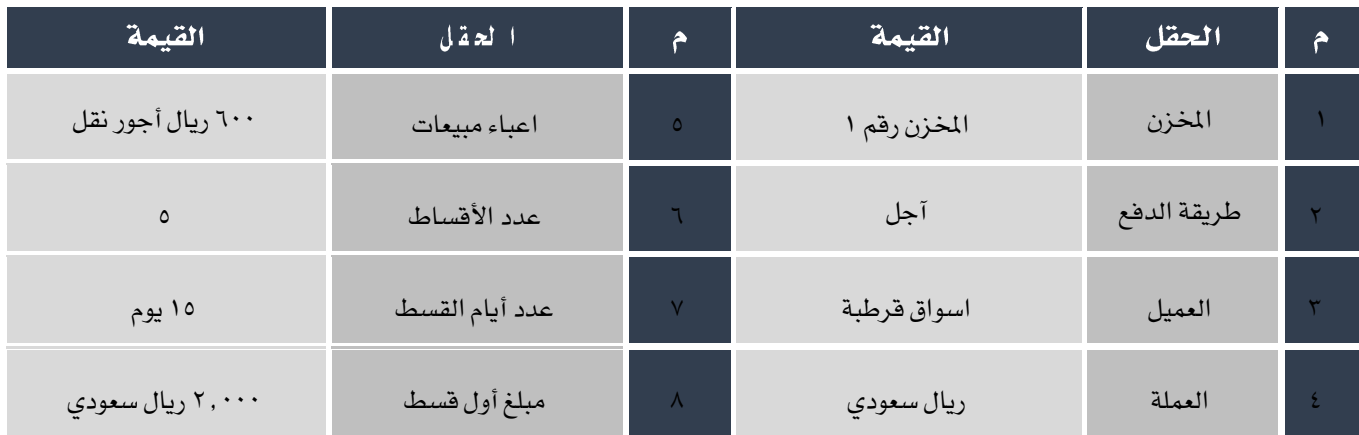

بيانات الأصناف في الفاتورة:

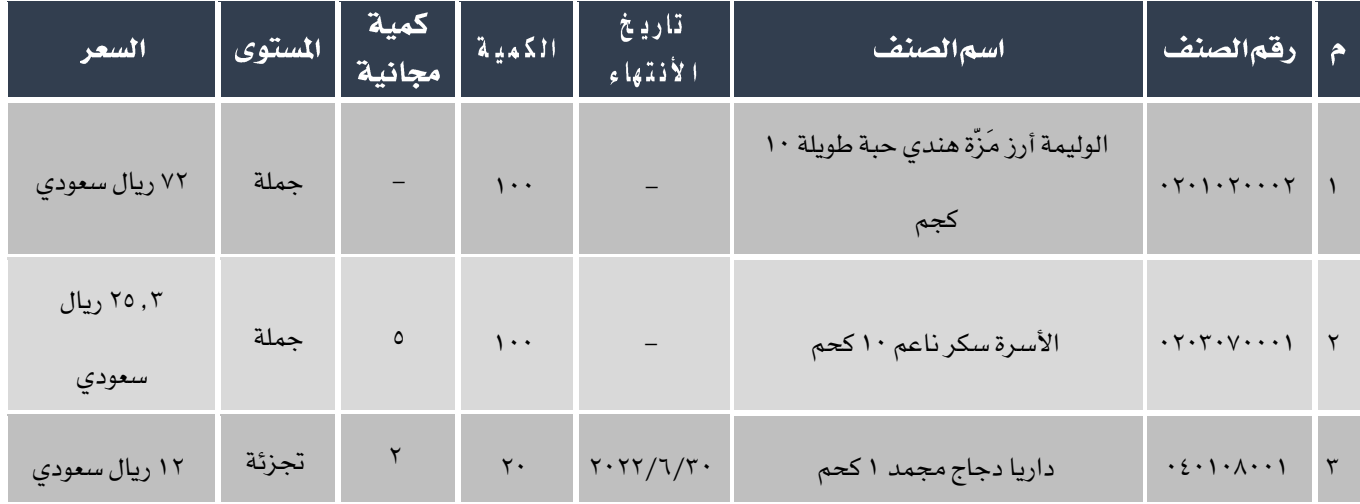
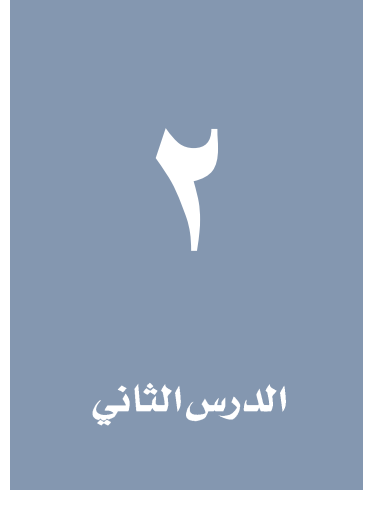

مردود المبيعات، العروض وطلبات العملاء

### نظرة عامة عن الدرس:

ستتعلم في هذا الدرس تنفيذ العمليات الرئيسة التي يوفرها نظام إدارة المبيعات مثل: تنفيذ فاتورة مردودى المبيعات، ادخال بيانات العروض

الترويجية وعروض األسعار، وادخال بيانات طلبات العمالء.

### الأهدافالتعليمية من الدرس:

بعد الأنتهاء من دراسة هذه الدرس، ستكون قادر على القيام بالتالي:

- انشاء فاتورة مردود مبيعات.
- ادخال بيانات عرض ترويجي وبيع أصناف من العرض للعمالء.
	- ادخال بيانات عرض سعر وبيع أصناف من العرض للعمالء.
- أشاء طلب شراء أصناف للعميل مع حجز كامل الكميات أو جزء منها ثم استعدام الطلب في بيع األصناف للعميل .

### ا - هواتير مردود المبيعات

تستخدم فاتورة مردود املبيعات لتحقيق األهداف التالية **:**

- **-** إثبات عدد ونوع ومواصفات وقيمة األصناف املردودة من العمالء**.**
- **-** قيد مردود املبيعات النقدية إلى حساب النقدية وقيد املبيعات اآلجلة إلى حساب العمالء**.**
	- **-** إضافة كمية أصناف مردود املبيعات إلى اخملزن مبجرد إصدار املردود**.**
	- **-** استخدام الفاتورة وفقاً ألنواع طرق البيع املتاحة )عادية، نقاط بيع، تأمني صحي(**.**
		- التعامل مع األعباء، وبيانات شركات التأمني الصحي.

### ا الله علي الله الشاشة الشام بن الشام بن المرض السلام بن السلام السلام السلام بن السلام السلام السلا<br>والسلام السلام السلام السلام السلام السلام السلام السلام السلام السلام السلام السلام السلام السلام السلام السل

أنظمة العمالء ← نظام إدارة املبيعات ← العمليات ← فواتير مردود املبيعات.

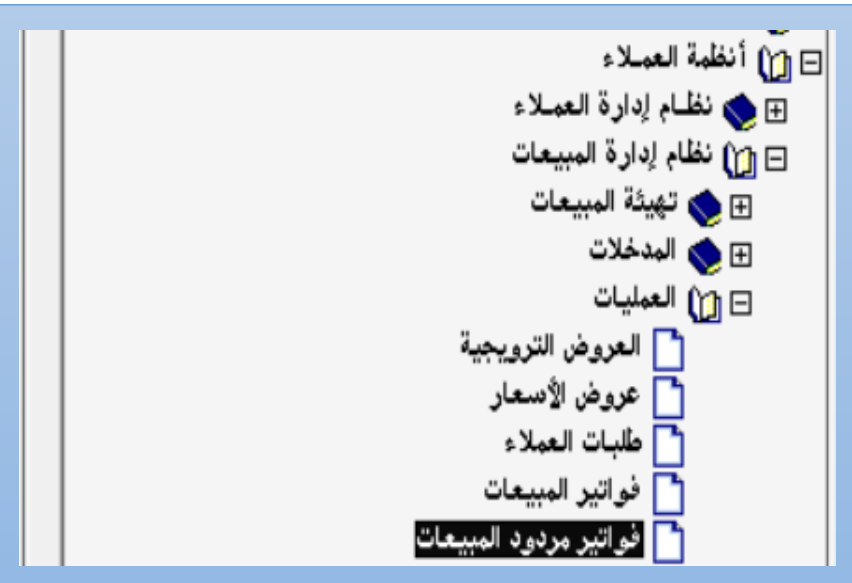

## 1.1 مكونات الشاشة

البيانات في الشاشة تنقسم لثلاثة اجزاء رئيسة: تبويبات البيانات الرئيسة، وبيانات الأصناف وحقول الأجماليات وبيانات اضافية.

### ۱٫۳ مثال(۱) انشاءِ فاتورةمردود مسعات

الجدول التالي يوضح بيانات الأصناف التي تم ردها من العميل أسواق قرطبة والتي تم بيعها بالآجل. استخدم شاشة فاتورة مردود المبيعات إلثبات هذه العملية.

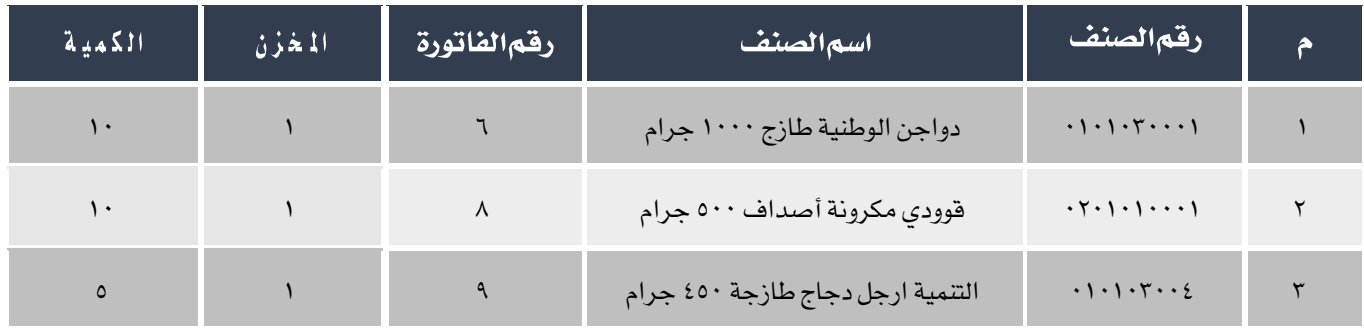

أفتح شاشة "**فاتورةمردود المبيعات**" ثم أتبع الخطوات التالية:

- .1 انشئ فاتورة مردود جديدة بالتضغط على زر إضافه ) (.
- ٢ . من حقل "**المخزن**" إضغط السهم لأسفل (��) قم باختيار "**المخزن رقم ١**" .
- ٣.<br>٣. من حقل "**طريقة الدفع**"، إضغط السهم لأسفل (��) قم باختيار "**آجل**" .
- <sup>ع</sup>. في حقل "**رقما لعميل"** اضغط زر "F9"، سَيعرض النظام في شاشة "**قائمة بياناتا لعملاء**"، قم باختيار العميل أسواق قرطبة.
	- <sup>0</sup>. من حقل "**العملة**"، إضغط السهم لأسفل ( ¯ ) قم باختيار "SAR" .
	- .<br>٦. من حقل "**النوع**"، إضغط السهم لأسفل (��) قم باختيار "**نحديد رقم الفاتورة**".
- ٧. في حقل "**رقما لصنف**" اضغط زر "F9"، سَيعرض النظام في شاشة "قائمة الأصناف مرتبة حسب الأرقام"، قم باختيار الصنف الأول في المثال.
	- ۰۸ في حقل "**رقما لفاتورة**" اضغط زر "F9"، سَيعرض النظام في شاشة "قائمة فواتير المبيعات "، قم باختيار الفاتورة رقم (٧).

**CO** 

يعرض النظام الفاتورة/الفواتير التي تم فيها بيع الصنف الذي تم تحديده في حقل "رقم الصنف" للمورد الذ تم تحديدة في حقل "رقم المورد"، وإذا اختار المستخدم صنف لم يسبق شراء من المورد فلن يعرض النظام شاشة "قائمة فواتير المبيعات".

# ۹. في حقل "**الكمية**"، ادخل "<mark>۱۰</mark> ".

.10 كرر اخلطوات 4 إلى 6 لبقية األصناف في املثال.

.11 احفظ الفاتورة بالضغط على زر حفظ ) (.

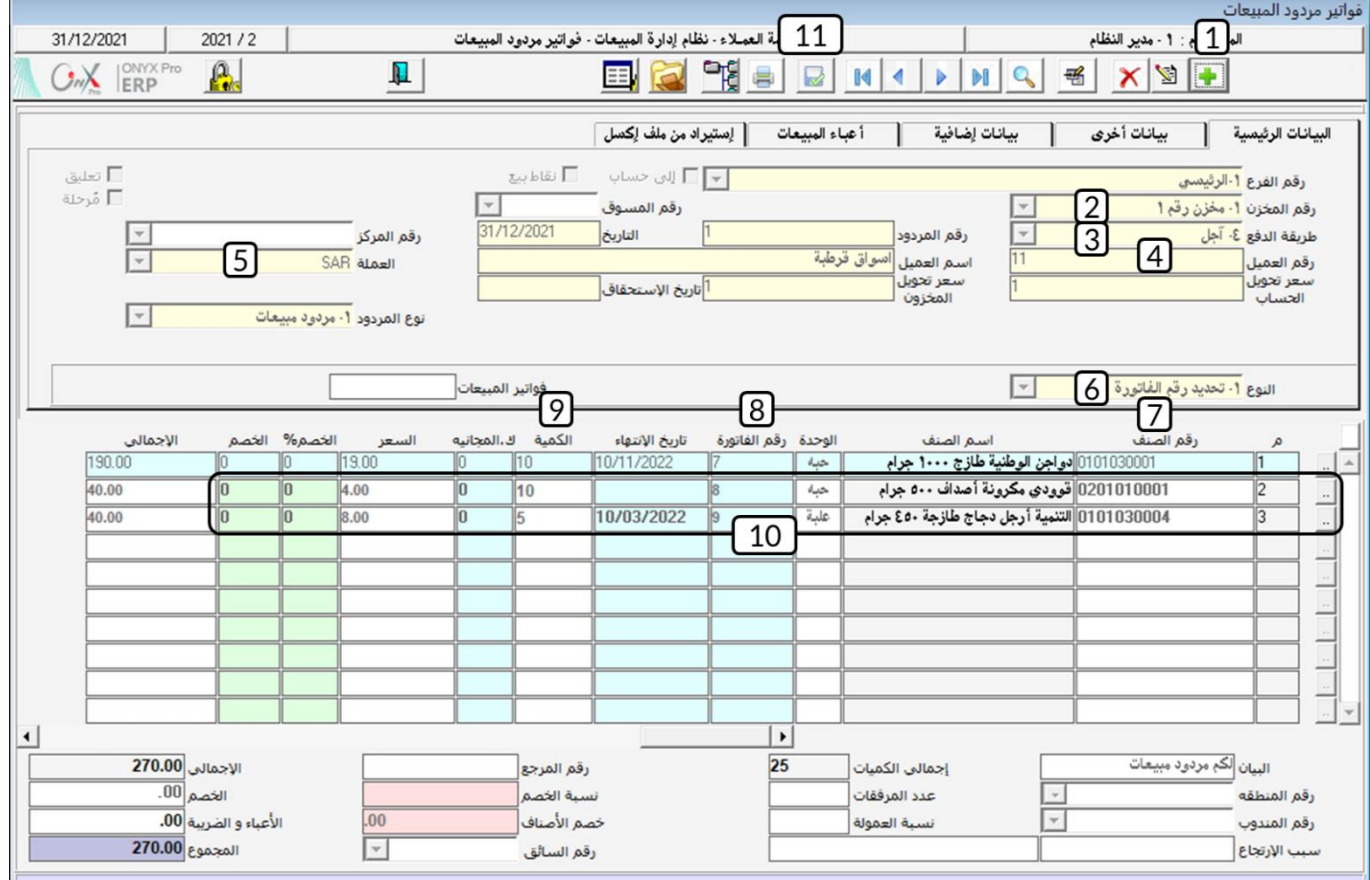

# ١٠٤ مثال(٢) رد أصناف من نفس الفاتورة مع كميات مجانية وخصم وعمولة مندوب

الجدول التالي يوضح بيانات الأصناف التي تم ردها من العميل أسواق قرطبة والتي تم بيعها بموجب الفاتورة رقم (١٠) وتم سداد قيمة الفاتورة

من الصندوق الرئيسي نقداً وبالريال السعودي. استخدم شاشة فاتورة مردود المبيعات المحلية لإثبات هذه العملية.

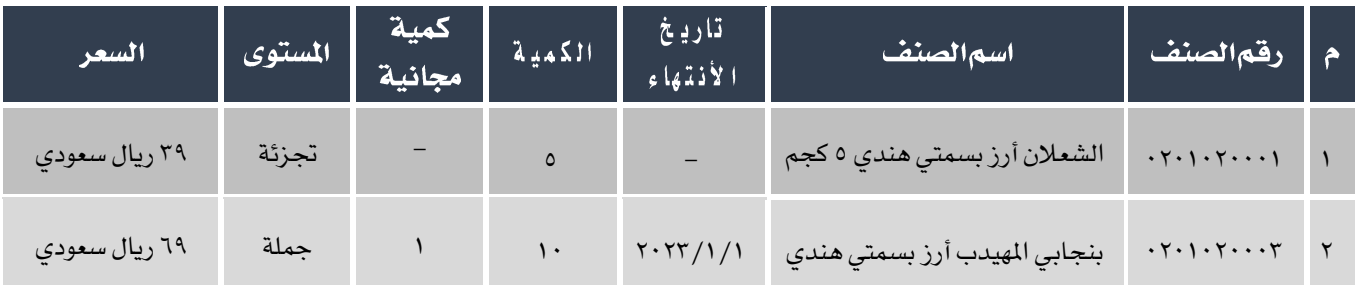

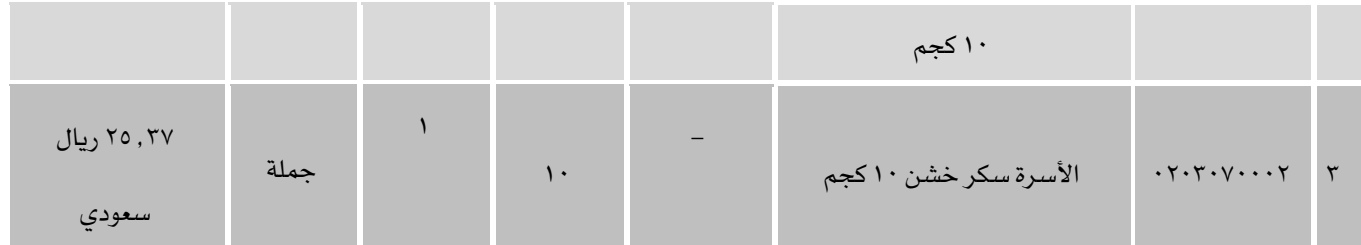

أفتح شاشة "فاتورة مردود املبيعات" ثم أتبع اخلطوات التالية:

- .1 انشئ فاتورة مردود جديدة بالتضغط على زر إضافه ) (.
- .<br>٢. من حقل "**المخزن**" إضغط السهم لأسفل ( الله ع باختيار "**المخزن رقم** ١".
- ٣.<br>٣. من حقل "**طريقة الدفع**"، إضغط السهم لأسفل (��) قم باختيار "**آجل**" .
- <sup>ع</sup>. في حقل "**رقم العميل**" اضغط زر "F9" ، سَيعرض النظام في شاشة "**قائمة بيانات العملاء**" ، قم باختيار العميل أسواق قرطبة.
	- <sup>0</sup>. من حقل "**العملة**"، إضغط السهم لأسفل ( ¯ <mark>)</mark> قم باختيار "SAR".
	- .<br>٦. من حقل "**النوع**"، إضغط السهم لأسفل (��) قم باختيار "**نحديد رقم الفاتورة**" .
	- <sup>7</sup>. في حقل "**فواتير المبيعات**" اضغط زر "F9"، سَيعرض النظام في شاشة ""قائمة فواتير المبيعات "، قم باختيار الفاتورة رقم (١٠).

سيقوم النظام باستيراد بيانات فاتورة املبيعات آلياً إلى فاتورة املردود.

<sup>٨</sup>. عدل الكميات في حقل "**الكمية**" و "**كَ. مجانية**" حسب الجدول في المثال.

 $\bigotimes$ 

يعرض النظام الفاتورة/الفواتير التي تم فيها بيع الصنف الذي تم تحديده في حقل "رقم الصنف" للمورد الذ تم تحديدة في حقل "رقم المورد"، وإذا اختار المستخدم صنف لم يسبق شراء من المورد فلن يعرض النظام شاشة "قائمة فواتير المبيعات".

.9 احفظ الفاتورة بالضغط على زر حفظ ) (.

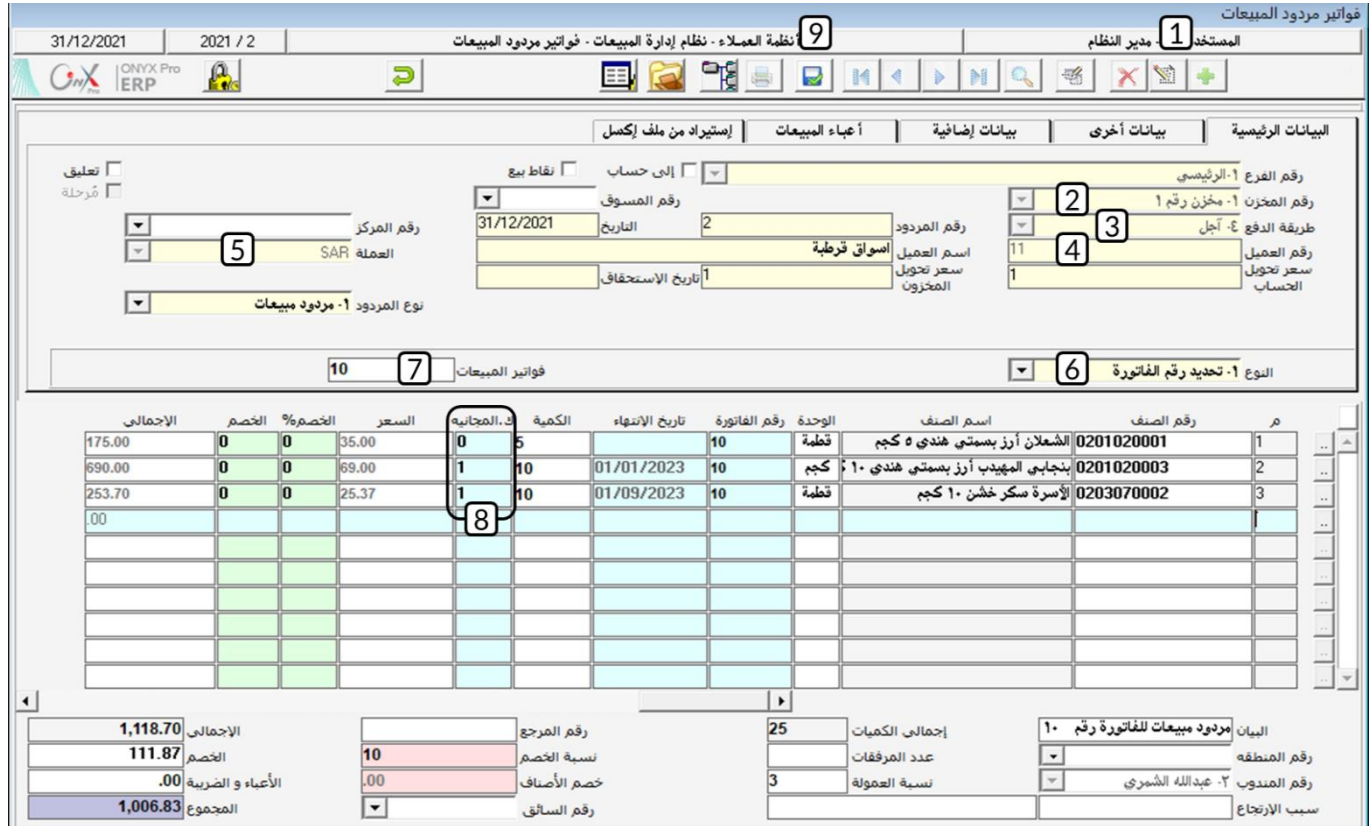

### ٢ العروض الترويجية

تستخدم شاشة العروض الترويجية لأدخال بيانات العرض الترويجي وذلك لتسهيل بيع الأصناف للعملاء حسب العرض. عند إنشاء العرض لا يحدث النظام أي أثر محاسبي أو مخزني، يحدث الأثر بعد استخدام العرض المنشأ من هذه الشاشة عند البيع في شاشة فواتير البيعات. توفر الشاشة خيارات واسعة لتصميم عروض بمختلف الأنواع حسب حاجه المشأة.

### ۲٫۱ الوصول الى الشاشة

أنظمة العمالء ← نظام إدارة املبيعات ← العمليات ← العروض الترويجية.

### 7,7 مكونات الشاشة

البيانات في الشاشة تنقسم لجزئين رئيسين: بيانات العرض وبيانات الأصناف. تستخدم الحقول في جزء "بيانات العرض" لادخال بيانات العرض مثل: نوع العرض، طريقة منح العرض، تاريخ ووقت بداية ونهاية العرض ... الخ. أما جزء بيانات الأصناف فيتم فيها ادخال بيانات الأصناف التي يسري عليها العرض الترويجي.

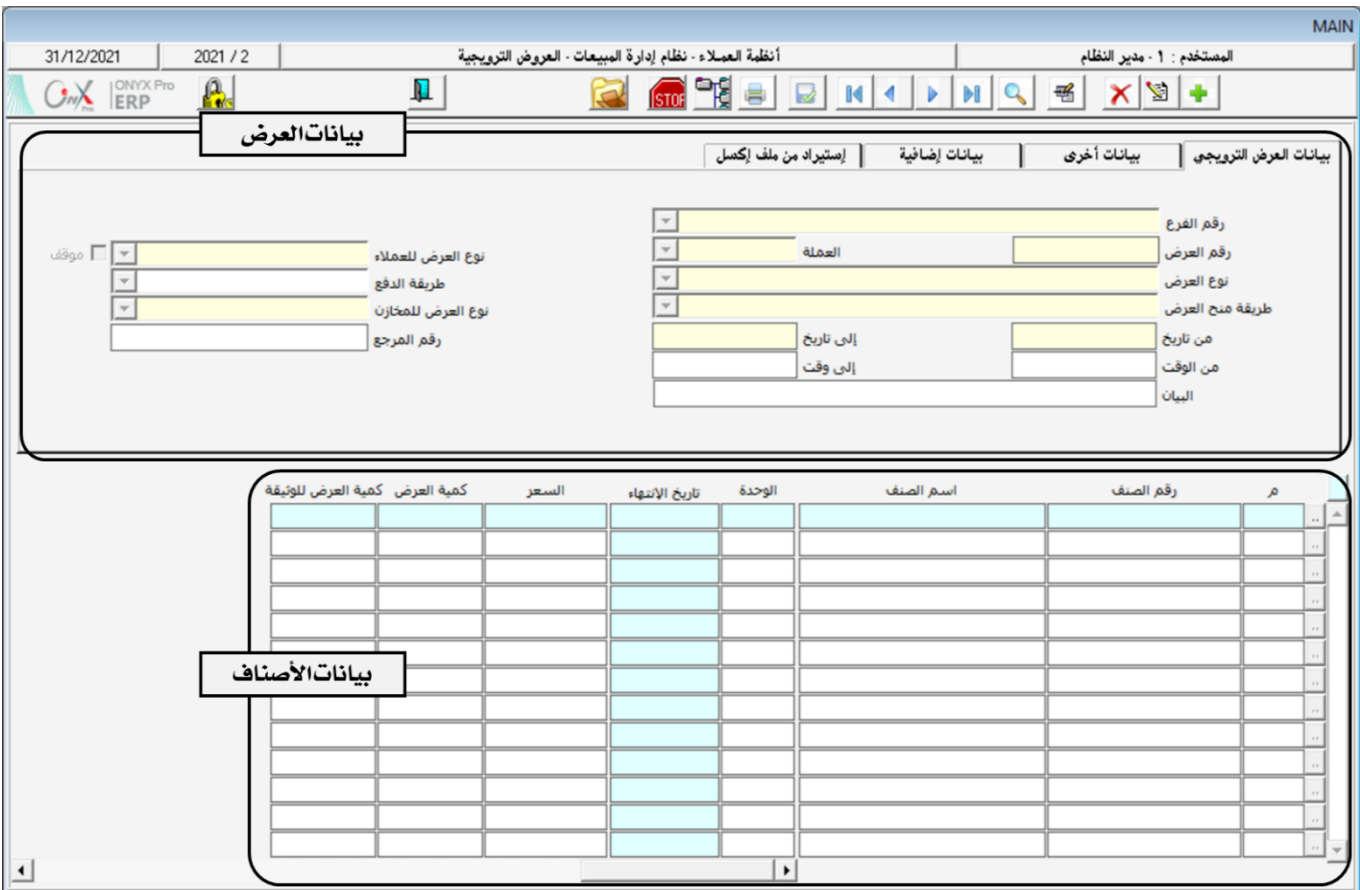

# ٢٫٣ مثال(١) إنشاء عرض ترويجي

قررت الشركة منح العميل اسواق قرطبة عرضا ترويجياً عند شراءة للأصناف الموضحة في الجدول التالي وذلك عند الشراء نقداً . العرض يمنح

عند شراء كمية معينة من كل صنف ويقدم العرض على شكل كمية مجانية من نفس الصنف.

الجدول التالي يوضح بيانات الأصناف في العرض الترويجي.

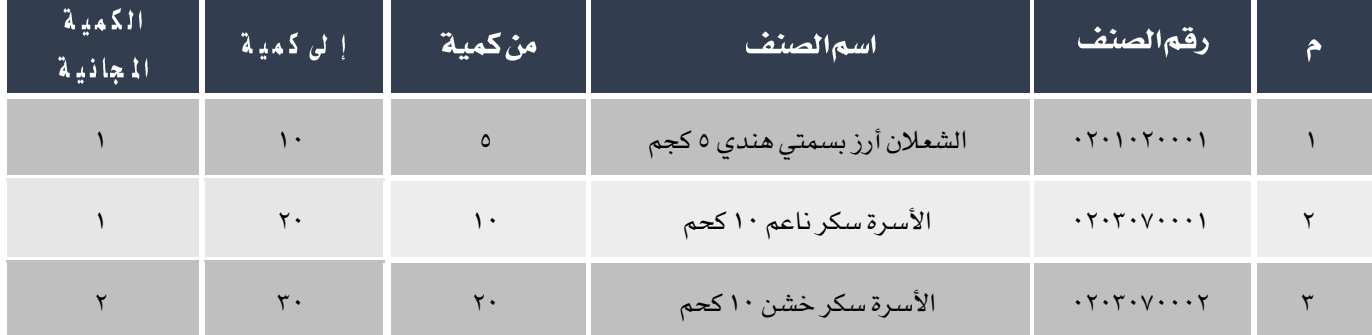

املطلوب:

أ**ولا**ً: استخدم شاشة "**العروض الترويجية**" لادخال بيانات العرض.

**ثانيا**: أنشئ فاتورة مبيعات لبيع أصناف العرض الذي أدخلت بياناته في أولاً .

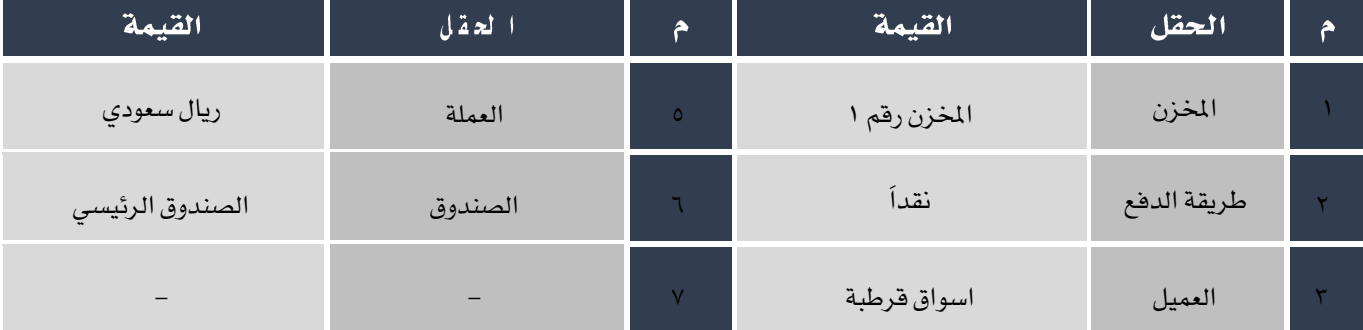

اجلدول التالي يوضح الكميات لألصناف.

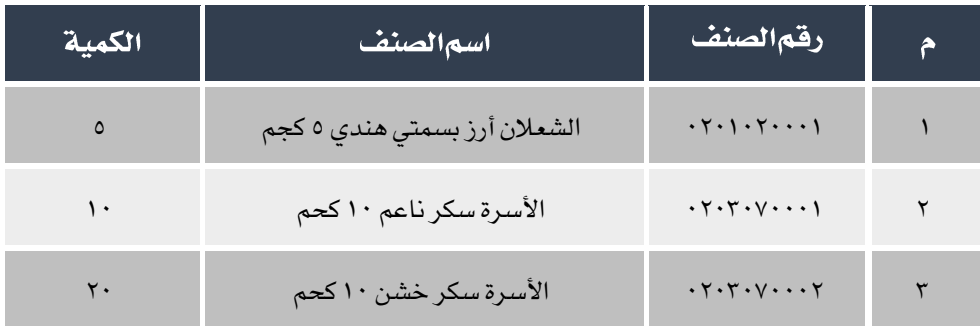

لتنفيذ المطلوب أولا، أفتح شاشة " **العروض الترويجية** " . ثم أتبع الخطوات التالية: ا . انشئ عرض ترويجي جديد بالتضغط على زر إضافه (. <mark>. .</mark>) . .<br>٢. من حقل "**العملة**"، إضغط السهم لأسفل (��) قم باختيار "SAR". ٣.<br>٣. من حقل "**نوعالعرض**"، إضغط السهم لأسفل ( ¯ ) قم باختيار "**عرض** *سع***ر للأصناف حسب الكمية**" . <sup>٤</sup>. من حقل "**طريقة منح العرض**"، إضغط السهم لأسفل ( �� ) قم باختيار "**منح مجاني من نفس الصنف**" . .5 في حقل "إلى تاريخ"، ادخل "2022/5/1". .<br>٦. - من حقل "**نو ١٤عجرض للعملاء**"، إضغط السهم لأسفل ( ¯ ) قم باختيار "ح**سب العميل**". ٧.<br>٧. من حقل "**طريقة الدفع**"، إضغط السهم لأسفل (▼) قم باختيار "**مبيعات نقدية**" . ۸. في حقل "**رقمالصنف**" اضغط زر "F9"، سَيعرض النظام في شاشة "قائمة الأصناف – مرتبة حسب رقم الصنف"، قم باختيار الصنف الأول في المثال.

- .9 في حقل اضغط زر "9F"، سَيعرض النظام في شاشة "قائمة العمالء"، قم باختيار العميل أسواق قرطبة.
	- ١٠. في حقل "**من كمية"**، ادخل "٥"، في حقل "**إلى كمية"** ادخل "١٠"، في حقل "**الكمية المجانية**" ادخل "١".
		- .<br>11 كرر الخطوات من ٨ إلى ١٠ لبقية الأصناف في المثال.
			- .12 احفظ العرض بالضغط على زر حفظ ) (.

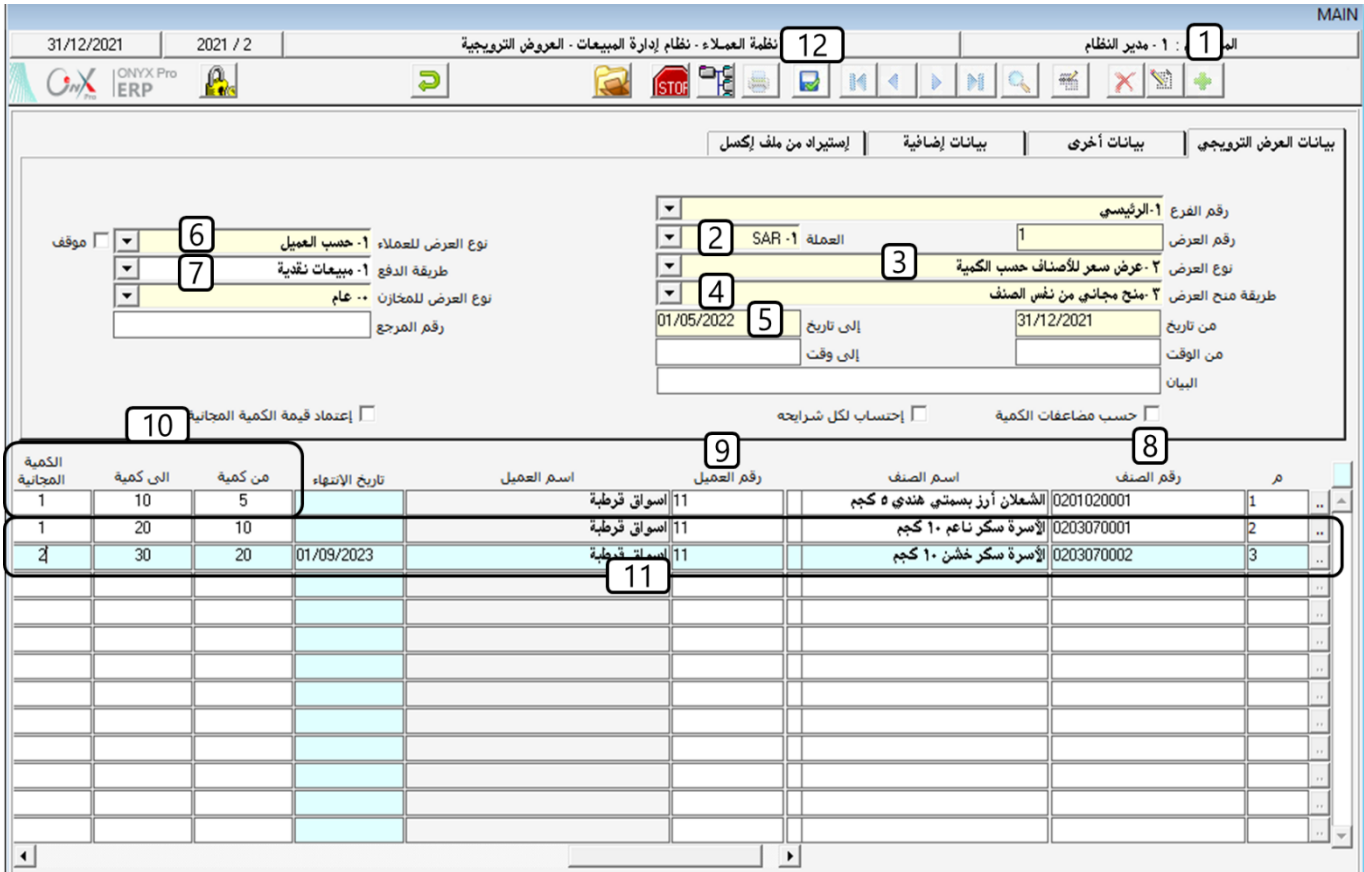

لتنفيذ المطلوب ثانياً، أفتح شاشة " **فواتير المبيعات** " . ثم أتبع الخطوات التالية:

- -1 انشء فاتورة جديدة ثم ادخل البيانات في تبويب البيانات الرئيسية.
- <sup>7</sup>- في حقل "رقم الصنف"، اضغط "Shift + 3 لتظهر شاشة "**العروض الترويجية**" قم باختيار الأصناف وادخل الكمية لكل صنف

حسب جدول الأصناف في المثال.

-3 احفظ الفاتورة بالضغط على زر حفظ ) (.

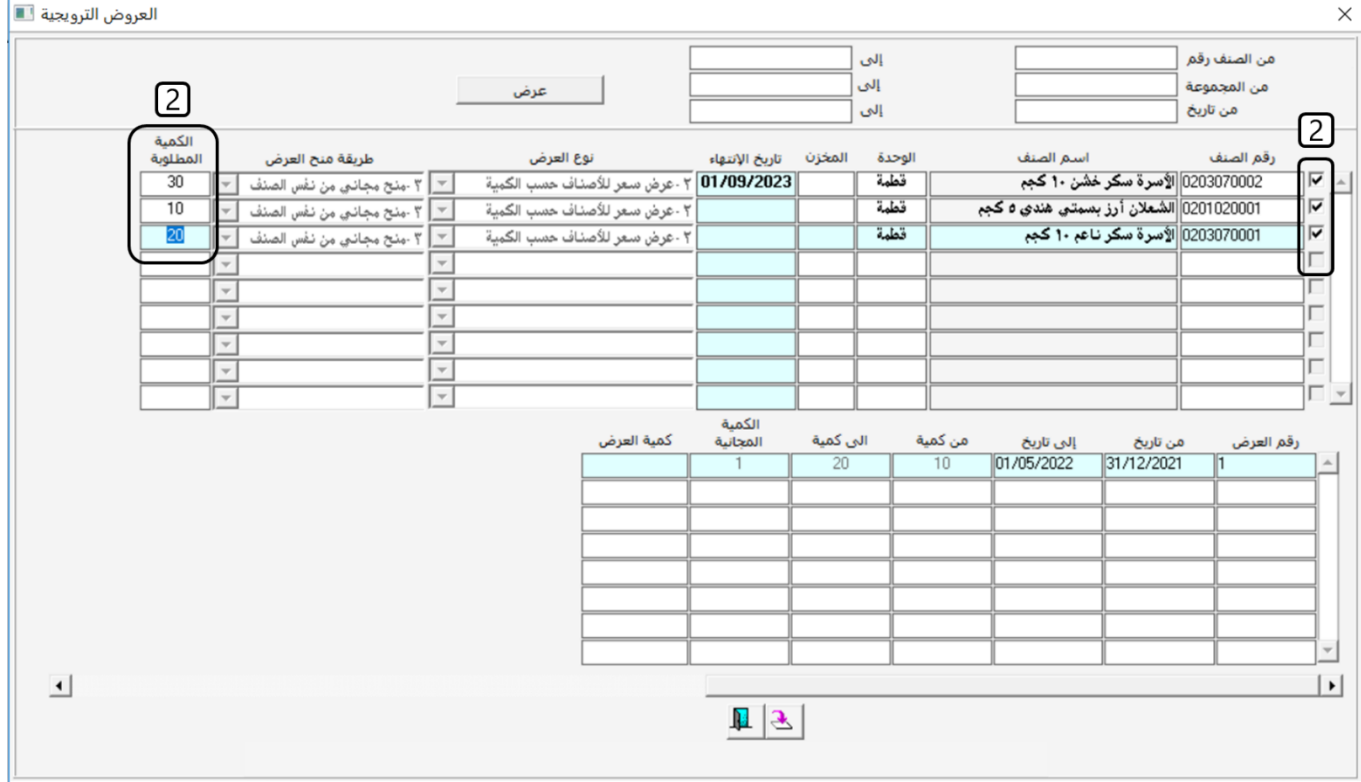

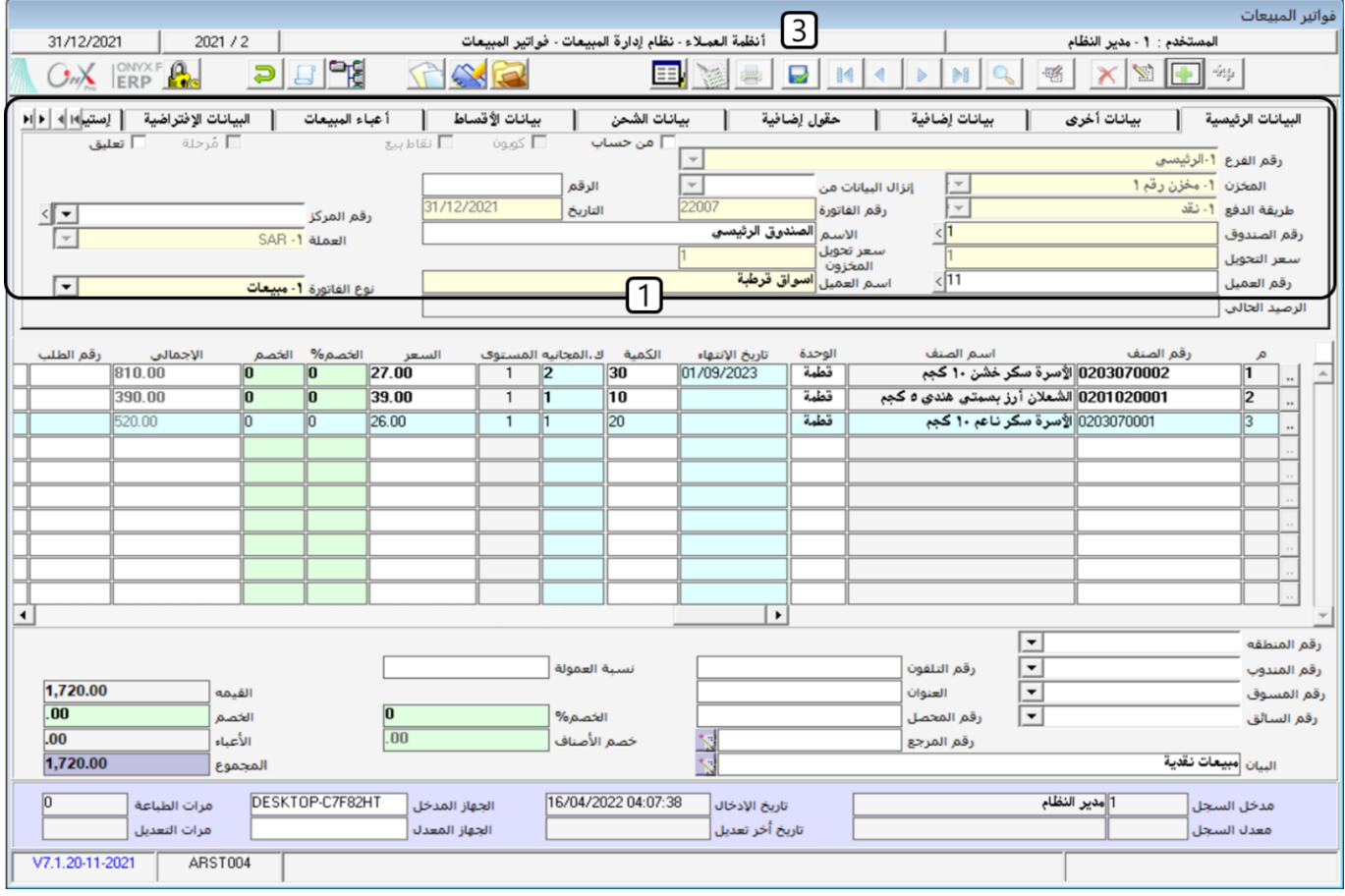

## ٣ عروض الأسعار

تستخدم اشاشة لإصدار عروض أسعار الأصناف لعملاء المشأة وتحديد عملة وقيمة ومدة العرض وتاريخ انتهائه وشروط الدفع وغيرها من البيانات وتحديد الخصومات والأعباء إن وجدت وإنزال بيانات العرض في شاشة طلبات العملاء في حالة موافقة العميل على عرض السعر وتطلب الأمر إعداد طلب أو انزاله مباشرة في فاتورة المبيعات بدون طلب. الشاشة ليس لها أي تأثير محاسبي أو مالي.

### <sup>7,1</sup> الوصول الى الشاشة

أنظمة العمالء ← نظام إدارة املبيعات ← العمليات ← عروض األسعار.

### ٣٫٢ مكونات الشاشة

البيانات في الشاشة تنقسم لجزئين رئيسين: تبويبات البيانات الرئيسة، وبيانات الأصناف.

### <sup>۳٫۳</sup> مثال(۱) اِنشاءِعرض سعر

قررت الشركة منح العميل اسواق قرطبة عرض سعر على للأصناف الموضحة في الجدول التالي وذلك عند الشراء نقداً، ويتضمن العرض منح قدرة ٥٪ ريال على أجمالي قيمة الفاتورة. استخدم شاشة عروض الأسعار لإنشاء العرض.

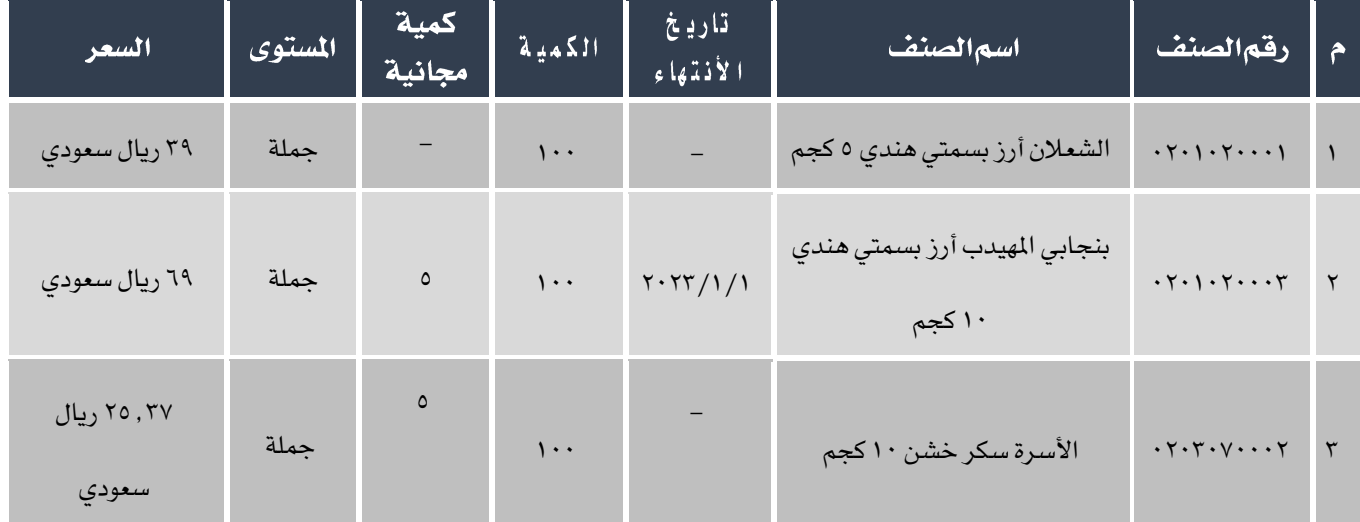

املطلوب:

**أولاً**: استخدم شاشة "**عروض الأسعار**" لادخال بيانات عرض السعر.

**ثانيا**: أنشئ فاتورة مبيعات لبيع الأصناف حسب عرض السعر الذي انشأته في أولاً للعميل اسواق فرطبة.

لتنفيذ المطلوب أولاً: أفتح شاشة " **عروض الأسعار**" ثم أتبع الخطوات التالية:

- .1 انشئ عرض سعر جديد بالتضغط على زر إضافه ) (.
- .<br>٢. في حقل "**رقمالعميل**" اضغط زر "F9" ، سَيعرض النظام في شاشة "قائمة العملاء" ، قم باختيار العميل أسواق قرطبة.
	- ٣. من حقل "**العملة**"، إضغط السهم لأسفل ( ▼ <mark>)</mark> قم باختيار "SAR" .
	- .<br><sup>٤</sup>. من حقل "ا**لمُخزن**"، إضغط السهم لأسفل ( च ) قم باختيار "**المُخزن رقم** ا" .
	- ه . من حقل "**طريقة الدفع**"، إضغط السهم لأسفل ( ¯ ) قم باختيار "**نقد**" .
		- .6 في حقول بيانات االصناف ادخل البيانات حسب اجلدول في املثال.
			- .7 احفظ عرض السعر بالضغط على زر حفظ ) (.

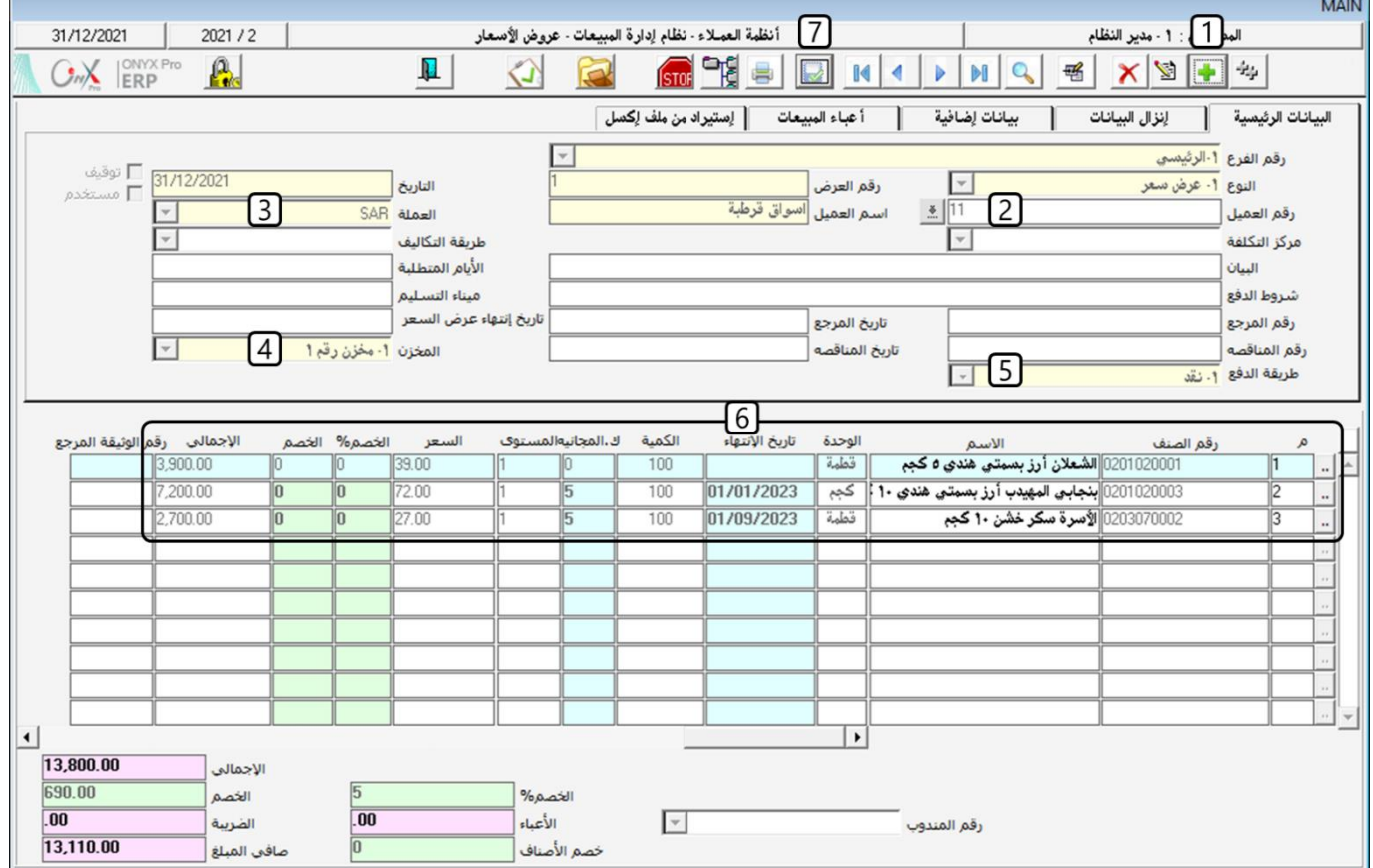

لتنفيذ المطلوب ثانياً : أفتح شاشة " **فواتير المبيعات**" وأنشئ فاتورة جديدة ثم أتبع الخطوات التالية :

ا . - من حقل "**إنزال البيانات من**"، إضغط السهم لأسفل ( ¯ ) قم باختيار "**عرض** *س***عر**" .

- ٢. في حقل "**الرقم**" اضغط زر "F9"، سَيعرض النظام في شاشة "**عروض الأسعار**" ، قم باختيار العرض الذي انشأته في الخطوة أولاً ثم اضغط زر "**ادخال**" سيقوم النظام باستيراد بيانات عرض السعر آلياً .
	- .3 من حقل " "، إضغط السهم ألسفل ) ( قم باختيار " ".
- <sup>ع</sup>. في حقل "**رقمالصندوق**" اضغط زر "F9" ، سَيعرض النظام في شاشة "**قائمة الصناديق**" ، قم باختيار العميل صندوق الحركة.
	- .5 من حقل " "، إضغط السهم ألسفل ) ( قم باختيار "SAR".
		- .6 احفظ الفاتورة بالضغط على زر حفظ ) (.

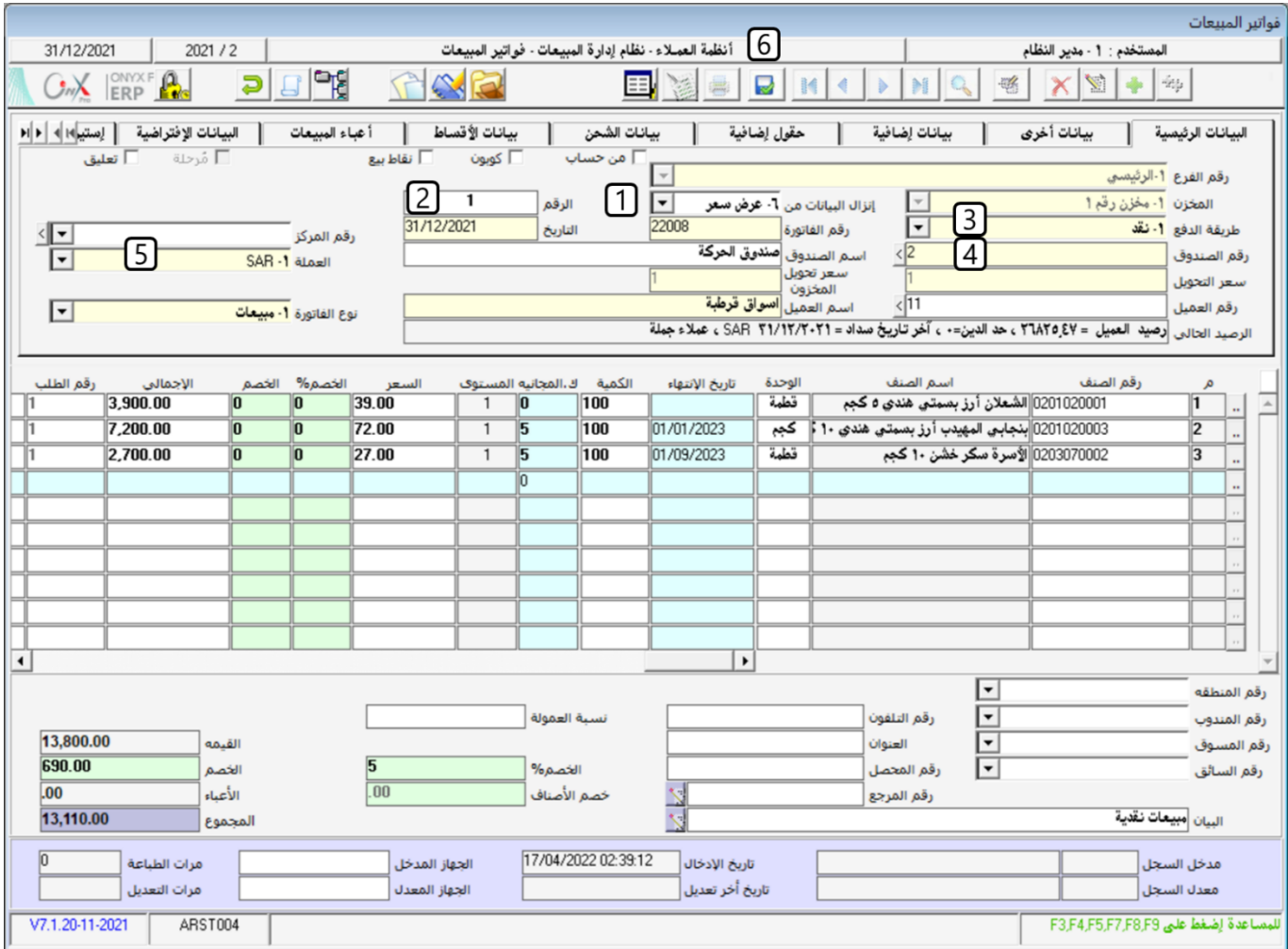

### ٤ طلبات العملاء

تستخدم فاتورة مردود املبيعات لتحقيق األهداف التالية **:**

- **-** إثبات عدد ونوع ومواصفات وقيمة األصناف املردودة من العمالء**.**
- **-** قيد مردود املبيعات النقدية إلى حساب النقدية وقيد املبيعات اآلجلة إلى حساب العمالء**.**
	- **-** إضافة كمية أصناف مردود املبيعات إلى اخملزن مبجرد إصدار املردود**.**
	- **-** استخدام الفاتورة وفقاً ألنواع طرق البيع املتاحة )عادية، نقاط بيع، تأمني صحي(**.**
		- التعامل مع الأعباء، وبيانات شركات التأمين الصحي.

### (13 **الوصول الى الشاشة**

أنظمة العمالء ← نظام إدارة املبيعات ← العمليات ← طلبات العمالء.

### 1.2 مكونات الشاشة

البيانات في الشاشة تنقسم لثلاثة اجزاء رئيسة: تبويبات البيانات الرئيسة، وبيانات الأصناف وحقول الأجماليات وبيانات اضافية.

# <sup>4</sup>, 3 مثال(١) طلب عميل مع حجز جزءِ من الكميات

باستخدام شاشة "طلبات العمالء" أنشء طلب للعميل محالت الدمام للمواد الغذائية لشراء األصناف املوضحه في اجلدول التالي:

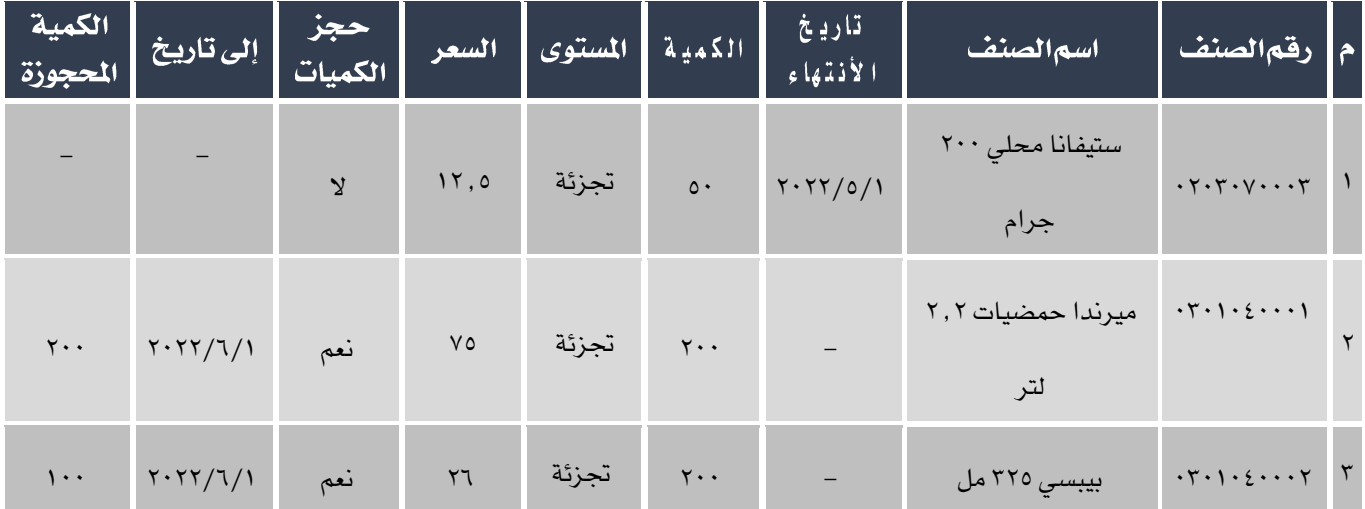

أفتح شاشة "طلبات العملاء" وانشئ طلب جديد بالضغط على زر إضافه (. علم أن أتبع الخطوات التالية: ) .

- ا . في حقل "**رقم العميل**" اضغط زر "F9" ، سَيعرض النظام في شاشة "**بياناتاللوردين**" ، قم باختيار العميل محلات الدمام للمواد الغذائية.
	- ٢. من حقل "**العملة**"، إضغط السهم لأسفل (��) قم باختيار "SAR".
	- ٣. من حقل "ا**لمخزن**"، إضغط السهم لأسفل ( ◘ ) قم باختيار "**المخزن رقم ١**".
	- <sup>ع</sup>. من حقل "**طريقة الدفع**"، إضغط السهم لأسفل (▼) قم باختيار "آ**جل**".
- <sup>0</sup>. في حقل "**رقما لصنف**" اضغط زر "F9"، سَيعرض النظام في شاشة "**قائمة الأصناف** "، قم باختيار الصنف " **ستيفانا محلي ٢٠٠**

**جرام**" ثم ادخل القيم في بقية الحقول حسب الجدول في المثال.

REG.

الجدول يوضح بأن الصنف لا يجب حجزة، بالتلي يتم ادخال "لا" في الحقل "حجز الكمية" وتترك بقية حقول الحجز فارغة.

٦. في حقل "**رقما لصنف**" اضغط زر "F9"، سَيعرض النظام في شاشة "**قائمة الأصناف**"، قم باختيار الصنف " **ميرندا حمضيات** 

ثم ادخل القيم في بقية احلقول حسب اجلدول في املثال.

 $\mathbb{R}$ 

في هذا الصنف المطلوب حجز كامل الكمية، لذلك يتم اختيار "نعم" في الحقل "حجز الكمية" وادخال بيانات باقي حقول الحجز حسب اجلدول.

٧. في حقل "**رقم الصنف**" اضغط زر "F9"، سَيعرض النظام في شاشة "**قائمة الأصناف** "، قم باختيار الصنف " **بيبسي1٢٢٥ مل** " ثم ادخل القيم في بقية الحقول حسب الجدول في المثال.

 $\bigotimes$ 

في هذا الصنف المطلوب حجز جزء من الكمية المطلوبة، لذلك يتم اختيار "نعم" في الحقل "حجز الكمية" و ادخال مقدار الكمية المراد حجزها في حقل "الكمية المحجوزة" .

.8 احفظ الفاتورة بالضغط على زر حفظ ) (.

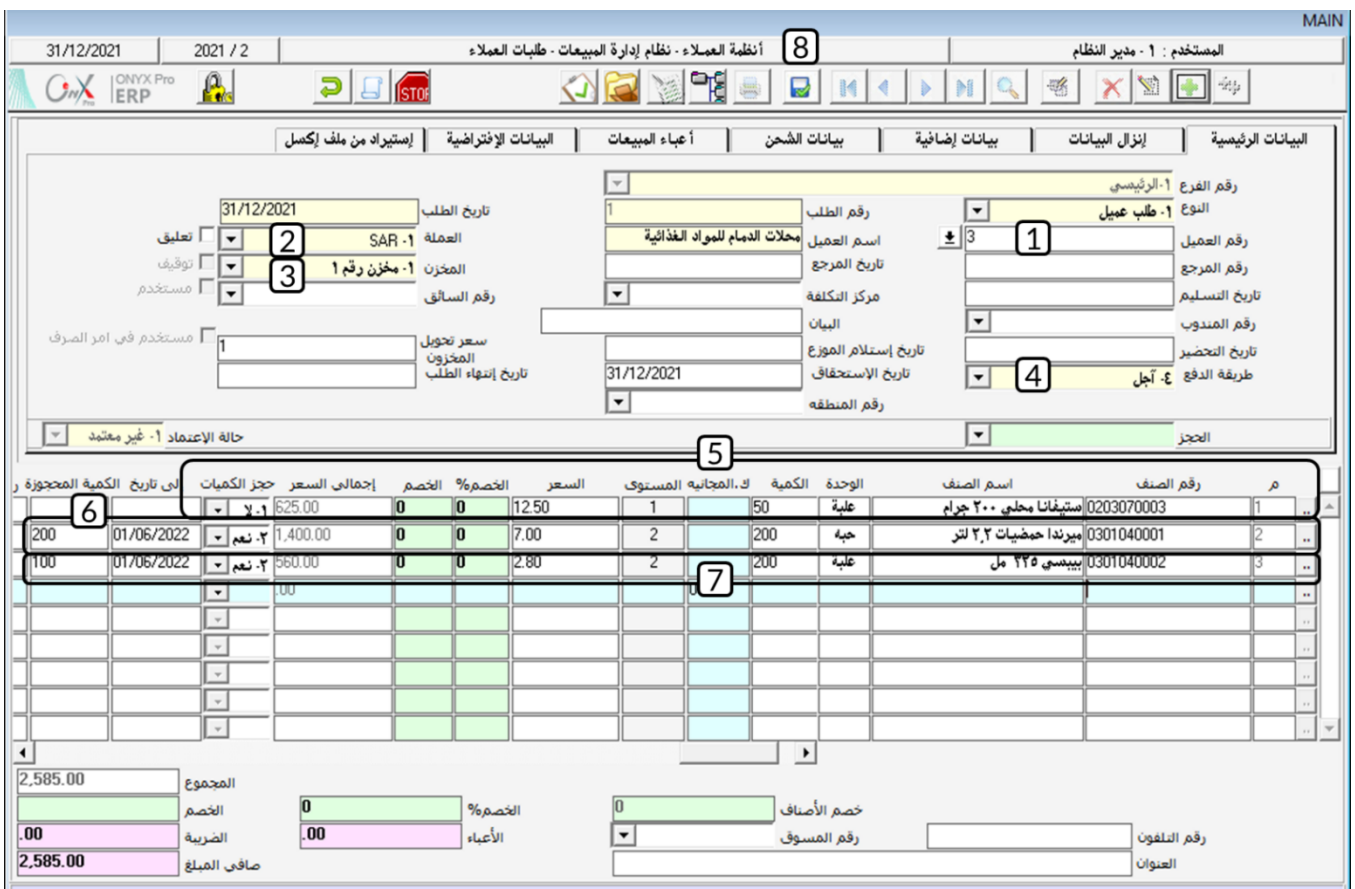

### <sup>2</sup>, 2 مثال (٢) طلب عميل مع حجز كل الكميات

باستخدام شاشة "**طلبات العملاء**" أنشء طلب للعميل محلات الدمام للمواد الغذائية لشراء الأصناف الموضحه في الجدول التالي، ويجب حجز كل الكمية من كل الأصناف إلى تاريخ ٢٠٢٢/٨/١:

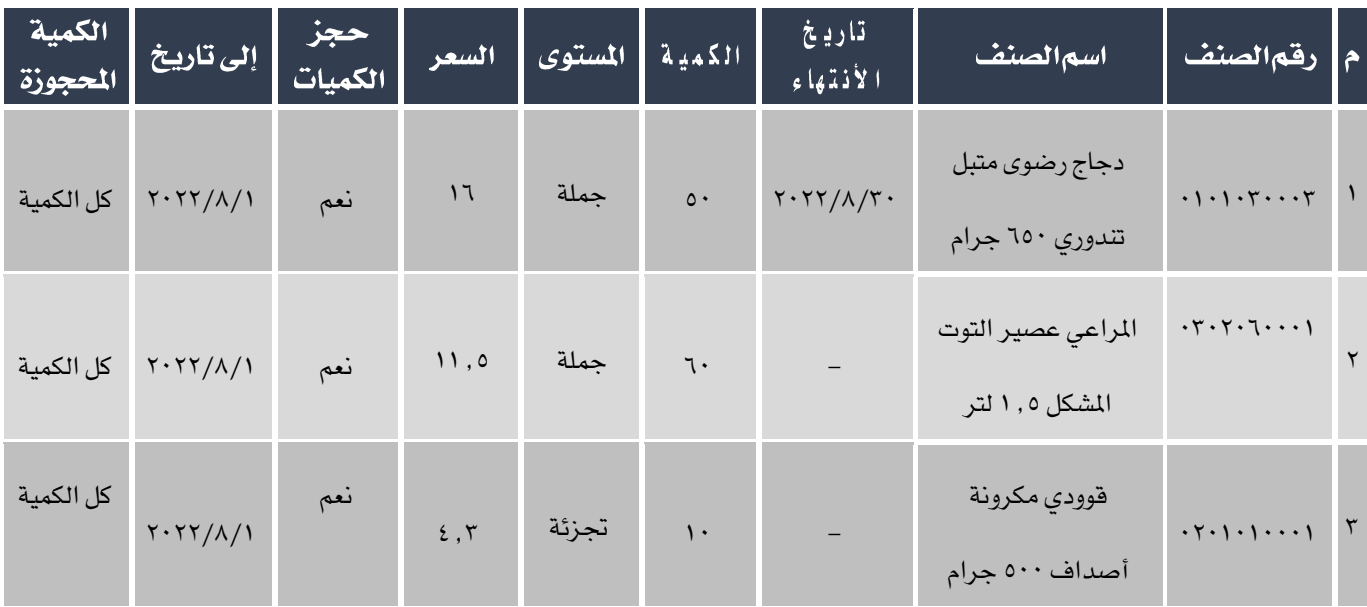

املطلوب:

**أولاً**: استخدم شاشة "**طلبات العملاء**" لإنشاء طلب شراء الأصناف الموضحه في الجدول.

**ثانيا**: أنشئ فاتورة مبيعات لبيع الأصناف حسب الطلب الذي انشأته في أولاً للعميل محلات الدمام للمواد الغذائية.

لتنفيذ المطلوب أولاً: أفتح شاشة "**طلبات العملاء**" وانشئ طلب جديد بالضغط على زر إضافه (. . . . . أتبع الخطوات التالية:

- ا . في حقل "**رقم العميل**" اضغط زر "F9"، سَيعرض النظام في شاشة "**بيانات!لموردين**"، قم باختيار العميل محلات الدمام للمواد الغذائية.
	- ٢. من حقل "**العملة**"، إضغط السهم لأسفل (➡) قم باختيار "SAR".
	- ٣.<br>٣. من حقل "**المخزن**"، إضغط السهم لأسفل ( ◘ ) قم باختيار "**المخزن رقم ١**".
	- <sup>ع</sup>. من حقل "**طريقة الدفع**"، إضغط السهم لأسفل (▼) قم باختيار "**آجل**".
		- .5 من حقل " "، إضغط السهم ألسفل ) ( قم باختيار ".
			- ٦. في حقل "**إلى تاريخ**"، ادخل "٢٠٢٢/٨/١" .

- .7 ادخل بيانات األصناف حسب اجلدول في املثال.
- .8 احفظ الطلب بالضغط على زر حفظ ) (.

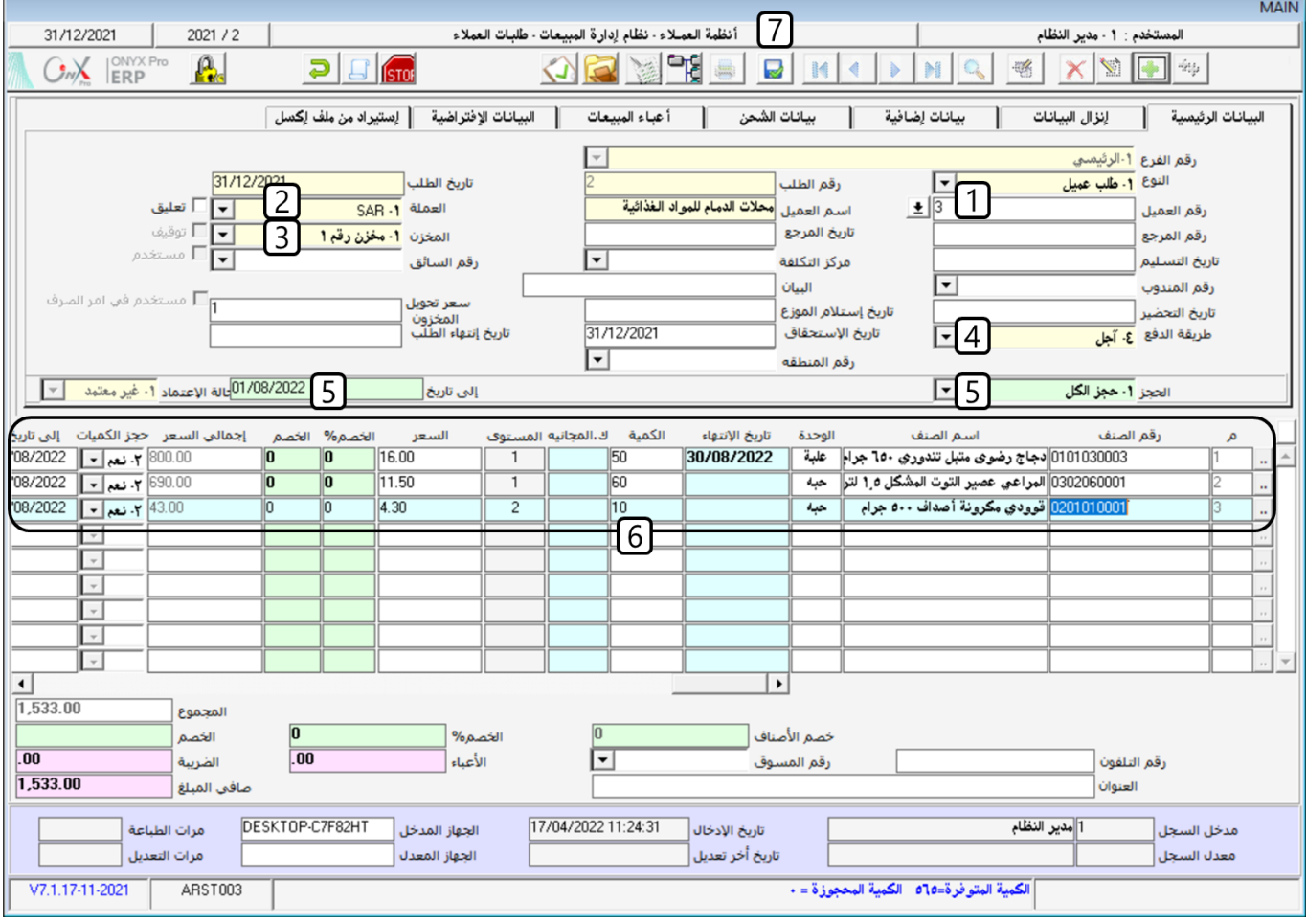

لتنفيذ المطلوب ثانياً : أفتح شاشة "**فواتير المبيعات**" وانشئ فاتورة جديدة بالضغط على زر إضافه (. . .<br>لتنفيذ المطلوب ثانياً : أفتح شاشة "**فواتير المبيعات**" وانشئ فاتورة جديدة بالضغط على زر إضافه (.

- .<br>1. من حقل "**إنزال البيانات من**"، إضغط السهم لأسفل (��) قم باختيار "**طلب عميل**" .
- ٢. في حقل "**الرقم**" اضغط زر "F9"، سَيعرض النظام في شاشة "**طلبات العملاء**"، قم باختيار الطلب الذي انشأته في الخطوة أولاً ثم

اضغط زر "**ادخال**" سيقوم النظام باستيراد بيانات الطلب آلياً .

.3 احفظ الفاتورة بالضغط على زر حفظ ) (.

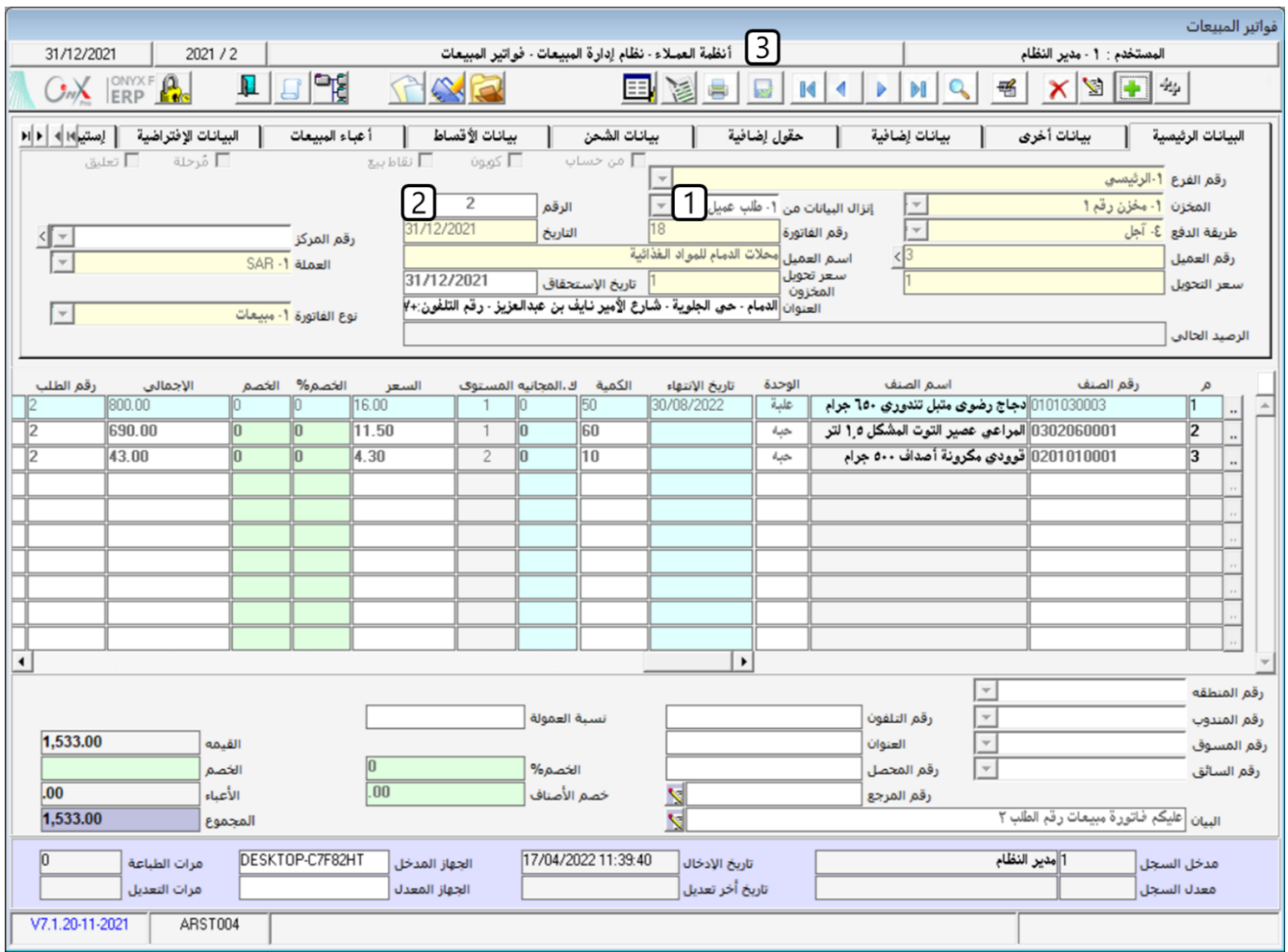

### **0 تطبيق**

<sup>1</sup>- الجدول التالي يوضح بيانات الأصناف التي تم ردها من العميل محلات الدمام للمواد الغذائية والتي تم بيعها بالآجل. استخدم شاشة

فاتورة مردود املبيعات إلثبات هذه العملية.

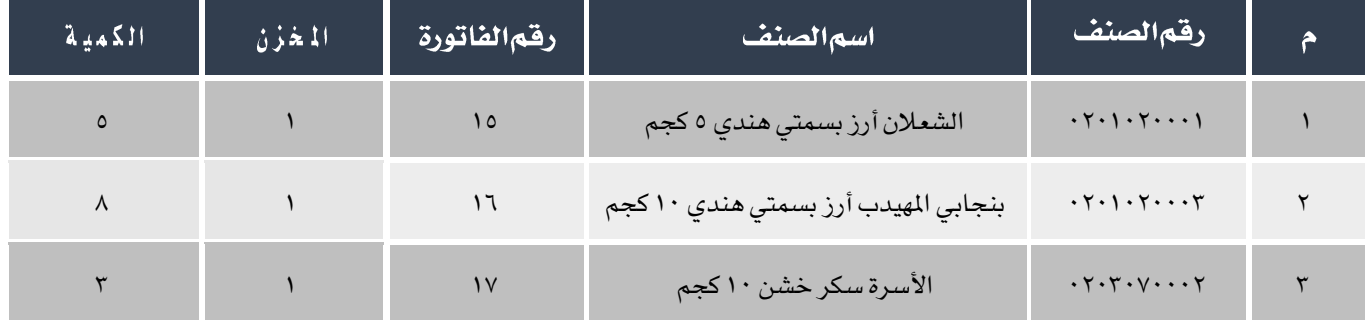

<sup>7</sup>- الجدول التالي يوضح بيانات الأصناف التي تم ردها من العميل محلات الدمام للمواد الغذائية والتي تم بيعها بموجب الفاتورة رقم

)11( ومت سداد قيمة الفاتورة من الصندوق الرئيسي نقداً وبالريال السعودي. استخدم شاشة فاتورة مردود املبيعات احمللية إلثبات هذه العملية.

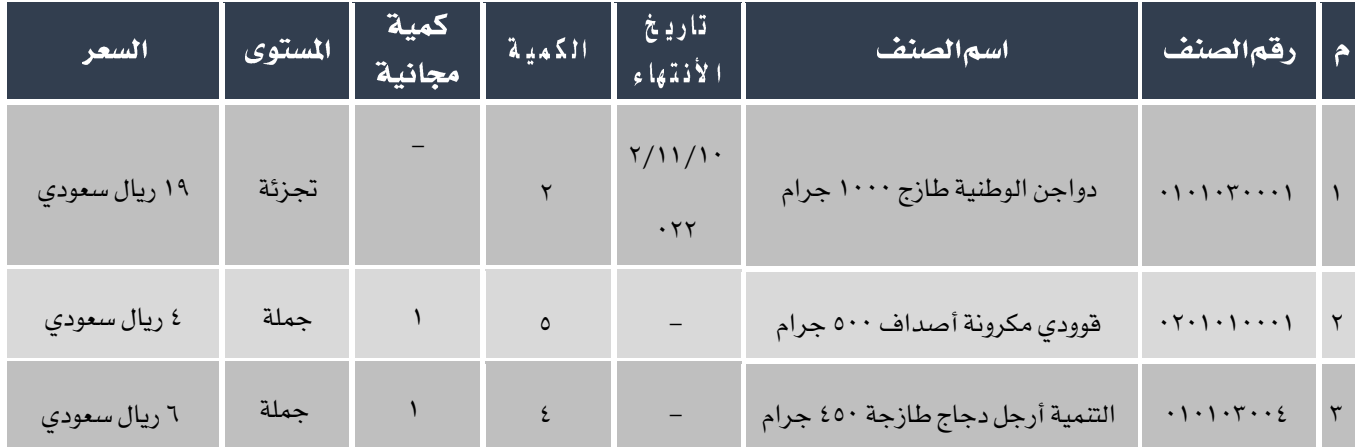

-3 قررت الشركة منح العميل محالت الدمام للمواد الغذائية عرضا ترويجياً عند شراءة لألصناف املوضحة في اجلدول التالي وذلك عند الشراء نقدا.ً العرض مينح عند شراء كمية معينة من كل صنف ويقدم العرض على شكل كمية مجانية من نفس الصنف.

الجدول التالي يوضح بيانات الأصناف في العرض الترويجي.

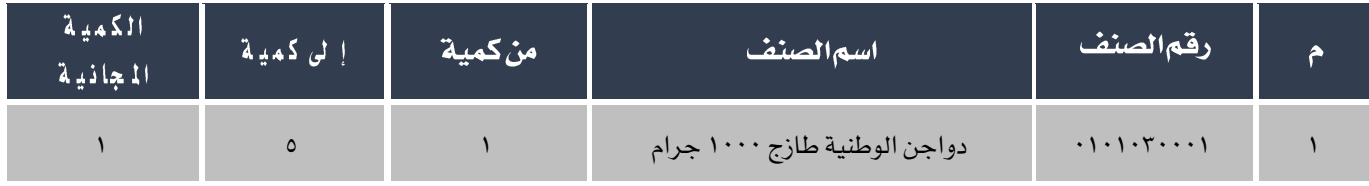

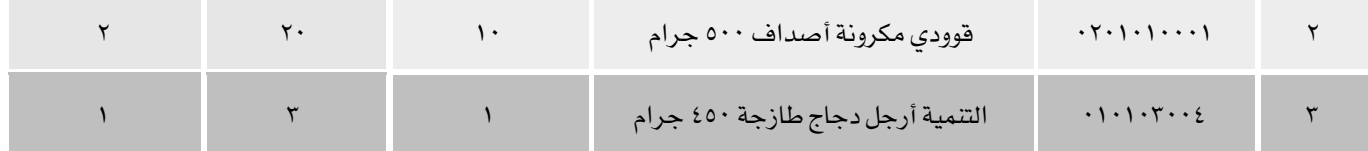

املطلوب:

أ**ولا**ً: استخدم شاشة "**العروض الترويجية**" لادخال بيانات العرض.

**ثانيا**: أنشئ فاتورة مبيعات لبيع أصناف العرض الذي أدخلت بياناته في أولاً .

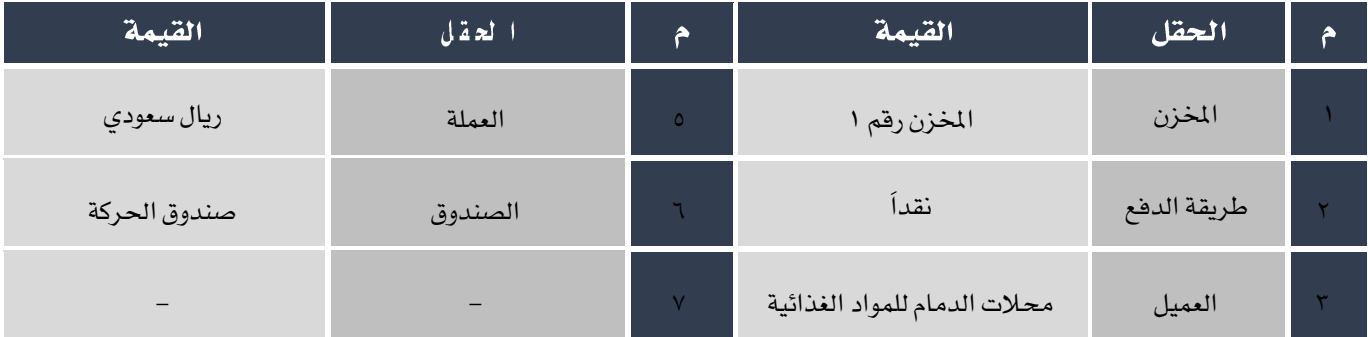

الجدول التالي يوضح الكميات للأصناف.

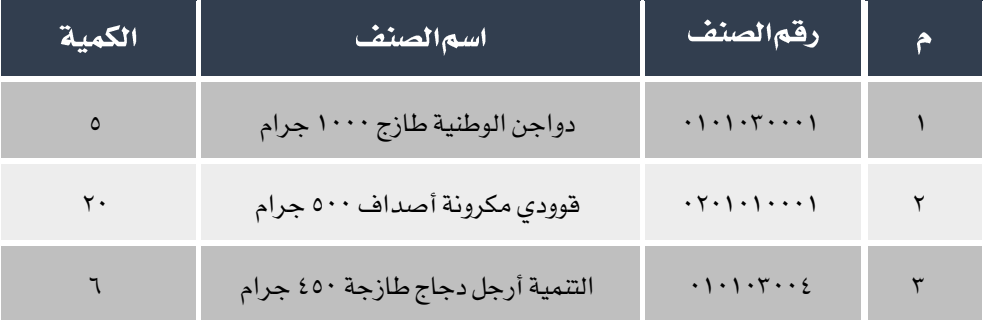

- -4 قررت الشركة منح العميل اسواق السالم عرض سعر على لألصناف املوضحة في اجلدول التالي وذلك عند الشراء نقدا،ً ويتضمن
	- العرض منح قدرة ٣٪ ريال على أجمالي قيمة الفاتورة. استخدم شاشة عروض الأسعار لإنشاء العرض.

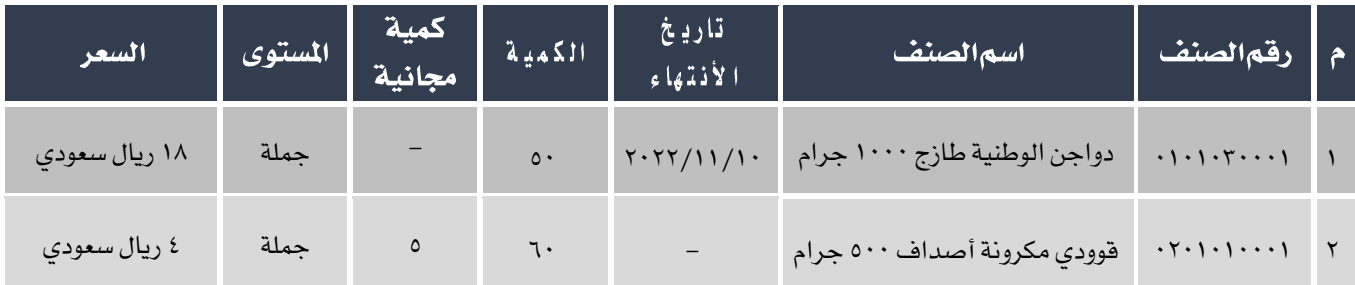

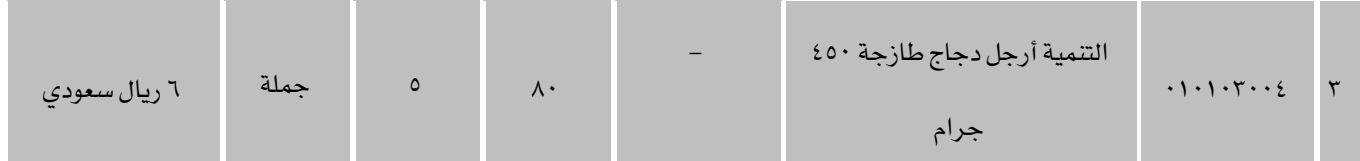

املطلوب:

أ**ولا**ً: استخدم شاشة "**عروض الأ***س***عار**" لادخال بيانات عرض السعر.

**ثانيا**: أنشئ فاتورة مبيعات لبيع الأصخاف حسب عرض السعر الذي انشأته في أولاً للعميل اسواق السلام.

<sup>0</sup>- باستخدام شاشة "طلبات العملاء" أنشء طلب أسواق السلام لشراء الأصناف الموضحه في الجدول التالي:

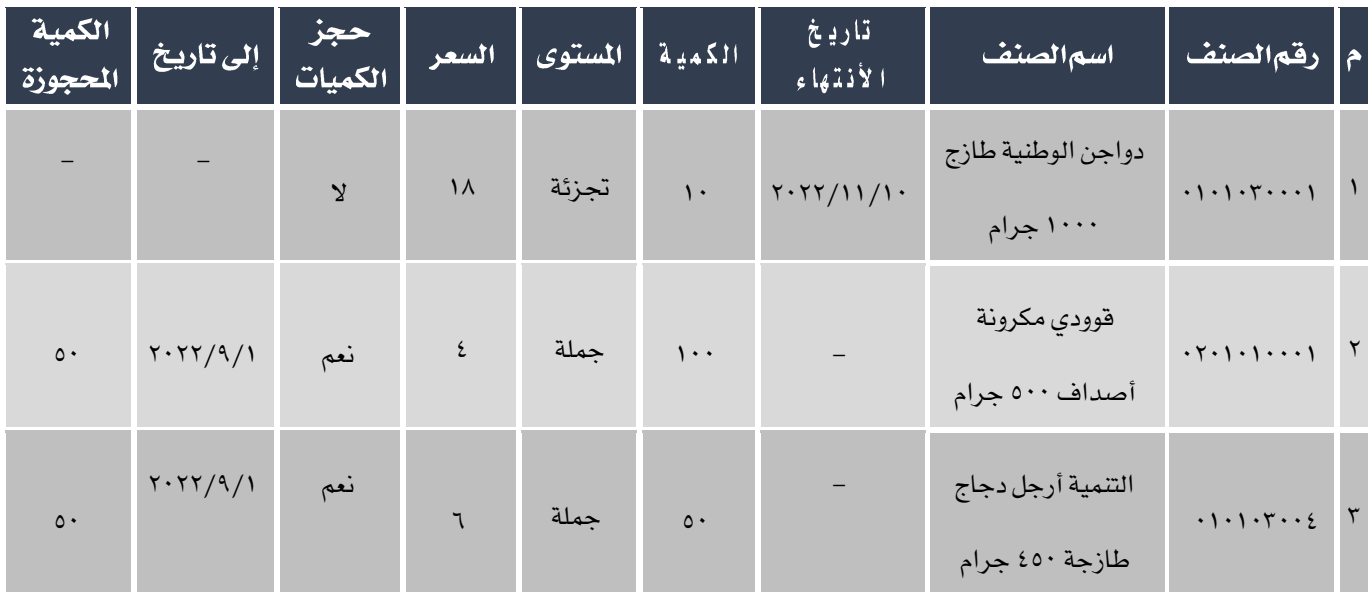

<sup>7</sup>- باستخدام شاشة "**طلبات العملاء**" أنشء طلب للعميل أسواق السلام لشراء الأصناف الموضحه في الجدول التالي، ويجب حجز كل الكمية من كل الأصناف إلى تاريخ ١٠١/١٠/١٠/١:

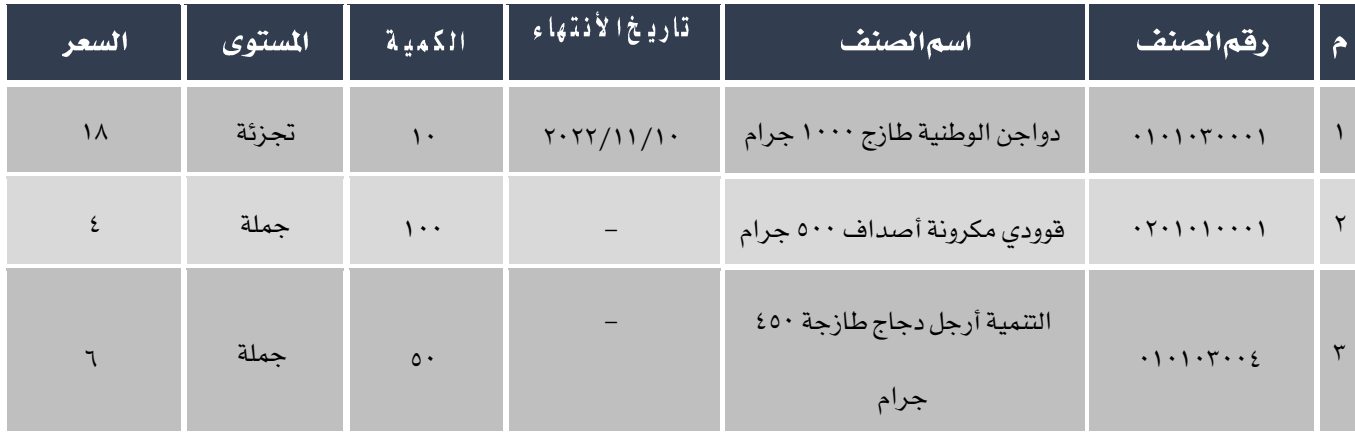

# **3**الدرس الثالث

# نظام إدارة العملاء

### نظرة عامة عن الدرس:

ستتعلم في هذا الدرس تنفيذ أهم العمليات في نظام إدارة العملاء. من هذه العمليات حساب خصم للعميل أو عمولة لمندوب المبيعات غير تلك التي تم حسابها في فاتورة المبيعات كما ستتعلم استخدام المبالغ التي قيدة لصالح العميل في تسديد الأقساط المستحقة عليه وأخيراً سيتم شرح استخدام النظام في ادخال بيانات عقود املبيعات.

# الأهدافالتعليمية من|لدرس:

بعد الأنتهاء من هذا الدرس، ستكون قادر على القيام بالتالي:

- توضيح طريقة استخدام شاشات: اخلصوم اإلضافية لفواتير املبيعات، تسوية أقساط العمالء، إحتساب عموالت املندوبني عقود املبيعات.
	- تنفيذ خصم إضافي على فاتورة مبيعات.
	- تنفيذ خصم إضافي بناءً على طلب خصم.
		- تنفيذ تسوية ألقساط العمالء.
		- حساب عمولة ملندوبي املبيعات.
			- ادخال بيانات عقد مبيعات.

### ا الخصوم الإضافية لفواتير المبيعات

تستخدم الشاشة لإثبات الخصومات الإضافية التي تمنحها المشأة للعميل على فواتير البيعات الآجلة، تتيح الشاشة تنفيذ نوعين من الخصم، نسبة أو مبلغ من إجمالي قيمة الفاتورة أو تخفيض على أصناف محددة في الفاتورة. الخصومات الأضافية لا يترتب عليها أي تأثير على الكميات في المخزون، أما محاسبياً فيتم تخفض مديونية العميل للمنشأة بمقدار مبلغ الخصم بعد تنفيذ كل عملية خصم أضافي.

### 1.1 الوصول الى الشاشة

أنظمة العمالء ← نظام إدارة العمالء ← عمليات العمالء ← إشعارات العمالء.

### 1.1 مكونات الشاشة

البيانات في الشاشة تنقسم لجزئين رئيسين: البيانات الأساسية وبيانات الأصناف. الحقول في جزء البيانات الأساسية تستخدم لادخال بيانات الخصم والفاتورة التي سيتم عليها الخصم. أما في حقول بيانات الأصناف فتستخدم لعرض بيانات الأصناف ولإدخال الخصم في حالة منح

الخصم على مستوى الأصناف.

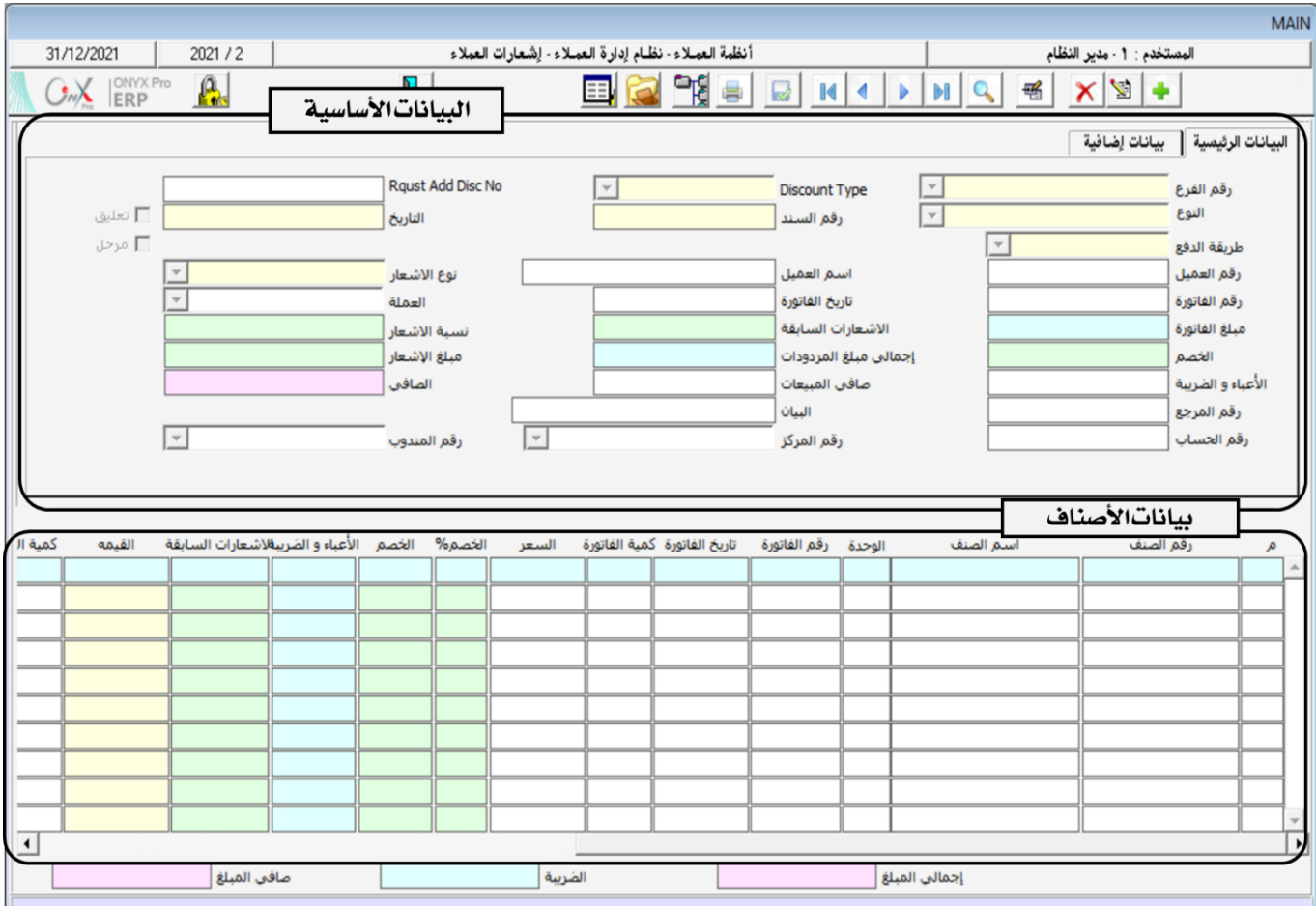

# ۱٬۲۰۱ حقول تبويب البيانات الرئيسية

اجلدول التالي يوضح استخدام أهم احلقول في الشاشة.

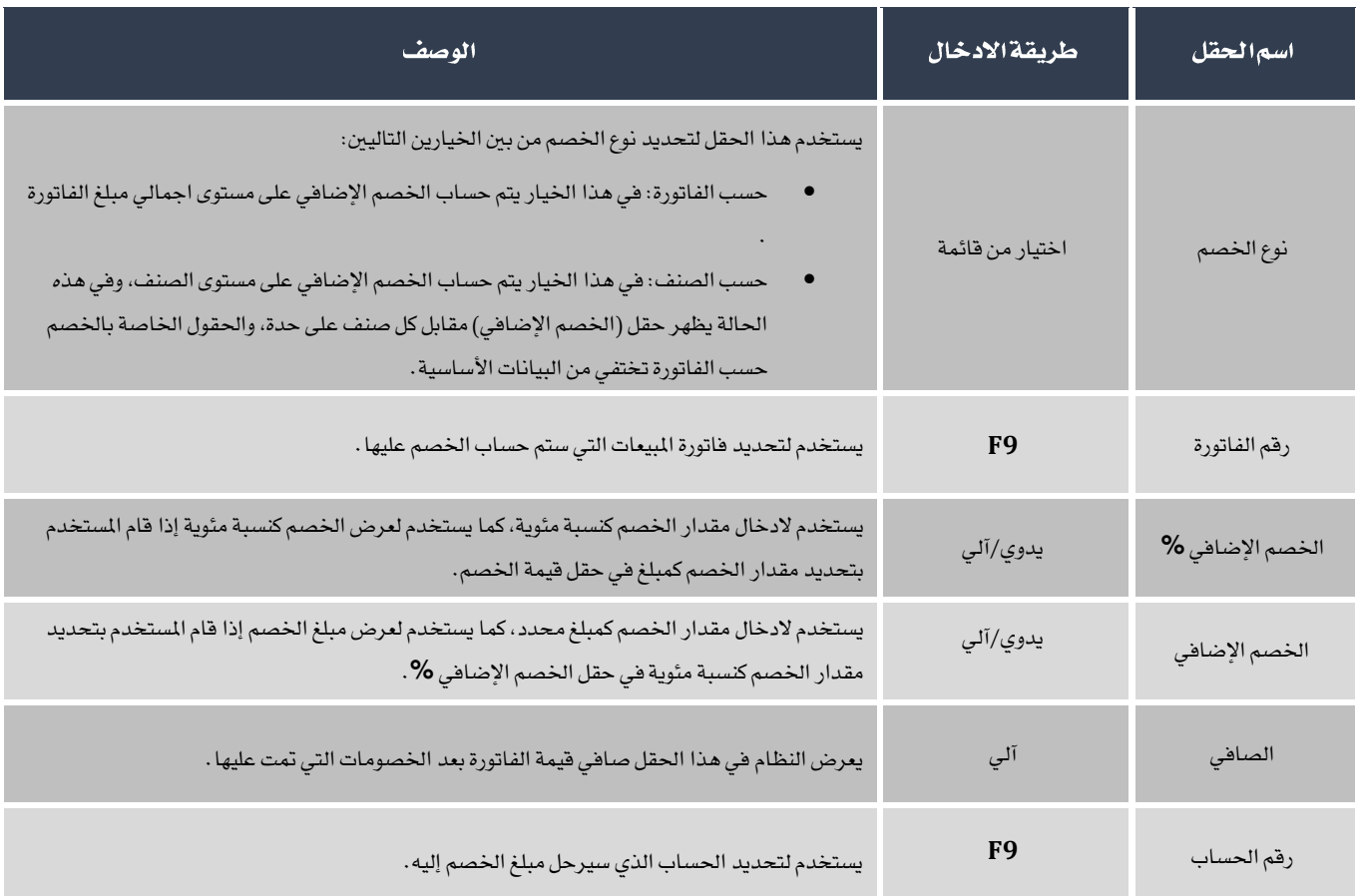

### ۱٫۳ مثال(۱)خصمحسبالفاتورة

أثبت منح المنشأة للعميل اسواق قرطبة خصم إضافي بمبلغ ٥٠٠ ريال سعودي على فاتورة المبيعات الآجلة رقم (١٠).

لتنفيذ العملية أفتح شاشة <sup>"</sup>إ**شعاراتاالعملاء**" ثم اتبع الخطوات التالية:

- ا . انشئ خصم جديد وذلك بالضغط زر اضافة ( ـــــــــــ) الموجود في شريط المهام،
- .<br>٢. من حقل "**طريقة الدفع**" إضغط السهم لأسفل ( ¯ ) ثم قم باختيار "آ**جل**" .
- ٣. في حقل "**رقما لعميل"** اضغط زر "F9" ، سَيعرض النظام في شاشة "**قائمة بياناتالعملاء**" ، قم باختيار العميل أسواق قرطبة ثم اضغط زر "**ادخال**".

<sup>ع</sup>. في حقل "**رفما لفاتورة**" اضغط زر "F9" لفتح شاشة "**قائمة فواتير المبيعات**"، قم باختيار الفاتورة حسب المثال ثم اضغط زر

"**ادخال**"، سيقوم النظام باستيراد بيانات الفاتورة آلياً .

<sup>0</sup>. في حقل "**مبلغ الخصم**"، ادخل مبلغ الخصم "٥٠٠".

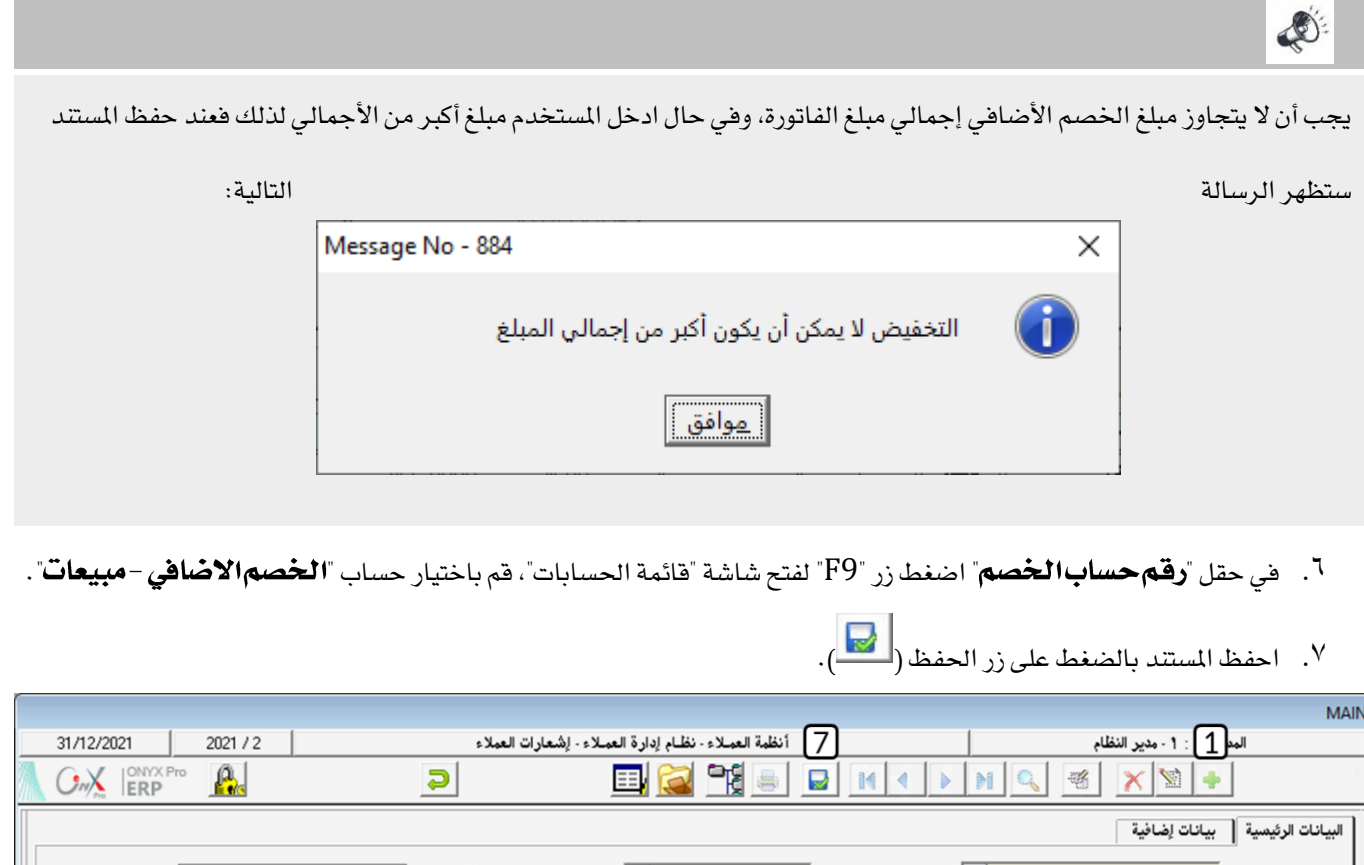

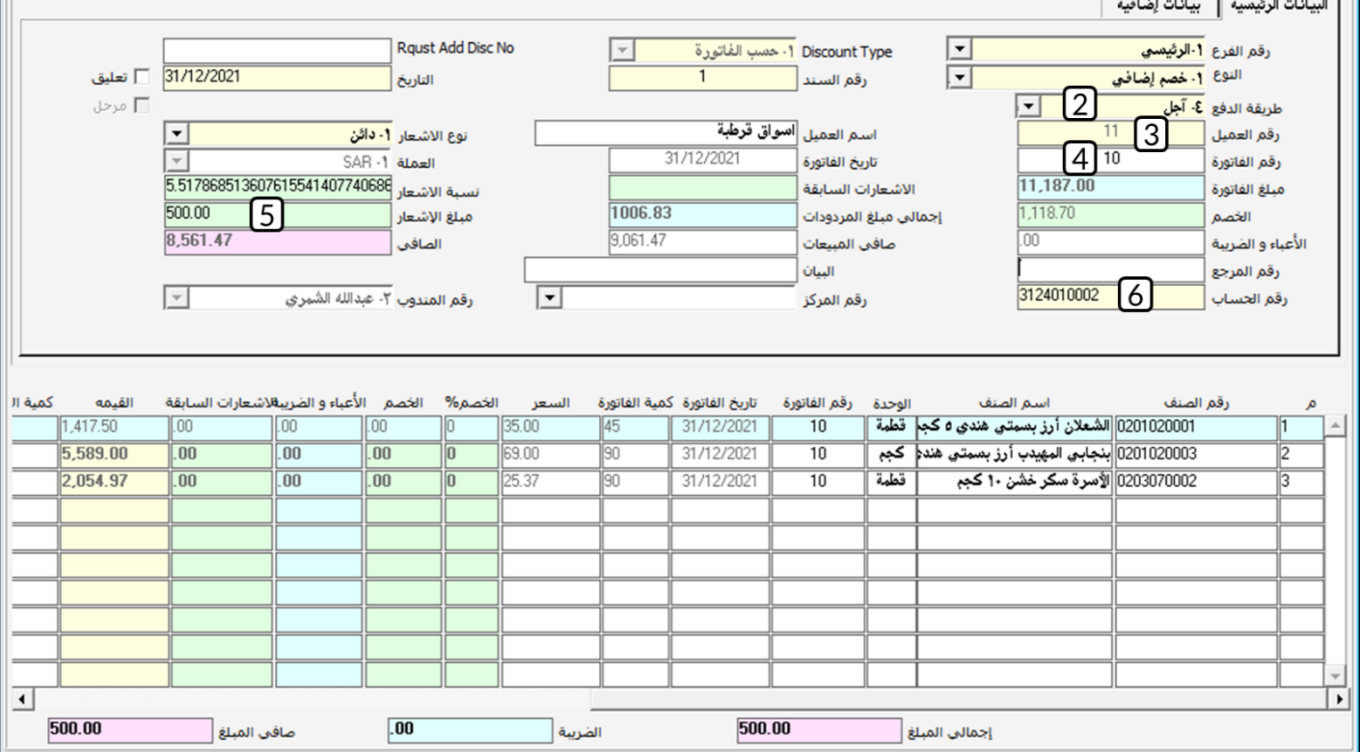

### ١,٤ مثال (٢) خصم حسب الصنف

أثبت منح المنشأة للعميل اسواق قرطبة خصم إضافي على بعض الأصناف المباعة بموجب فاتورة المبيعات الآجلة رقم (١١). الجدول التالي يوضح مقدار الخصم لكل صنف.

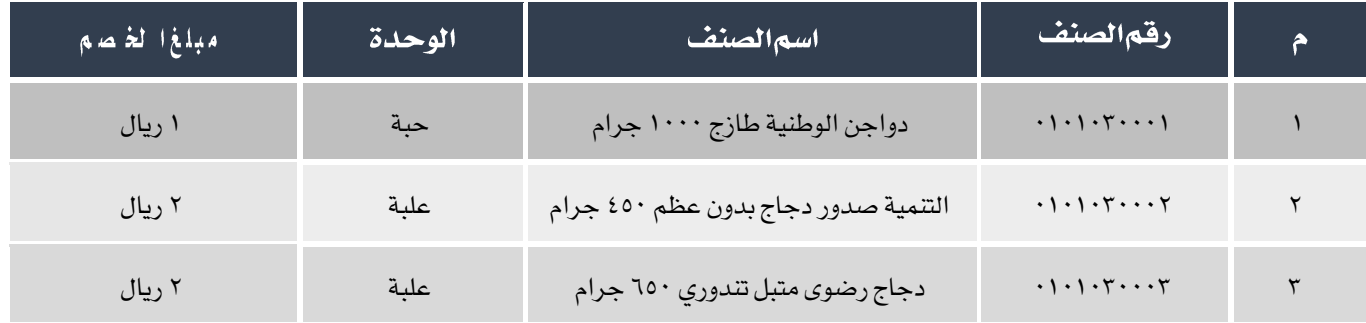

لتنفيذ العملية أفتح شاشة " **إشعارات العملاء**" ثم اتبع الخطوات التالية:

- .1 انشئ خصم جديد وذلك بالضغط زر اضافة ) ( املوجود في شريط املهام،
- .<br>٢. من حقل نوع الخصم اضغط على السهم لأسفل ( ¯) لتنسدل قائمه الخيارات، قم باختيار "ح**سب الصنف**" .
	- ٣.<br>٣. من حقل "**طريقة الدفع**" إضغط السهم لأسفل (��) ثم قم باختيار "**آجل**".
- <sup>ع</sup>. في حقل "**رقم العميل**" اضغط زر "F9" ، سَيعرض النظام في شاشة "**قائمة بياناتاالعملاء**" ، قم باختيار العميل أسواق قرطبة ثم اضغط زر "**ادخال**".
	- <sup>0</sup>. في حقل "**رقما لفاتورة**" اضغط زر "F9" لفتح شاشة "**قائمة فواتير المبيعات**"، قم باختيار الفاتورة رقم ( ١١ ).
	- .<br>٦ . من بيانات الأصناف ابحث عن حقل " **الخصم الإضافي**" ثم قم بادخال الخصم لكل صنف حسب الجدول في المثال.
		- .7 احفظ املستند بالضغط على زر احلفظ ) (.

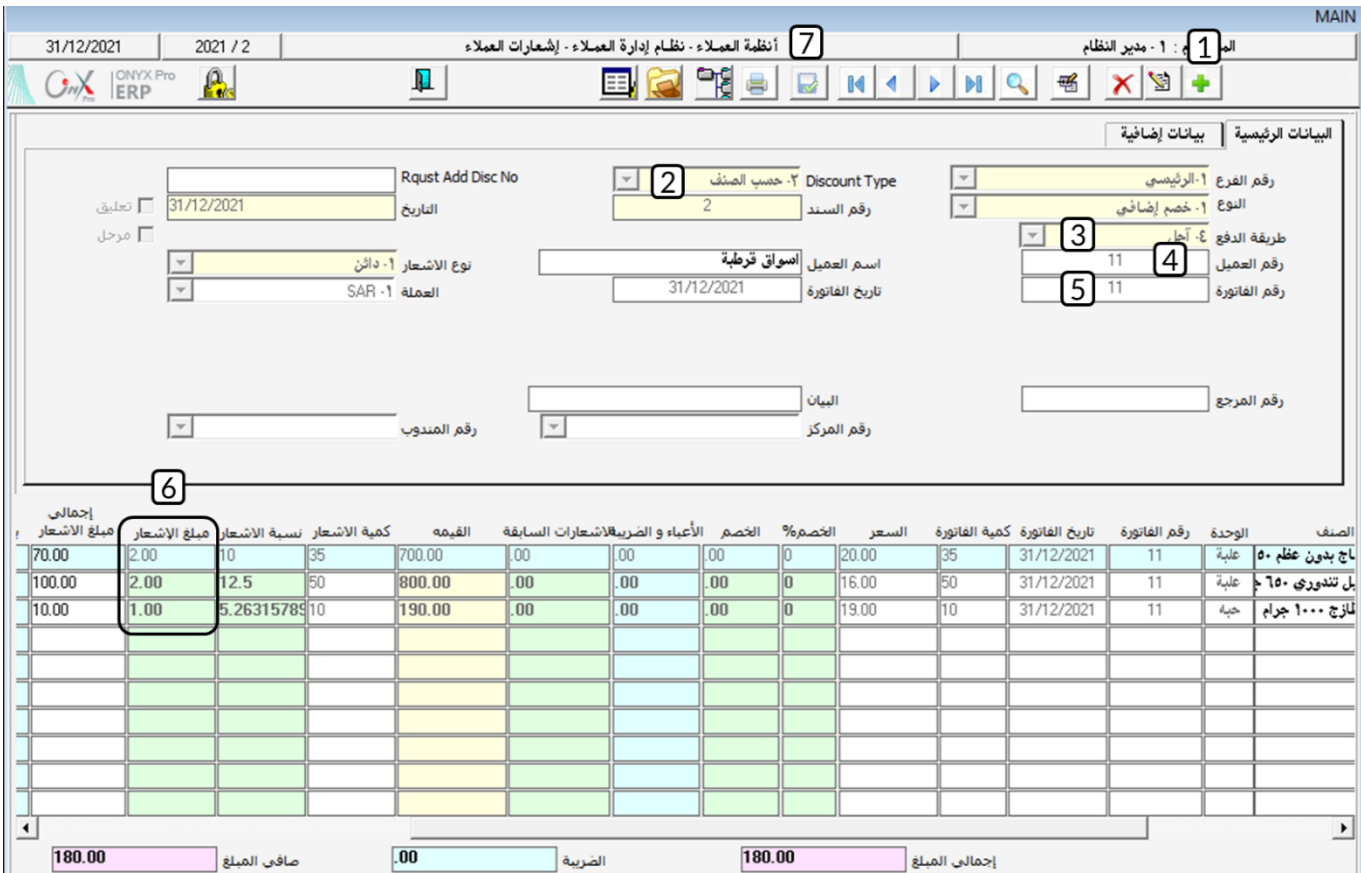

# <sup>1,0</sup> مثال(٣) خصمإضافي من طلب خصم

قم بتنفيذ العمليتني التاليتني:

**أولا**ً: استخدم شاشة " **طلبات إشعارات العملاء**" لانشاء طلب منح العميل محلات الدمام للمواد الغذائية خصم إضافي بمبلغ ٢٠٠ ريال سعودي

على فاتورة المبيعات الآجلة رقم (٢).

**ثانياً**: استخدم شاشة "**إشعارات العملاء**" لإثبات الخصم في أولاً .

لتنفيذ المطلوب في أولاً، أفتح شاشة " **طلبات إشعارات العملاء** " وأنشئ طلب جديد بالضغط على زر إضافة ( من أسل عن شريط المام ثم أتبع

اخلطوات التالية:

.1 ادخل بيانات الطلب بنفس الطريقة التي تعلمتها في املثال رقم )1( .

.<br>٢. احفظ الستند بالضغط على زر الحفظ (مصل)، ثم اغلق الشاشة.

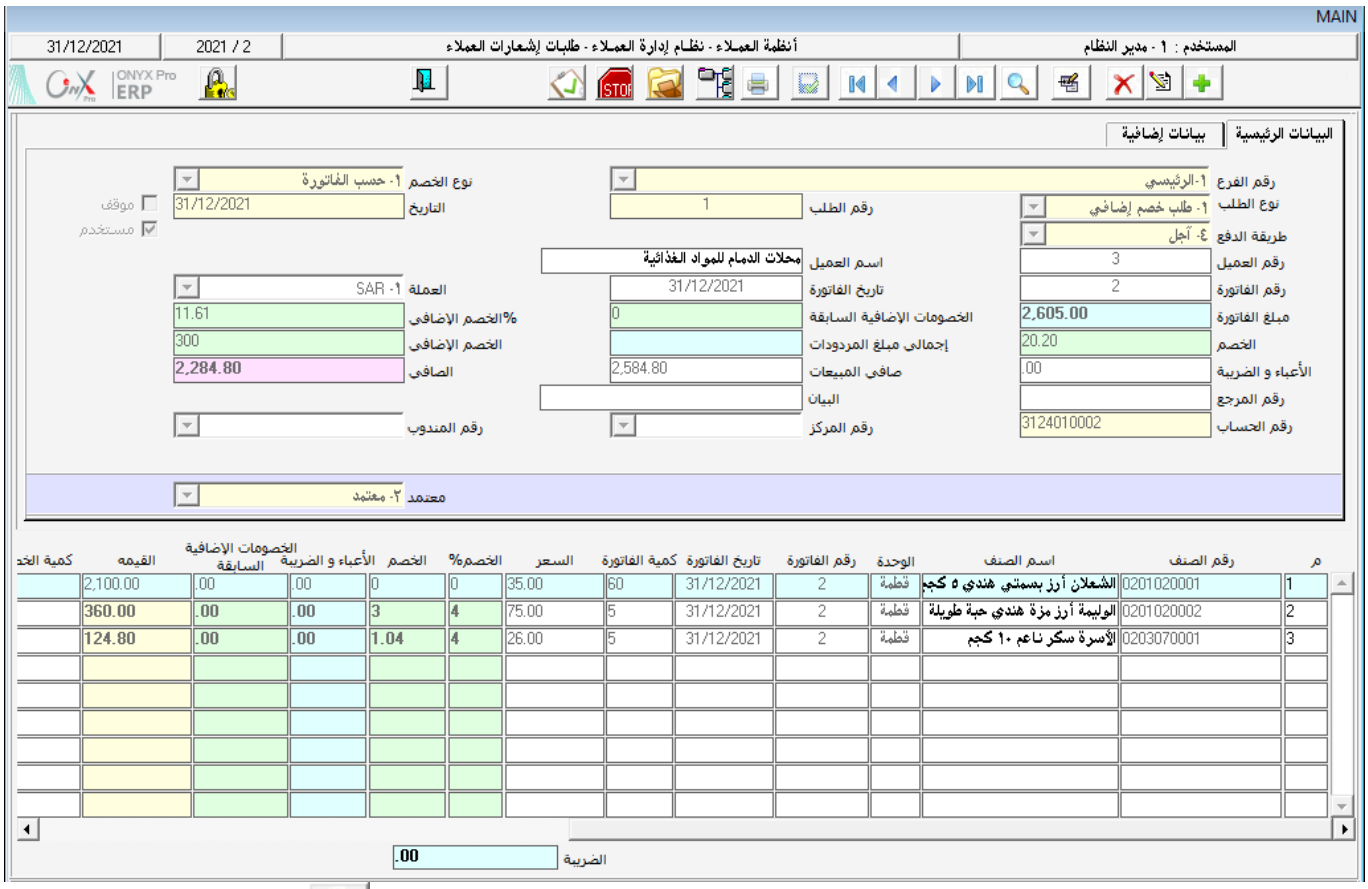

لتنفيذ المطلوب في ثانياً، أفتح شاشة " **إشعارات العملاء** " و أنش*ئ مس*تند جديد بالضغط على زر إضافة ( من أسم الله على الهام ثم أتبع

اخلطوات التالية:

# ا . في حقل " **إنزال من طلب خصم** " اضغط زر "F9" ، سَيعرض النظام في شاشة "**طلباتا الخصوماتا الاضافية**" ، قم باختيار

الطلب الذي انشأته في أولاً، ثم اضغ زر "**ادخال**". سيقوم النظام باستيراد بيانات الطلب آلياً .

E

يمكن تعديل مبلغ الخصم من احد الحقلين: الخصم الأضافي أو الخصم الاضافي % .

.2 احفظ املستند بالضغط على زر احلفظ ) (.

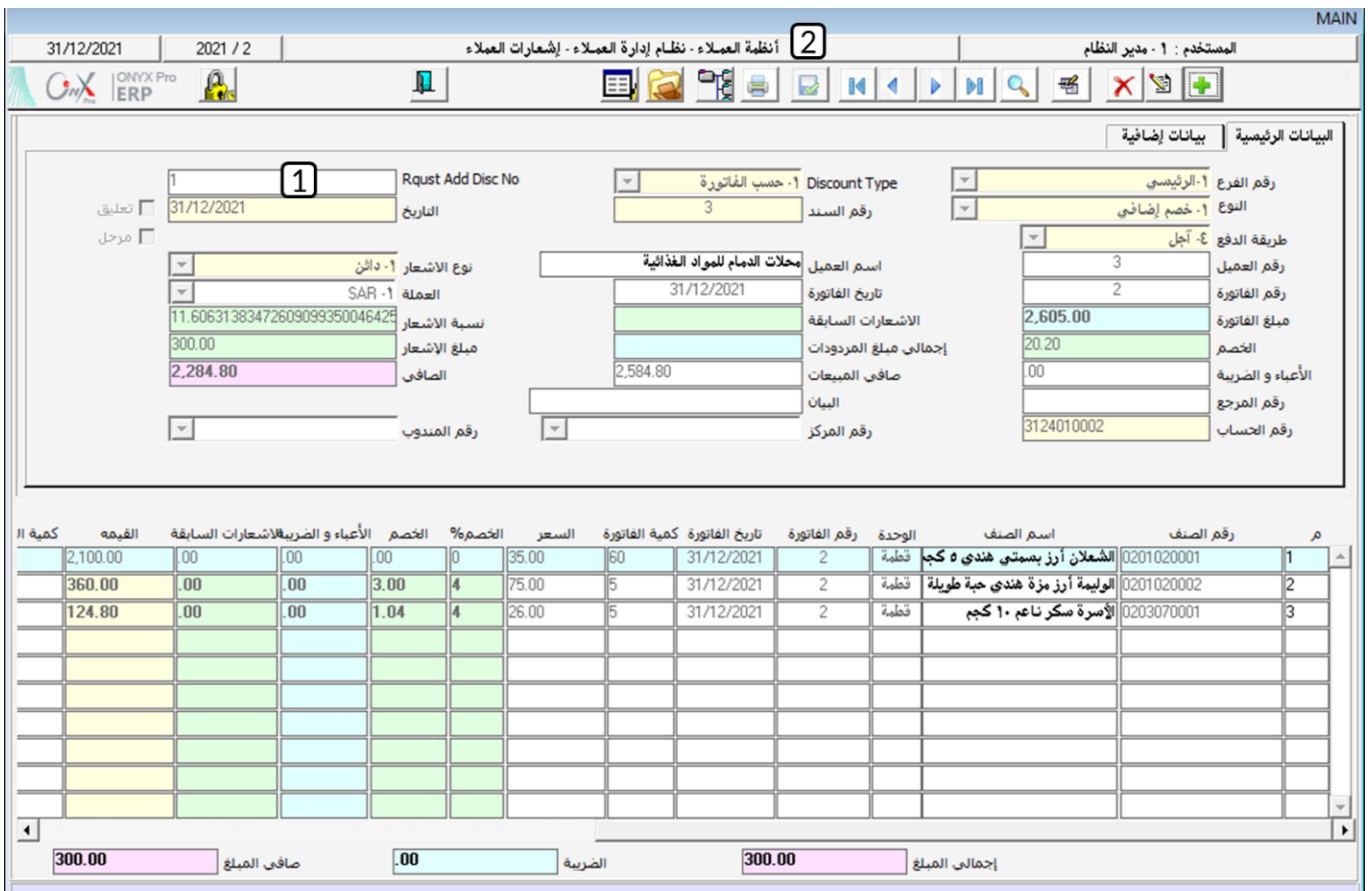

### ٢ تسويةأقساط العملاء

عند إنشاء سندات قبض لإثبات سداد العميل لمبالغ ماليه فان شاشة سند القبض لا تتيح تحديد الأقساط التي يجب سدادها بمبلغ السند . أي انه في شاشة سند القبض يتم تخفيض مديونية العميل بمقدار مبلغ السند ولكن لا يتم تحديد أي قسط تم سداده بموجب السند وايها لم يتم سداده بعد.

بالتالي عند اصدار تقارير مديونية العملاء لن تظهر البالغ التي تم سدادها في سند القبض. لذلك يتم استخدام شاشة "**تسوية أقساط العملاء**"

لتوزيع المبالغ في ندات القبض على الأقساط التي تم سدادها . يمكن استخدام الشاشة في توزيع مبالغ تم قيدها لصالح العميل من شاشات أخرى

مثل: فاتورة مردود مبيعات ، فيد يومية ... إلخ وذلك لسداد مبالغ تم قيدها على العميل في فواتير المبيعات أو شاشات أخرى مثل: جدولة مديونية،

قيد يومية، ... إلخ

### ۲٫۱ الوصول الى الشاشة

أنظمة العمالء ← نظام إدارة العمالء ← عمليات العمالء ← تسوية أقساط العمالء.

#### ۲٫۲ مکونات *انشاش*ة

البيانات في الشاشة تنقسم لجزئين رئيسين: الأساسية وفيها حقول رصيد العميل الدائن، و بيانات الأقساط وفيها حقول الأرصدة المدينة.

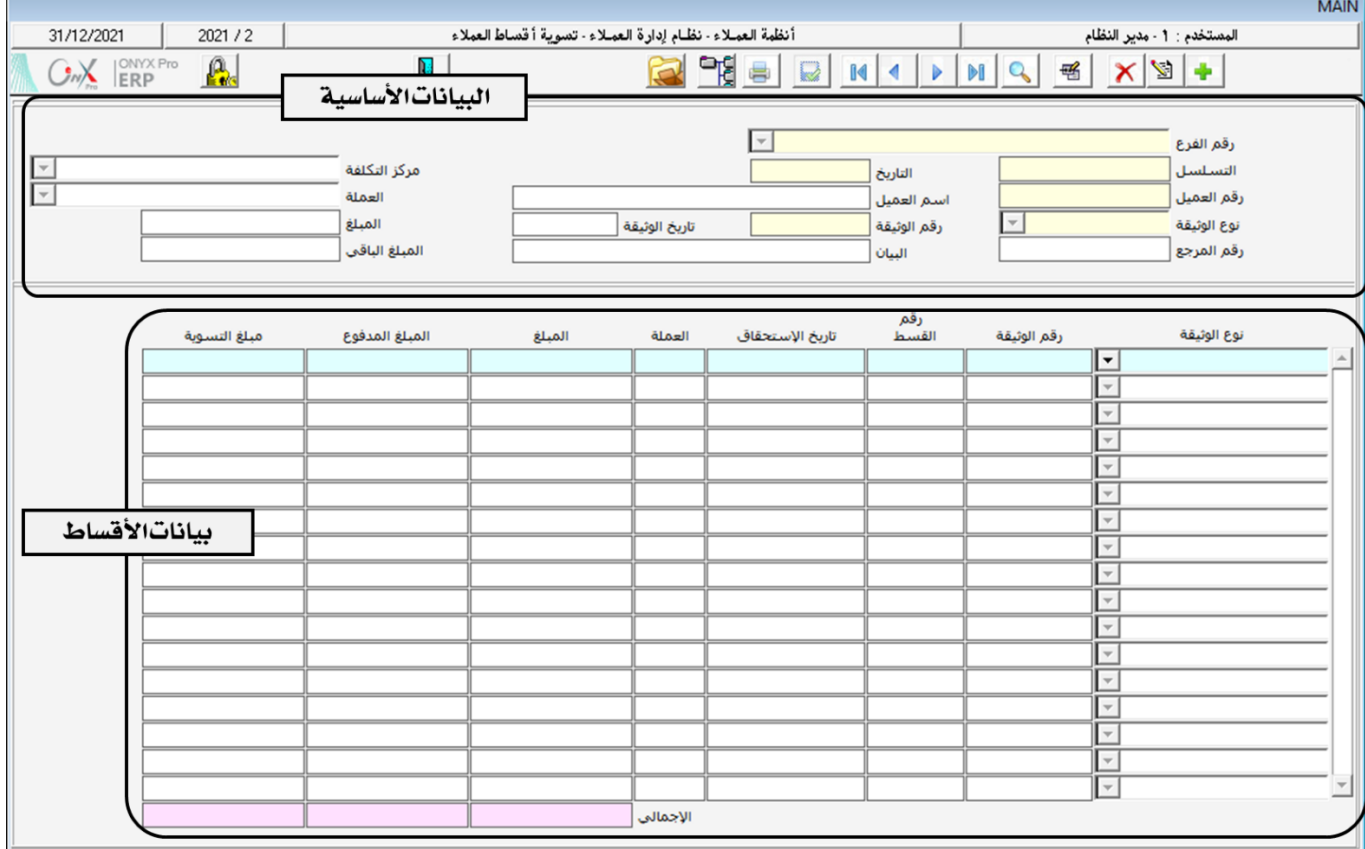

### $7.7$  مثال (١) تسوية أقساط

استخدم شاشة " **تسوية أقساط العملاء** " وذلك لتوزيع سند القبض رقم (٦) بمبلغ (٢١٢ , ١٦) لتسديد فاتورة المبيعات الآجلة رقم (١٢) بمبلغ ١١, ١١ ريال سعودي والقسط الأول من فاتورة المبيعات رقم (١٤) بمبلغ ٦٣٦. ٤ وذلك لحسابات العميل محلات الشمال.

أفتح شاشة " **تسوية أقساط العملاء** " و أنشئ تسوية جديدة بالضغط على زر إضافة ( <mark>من</mark>سى) من شريط المهام ثم أتبع الخطوات التالية:

- ا . في حقل "**رقم العميل**" اضغط زر "F9" ، سَيعرض النظام في شاشة "**قائمة بيانات|لعملاء**ِ" ، قم باختيار العميل محلات الشمال ثم اضغط زر "**ادخال**".
	- ٢ . من حقل "**نوعا لوثيقة**" ، اضغط على السهم لأسفل ( ¯ <mark>)</mark> لتنسدل قائمه الخيارات، قم باختيار "**سند قبض**" .
	- ٣. في حقل "**رقما لوثيقة**" اضغط زر "F9" ، سَيعرض النظام كل سندات القبض التي دفعها العميل محلات الشمال في شاشة "**سندات القبض**" ، قم باختيار سند القبض رقم (٦) ثم اضغط زر "**ادخال**" . سيعرض النظام آلياً مبلغ السند ف*ي* حقل "**المبلغ**" .
- <sup>ع</sup> . من حقل "**نوعا لوثيقة"** ، في الجزء الخاص ببيانات الأرصدة المدينة ،اضغط على السهم لأسفل ( ◘ <mark>)</mark> لتنسدل قائمه الخيارات، قم باختيار "**فاتورةالمبيعات**".
	- <sup>0</sup>. في حقل "**رقما لوثيقة**" اضغط زر "F9" ، سَيعرض النظام تفاصيل كل الأقساط على العميل محلات الشمال في شاشة "**قائمة**" **الأقساط**" ، قم باختيار فاتورة المبيعات رقم (١٢ ) .
		- ٦. في حقل "**مبلغ!لتسوية**"، ادخل "٥٧٧ , ١١".
		- ٧. أنتقل للسجل الثاني ثم من حقل "**نوعا لوثيقة**" ، في الجزء الخاص ببيانات الأرصدة المدينة ،اضغط على السهم لأسفل ( $\overline{\blacktriangledown}$ ) لتنسدل قائمه الخيارات، قم باختيار "**فاتورةالمبيعات**".
- ^. في حقل "**رقما لوثيقة**" اضغط زر "F9" ، سَيعرض النظام شاشة " **قائمة الأقساط**" ، قم باختيار القسط رقم (١) لفاتورة المبيعات رقم (١٤) .
	- ٩. في حقل "**مبلغ!لتسوية**"، ادخل "٦٣٦, ٤".

.10 احفظ املستند بالضغط على زر احلفظ ) (.

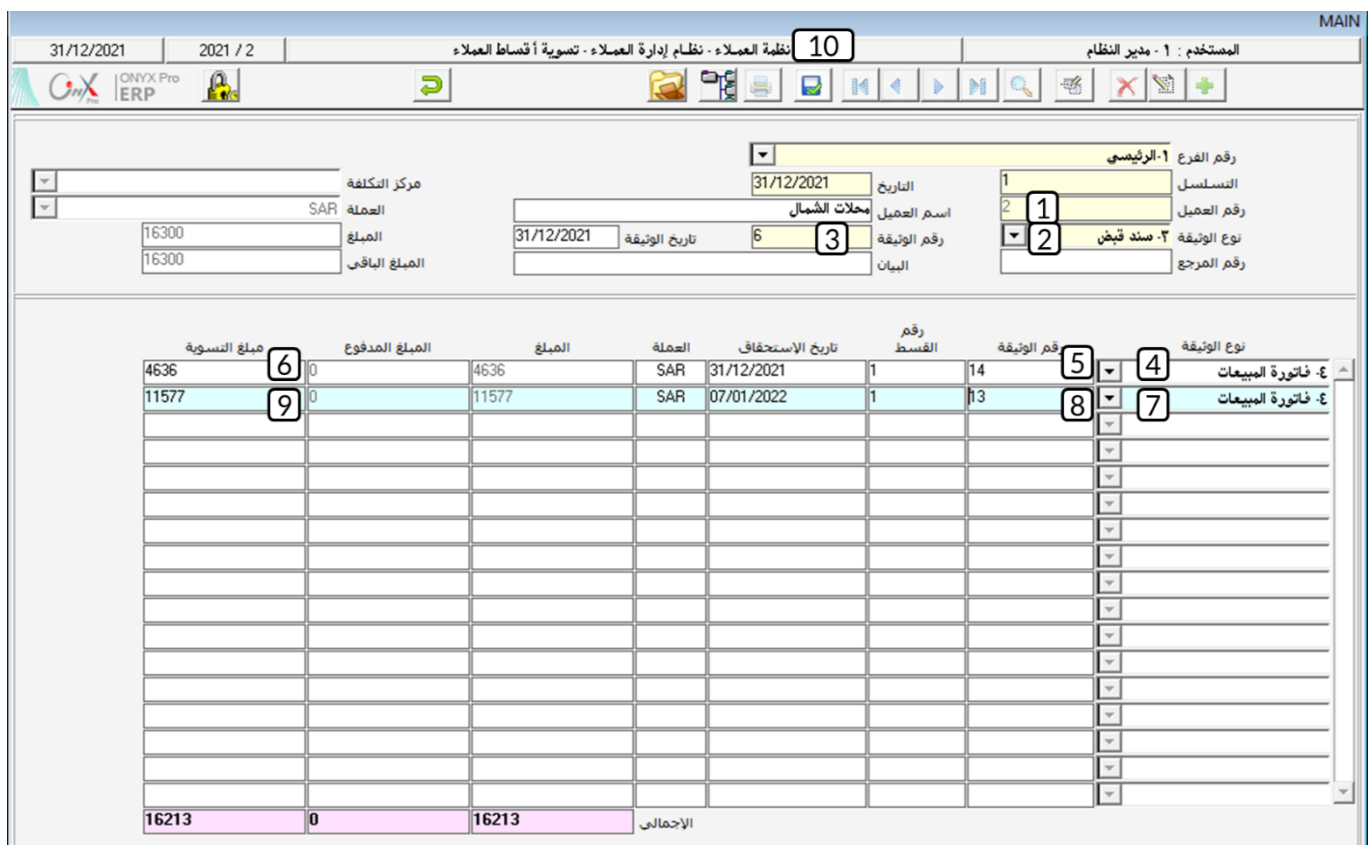

للأطلاع على مديونية العميل بعد تسديد الأقساط، أفتح شاشة "**تقارير مديونية العملاء**" وذلك من "أنظمة العملاء ← نظام إدارة العملاء

← تقارير العمالء ← تقارير مديونية العمالء.ثم اتبع اخلطوات التالية:

ا .<br>ا . من حقل "**رقمالستخدم**" ، اضغط على السهم لأسفل ( ¯ ) لتنسدل قائمه المستخدمين، قم باختيار المستخدم الذي دخلت به على

النظام.

- ٢. في حقل "**منالعميل رقم**" اضغط زر "F9" ، سَيعرض شاشة "**بياناتاالعملاء**" ، قم باختيار العميل "**محلاتاالشمال".** 
	- ٣. في حقل "**إلى**" اضغط زر "F9" ، سَيعرض شاشة "**بياناتاالعملاء**" ، قم باختيار العميل "**محلاتاالشمال".**

.<br>٤. اضغط زر طباعة (ر.<mark>...)</mark> .

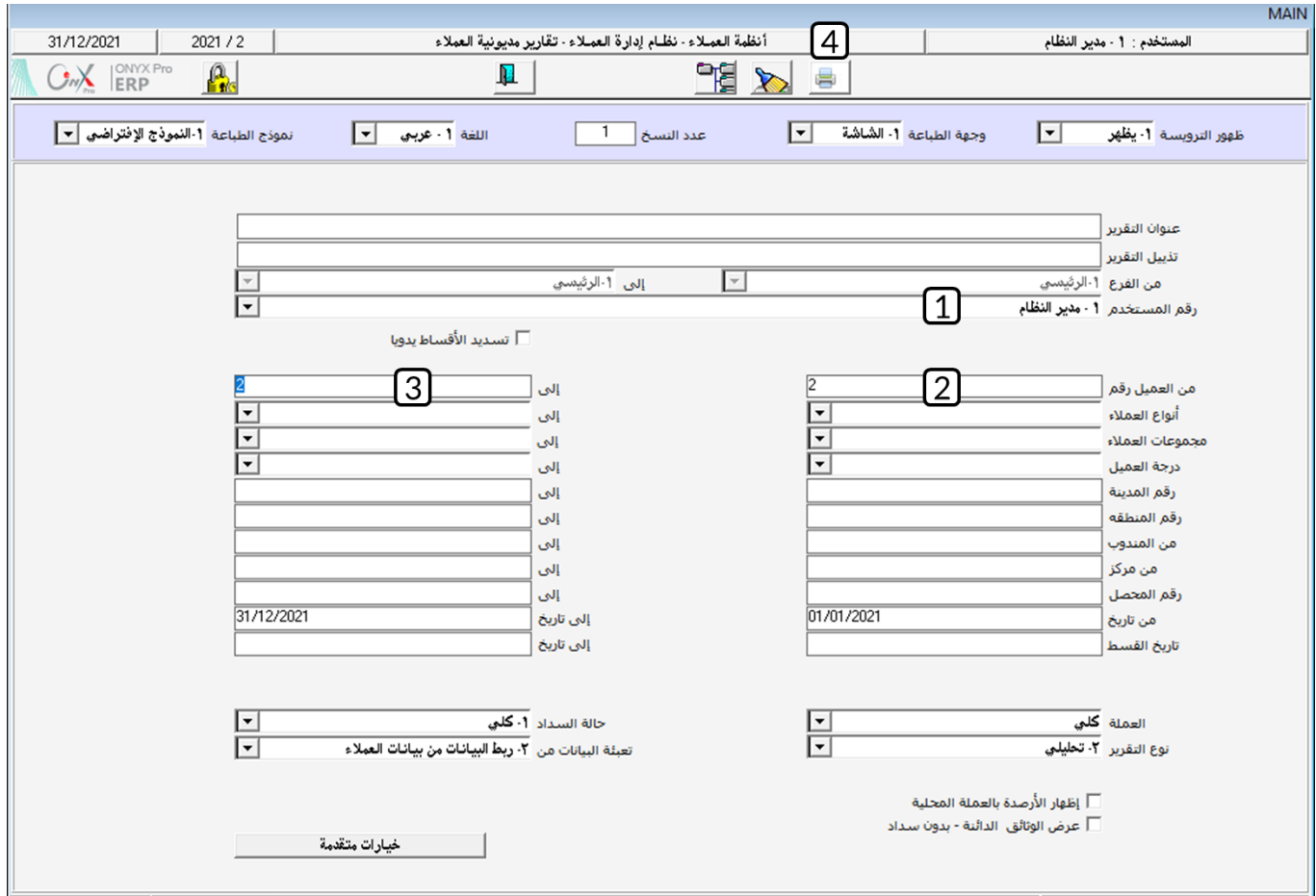

ستلاحظ أن أقساط الفواتير في التسوية قد تم عرضها مسددة في التقرر، أما بقية الفواتير فمازالت ضمن مديونية العميل.

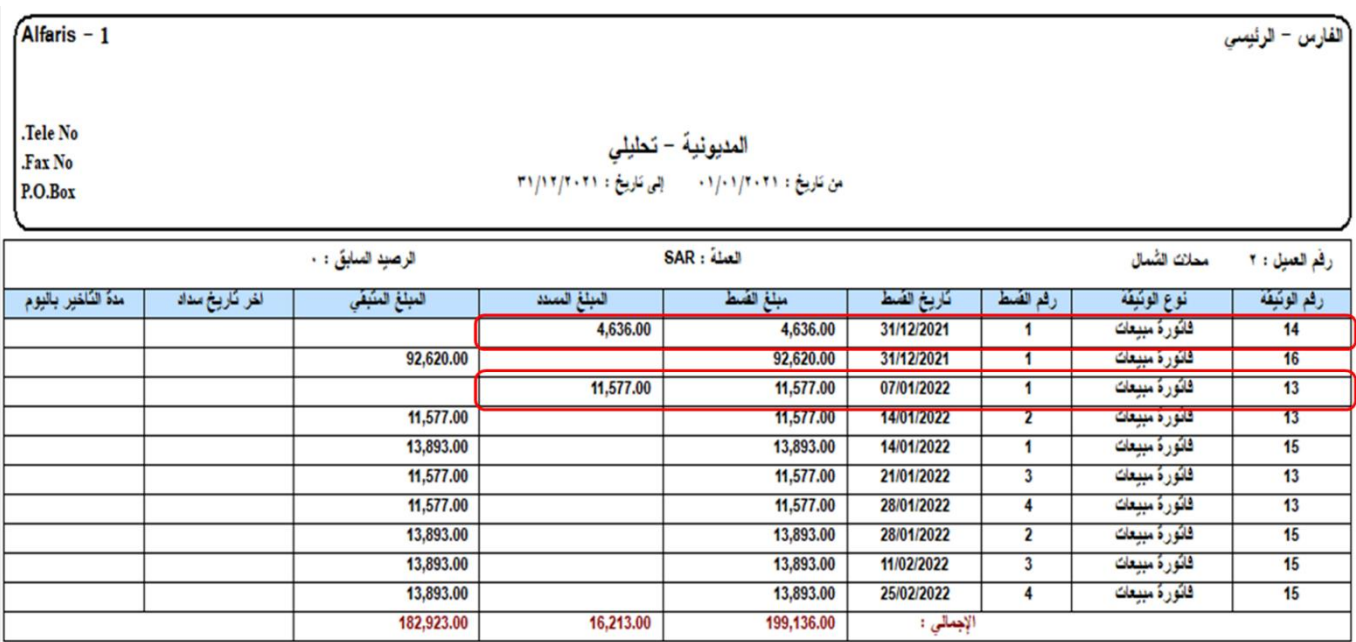

### **1 إحتساب عمولات المندوبين**

تستخدم هذه الشاشة لحساب العمولات المستحقة للمندوبين خلال فترة محددة. في الشاشة يتم تحديد العملاء المستحقين للعمولة ونوع العمولة والفترة الزمنية التي سيتم حساب العموله عنها. تستخدم الشاشة لحساب مبلغ العمولات فقط أي أنه لا يترتب على استخدام الشاشة أي أثر محاسبي، ولإثبات الأثر الحاسبي يمكن استيراد المبلغ الذي تم حسابه في هذه الشاشة من شاشة قيود اليومية. تفاصيل طريقة حساب العمولة يتم إعدادها مسبقاً من شاشة "**ترمير عمولات المُندوبين**" والتي تتيح إعداد عدة عمولات بما يتوافق مع سياسة المنشأة.

### ٣٫١ الوصول الى الشاشة

أنظمة العمالء ← نظام إدارة العمالء ← عمليات العمالء ← إحتساب عموالت املندوبني.

### ٣٫٢ مكونات الشاشة

البيانات في الشاشة تنقسم لجزئيم رئيسين: البيانات الأساسية وفيها يتم تحديد نوع العموله وفتره احتسابها. وبياناتالمندوبين وفيها يتم عرض

بينانات املندوبني الذين سيتم حساب العموله لهم و كذلك احلقول التي توضح تفاصيل حساب العمولة.

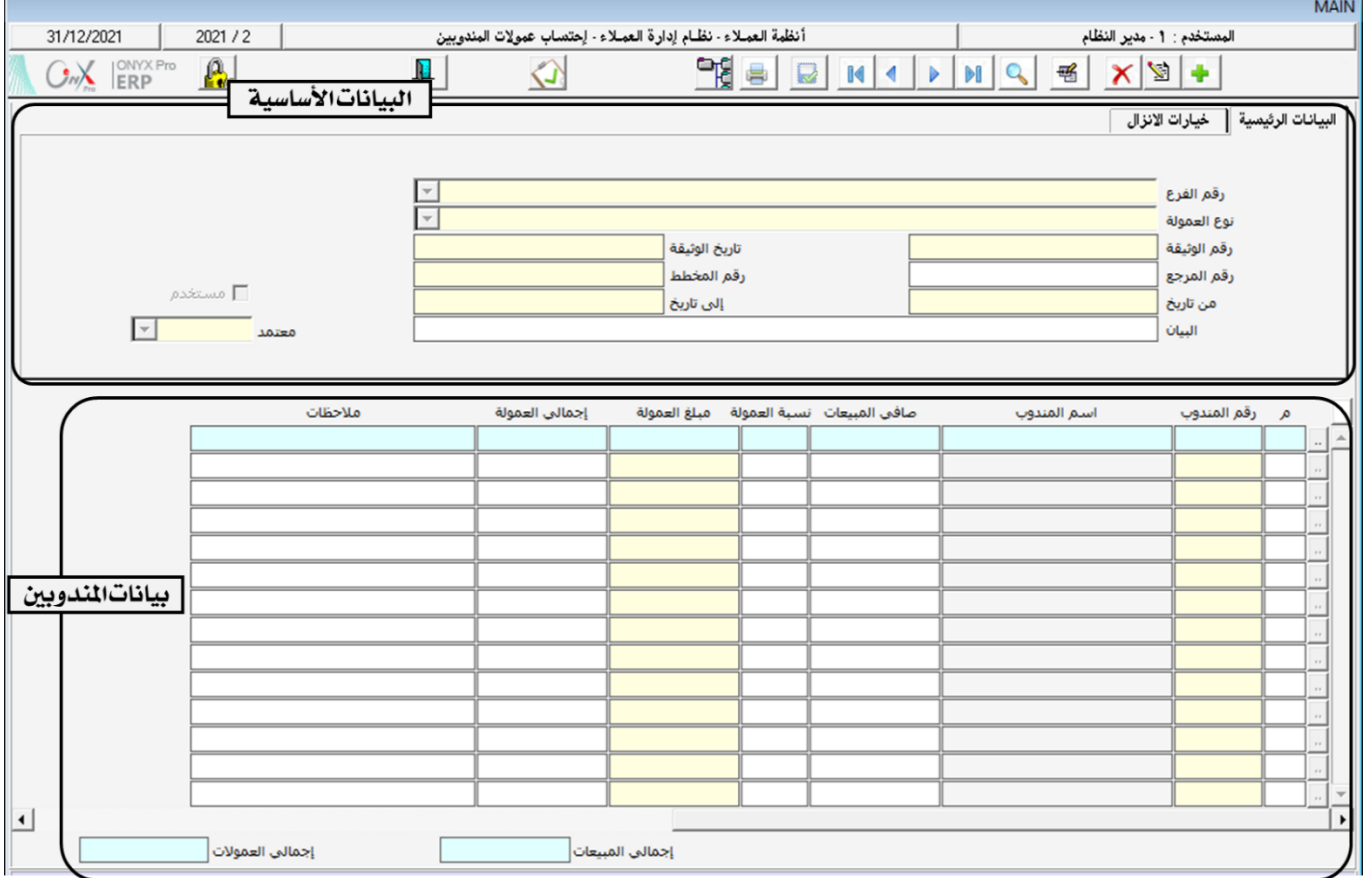
## مثال (١) حساب عمولة مندوب  $\mathcal{X}, \mathcal{Y}$

استخدم شاشة "**إحتساب عمولات الملدوبين** " لحساب عمولة المبيعات لمدوب المبيعات نايف القحطاني للفترة من "٢٠٢١/١٢/1" إلى  $.7171/17/71"$ 

أفتح شاشة " **إحتساب عمولات المندوبين** " و أنشئ مستند جديد بالضغط على زر إضافة ( منه ) من شريط المام ثم أتبع الخطوات التالية:<br>.

- ا . من حقل "**نوعالعمولة**"، اضغط على السهم لأسفل ( ¯ <mark>)</mark> لتنسدل قائمه الخيارات، قم باختيار "**عمولة مبيعات**" .
	- ٢. في حقل "**من تاريخ**"، ادخل " \ ٣٠٢٧/ ٣٠٣"، في حقل "إ**لى تاريخ**"، ادخل "٢٠٢١/ ٣٠٣"
- ٣. في حقل "**رقم الملدوب**" اضغط زر "F9" ، سَيعرض النظام شاشة "**بيانات الملدوبين**" ، قم باختيار المدوب "**نايف القحطاني**" ثم

اضغط زر "**ادخال**".

.4 احفظ املستند بالضغط على زر احلفظ ) (.

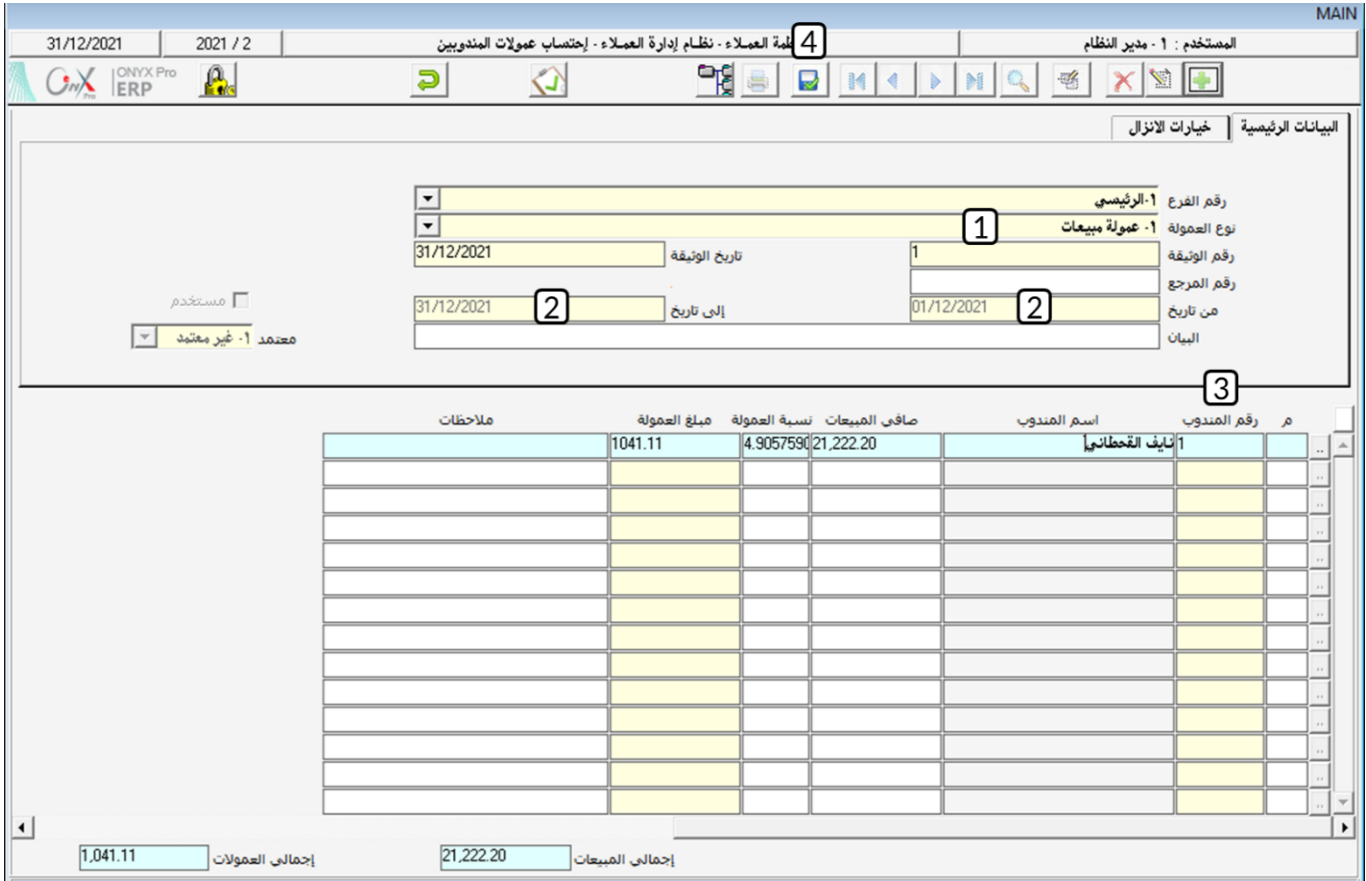

# ٣٫٤ مثال(٢) إثبات عمولة عدةمندويين

استخدم شاشة "**إحتساب عمولات الملدوبين** " لحساب عمولة البيعات للمندوبين من رقم (٢) إلى رقم (٤) للفترة من "٢٠٢١/١٢/1" إلى  $.77.71/17/71"$ 

أفتح شاشة " **إحتساب عمولات المندوبين** " و أنشئ مستند جديد بالضغط على زر إضافة ( من أسل ) من شريط المام ثم أتبع الخطوات التالية:

- ا . من حقل "**نوعالعمولة**"، اضغط على السهم لأسفل ( ¯ <mark>)</mark> لتنسدل قائمه الخيارات، قم باختيار "**عمولة مبيعات**" .
	- ٢. في حقل "**من تاريخ**"، ادخل "١٧/١٢/ ٣٠٢١"، في حقل "إ**لى تاريخ**"، ادخل "٢٠٢١/ ٢٠٢١"
	- ٣. إنتقل إلى تبويب خيارات الإنزال في حقل "**من المذلوب رقم**"، ادخل "٢"، في حقل "**إلى** "، ادخل "٤" .
	- <sup>٤</sup>. قم بالغاء تفعيل خاصية "**إظهارالمبيعاتاالصفرية** " وذلك بالتأشير على مربع الاختيار( □) على يمين الخاصية.
		- <sup>0</sup>. اضغط على زر "**إنزال البيانات**"

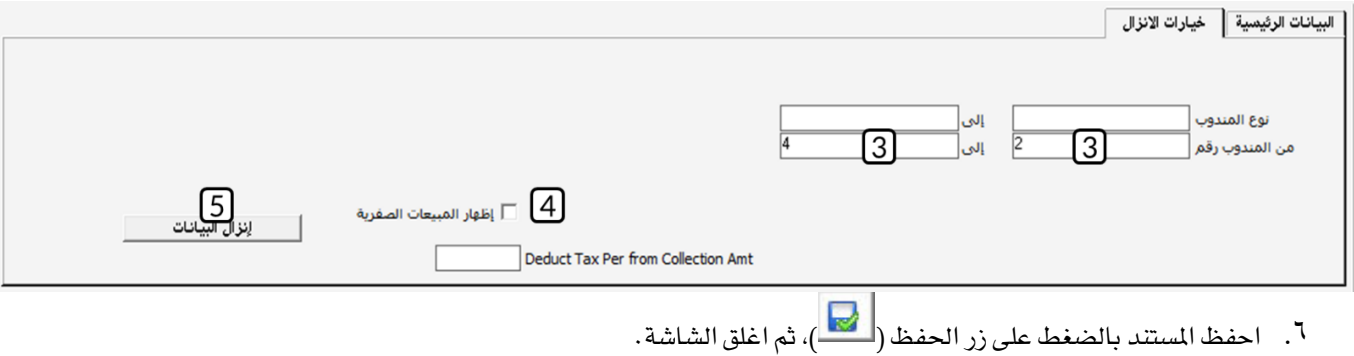

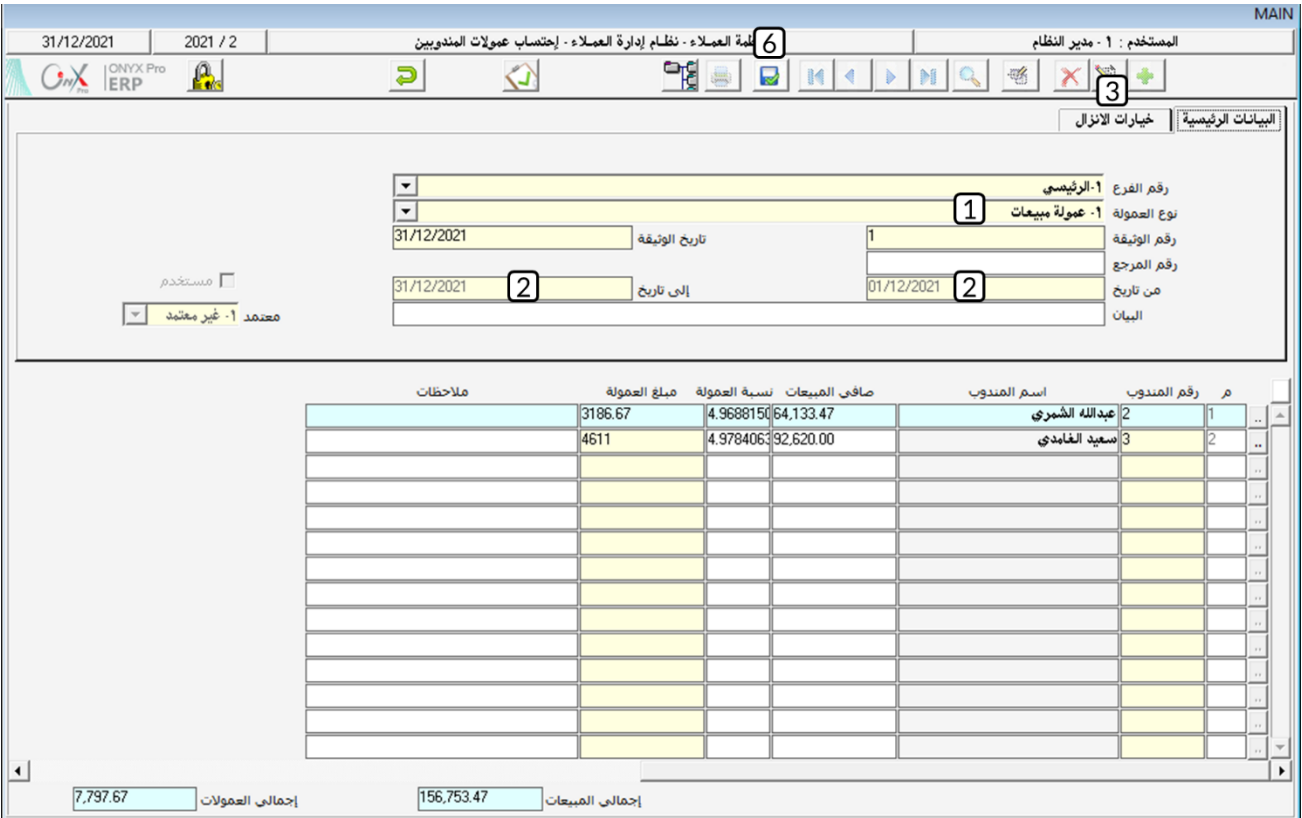

### ٤ عقود المبيعات

يتم إدخال بيانات عقود املبيعات التي توقعها املنشأة مع عمالءها من شاشة بيانات عقود املبيعات. تتيح الشاشة ادخال كافة البيانات التي توضح تفاصيل العقد مثل: وصف البضائع المباعة (رقم واسم الصنف والكمية وسعر البيع)، مقدار الخصومات واعباء المبيعات إن وجدت. يتم تنفيذ العقد من شاشة فواتير المبيعات مباشرة أو عن طريق شاشة طلبات العملاء حسب الإجراءات الإدارية في المنشأة. توفر الشاشة تنفيذ العمليات التالية:

- .1 ادخال بيانات عقد جديد.
	- ۲. تجديد عقد قديم.
- .3 إضافة مبلغ لقيمة العقد.
- <sup>ع</sup>. تجزيئ تنفيذ العقد على دفعات.

#### 1.1 الوصول الى الشاشة

أنظمة العمالء ← نظام إدارة العمالء ← عمليات العمالء ← عقود املبيعات.

## <sup>7</sup>. <sup>٤</sup>. مثال (١) ادخال بيانات عقد مبيعات

أدخل بيانات العقد املوضحة بياناته في اجلدول التالي:

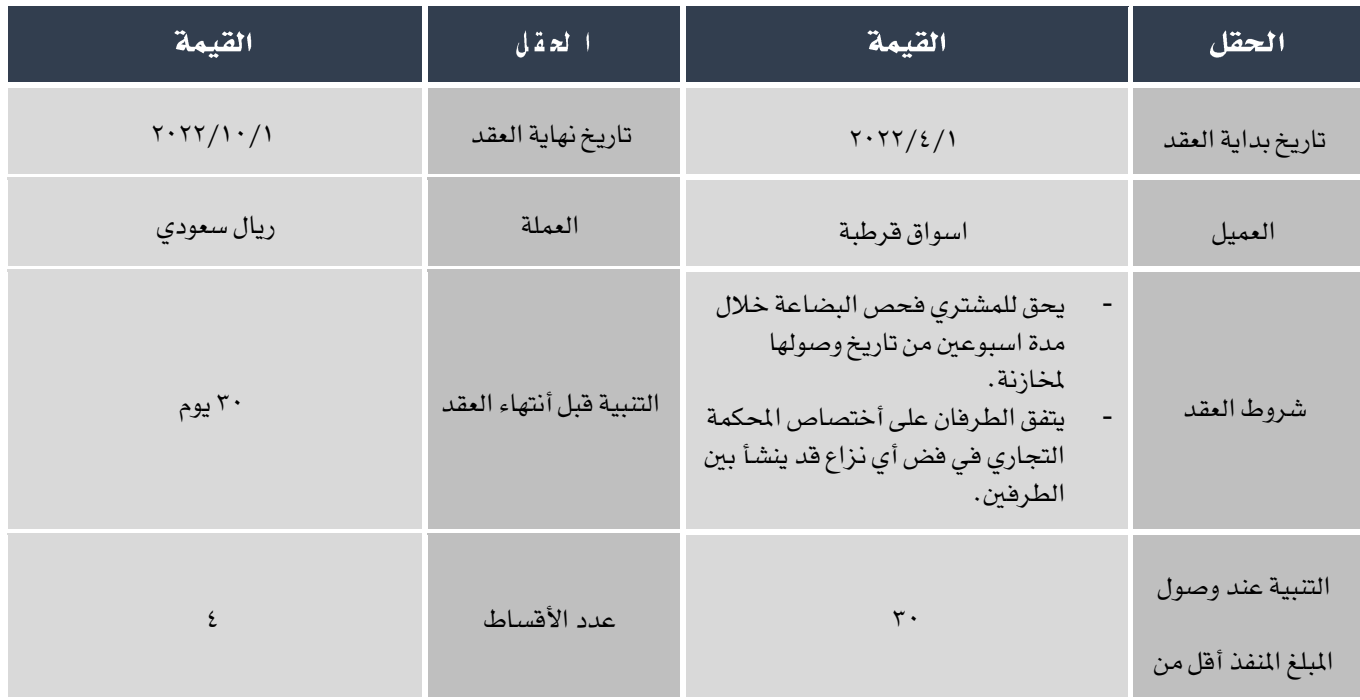

بيانات الأصناف في العقد:

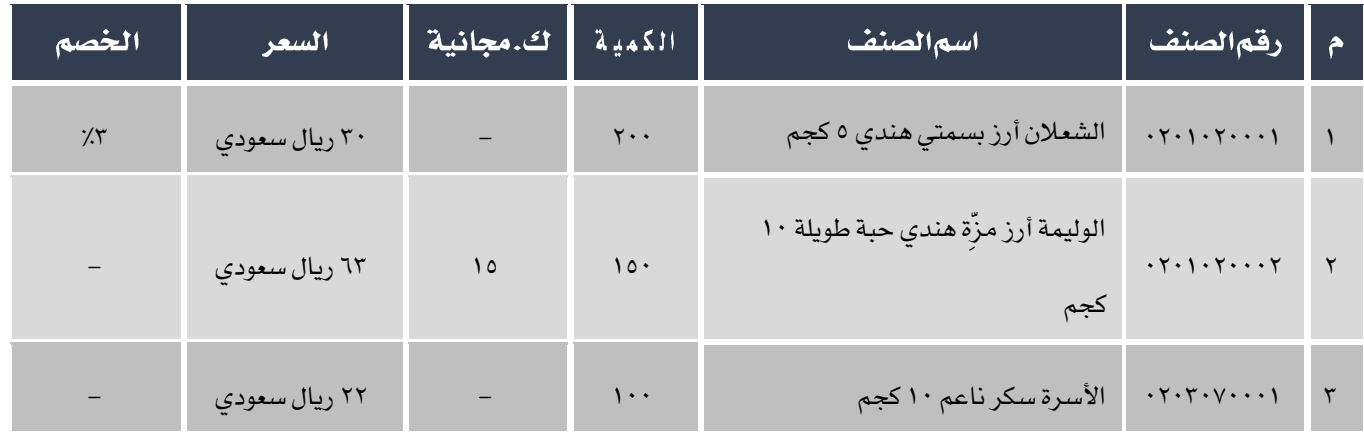

لتنفيذ العملية أفتح شاشة عقود المبيعت و أنشئ عقد جديد بالضغط على زر إضافة ( من من من شريط المهام ثم أتبع الخطوات التالية:<br>.

- ا. في حقل "**تاريخ بداية العقد**"، ادخل "٢٠٢٢/٤/١".
- ۲. في حقل "**تاريخ:فهايةالعقد**"، ادخل "۰/۱۰/۱<sup>۰</sup>/۱۰".
- ٣. في حقل "**رقماللورد**" إضغط زر "F9"، ستظهر شاشة قائمة بيانات العملاء، أختر "**اسواق قرطبة**" ثم اضغط زر "**ادخال**" .
	- .4 في حقل العملة قم باختيار SAR
	- <sup>0</sup>. في حقل " **التنبية عند انتهاء العقد قبل**"، ادخل " ٣٠".
	- ٦. في حقل " **التنبية عند وصول المبلغ المنفذ أقل من** "، ادخل "٢٠٠٠٠٠".
	- ٧. أنتقل إلى تبويب "**شروط العقد**" وادخل شروط العقد المذكورة في المثال.

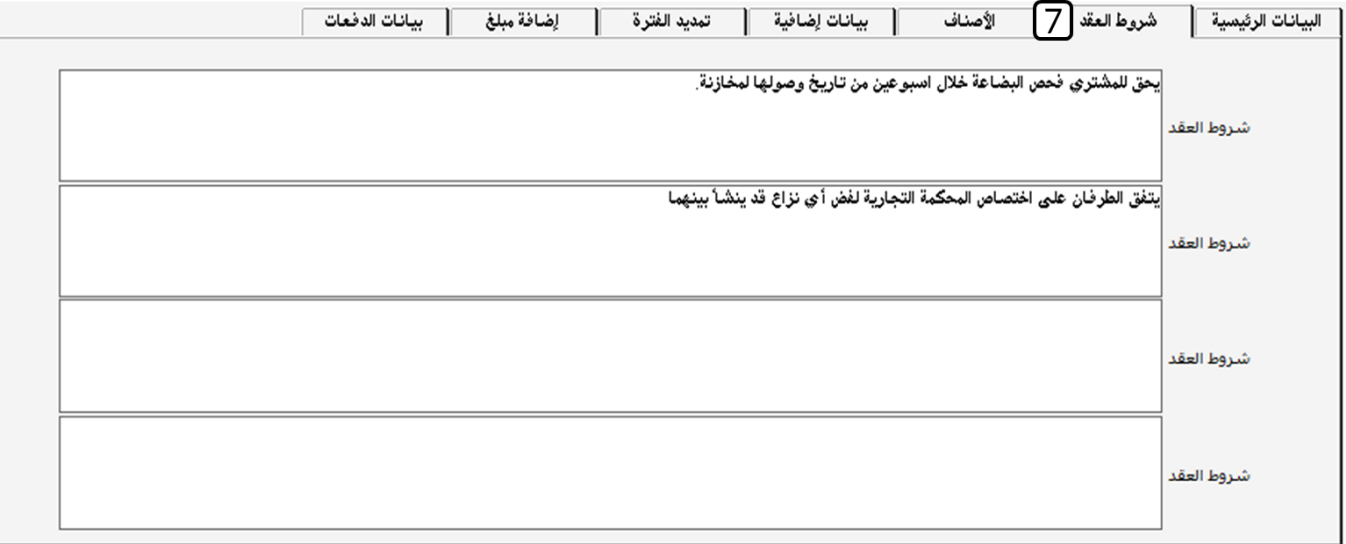

<sup>1</sup>. أنتقل إلى تبويب "**الأصناف**" ثم بادخال بيانات الأصناف حسب الجدول في المثال.

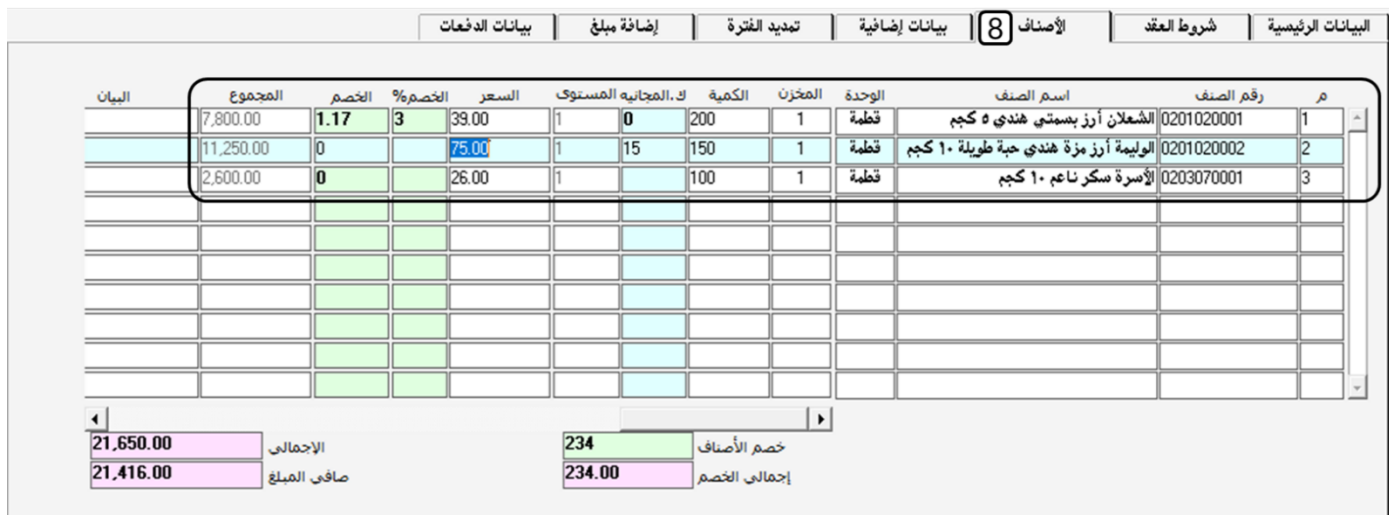

- ٩. أنتقل إلى تبويب "**بياناتاالد فعات**" ثم نفذ التالي:
- أ. في حقل "علاد الله فعات"، ادخل "٤" .سقوم النظام آلياً بتوزيع مبلغ العقد على اربع دفعات ويحدد مبلغ كل دفعة في حقل

املبلغ في جدول بيانات الدفعات.

ب. من حقل "**طريقة التوزيع**"، اضغط على السهم لأسفل ( ¯ <mark>)</mark> لتنسدل قائمه الخيارات، قم باختيار "**شهري**" . سيحدد

النظام تاريخ كل دفعة آلياً في حقل التاريخ في جدول بيانات الدفعات.

 $\mathcal{L}$ 

يمكن أن يتم تحديد الفترة بين الدفعات بالأيام وذلك باتباع الخطوات التالية:

- .1 من حقل ، اضغط على السهم ألسفل ) ( لتنسدل قائمه اخليارات، قم باختيار " ". سيظهر حقل "**الفترة بالأيام**".
	- ٢. في حقل "**الفترة بالأيام**"، ادخل عدد الأيام بين الاقساط.

.<br>10. لحفظ بيانات العقد، اضغط على زر حفظ ( <mark>ملك</mark> ) من شريط المهام.

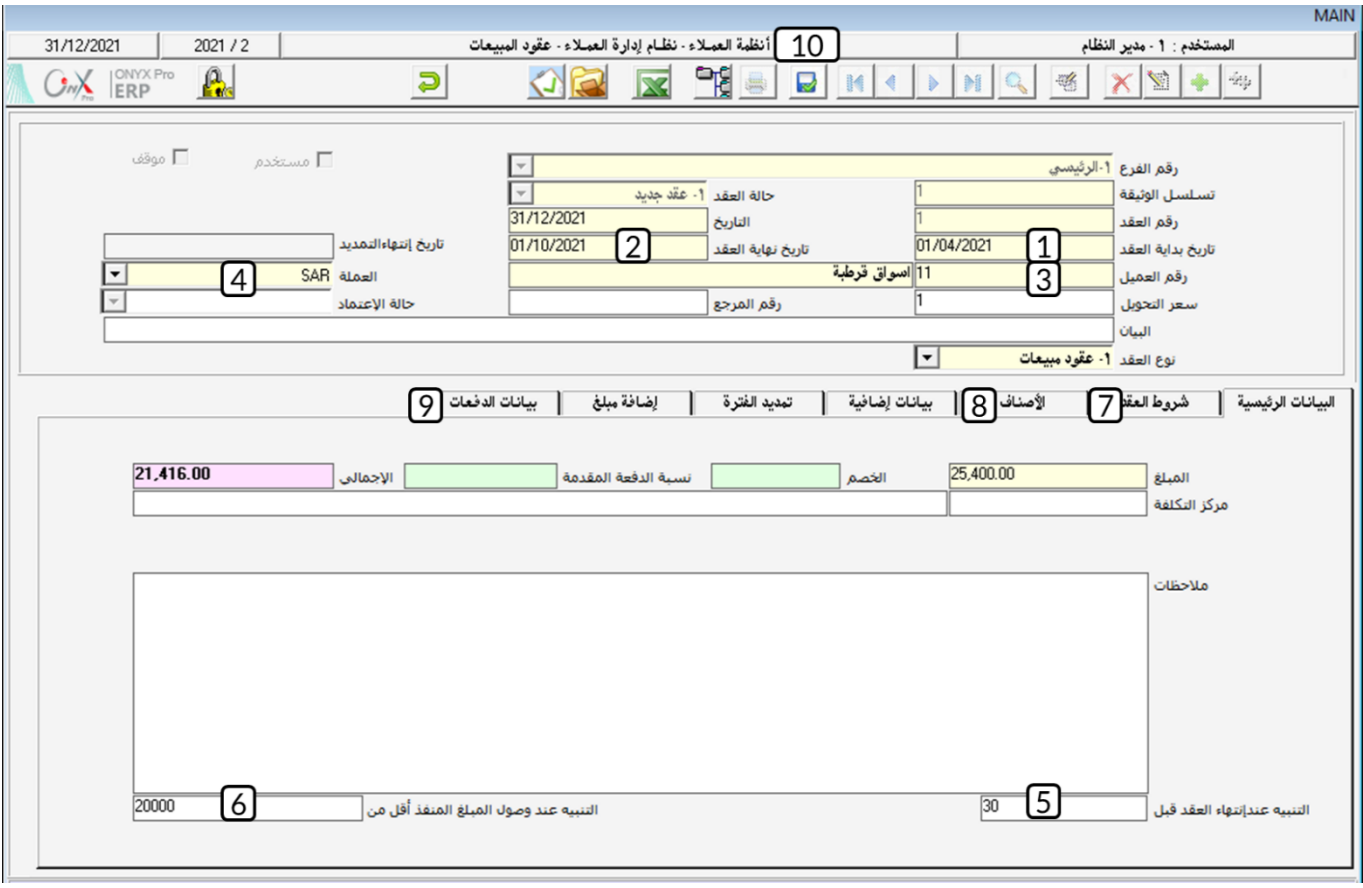

### ° تطبيق

- <sup>1</sup>. أثبت منح المنشأة للعميل اسواق السلام خصم إضافي بمبلغ ٤٠٠ ريال سعودي على فاتورة المبيعات الآجلة رقم (١٥).
- .2 أثبت منح املنشأة للعميل اسواق قرطبة خصم إضافي على بعض األصناف املباعة مبوجب فاتورة املبيعات اآلجلة رقم )21(. اجلدول

التالي يوضح مقدار اخلصم لكل صنف.

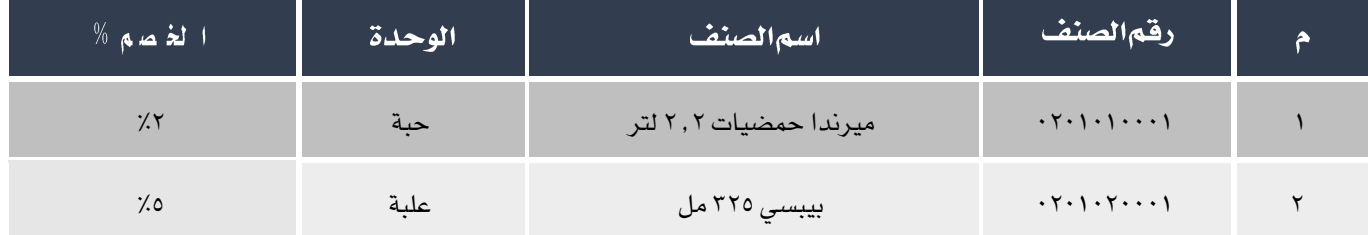

.3 قم بتنفيذ العمليتني التاليتني:

أ**ولا**ً: استخدم شاشة " **طلبات إشعارات العملاء** " لانشاء طلب منح العميل اسواق قرطبة خصم إضافي بمبلغ ١,٠٠ ريال سعودي على فاتورة المبيعات الآجلة رقم (٢٥).

**ثانياً**: استخدم شاشة "**إشعاراتاالعملاء**" لإثبات الخصم في أولاً .

- <sup>ع</sup> . استخدم شاشة " **تسوية أقساط العملاء** " وذلك لتوزيع سند القبض رقم (١٦) بمبلغ (١٠,٠٠٠) لتسديد فاتورة البيعات الآجلة رقم
	- )23( مببلغ 6.500 ريال سعودي والقسط األول من فاتورة املبيعات رقم )23( مببلغ 3.500 وذلك حلسابات العميل اسواق السالم .
	- <sup>0</sup>. استخدم شاشة " **إحتساب عمولات المندوبين** " لحساب عمولة المبيعات لندوب المبيعات نايف القحطاني للفترة من "٢٠٢٢/٨/١" إلى "٢٠٢٢/٨/٣١".
- ٦ . استخدم شاشة " إ**حتساب عمولات المندوبين** " لحساب عمولة الميعات للمندوبين من رقم (٣) إلى رقم (٥) للفترة من "٢٠٢٢/٦/١" إلى "٢٠٢١/٦/٢١".

. أدخل بيانات العقد الموضحة بياناته في الجدول التالي:  $\gamma$ 

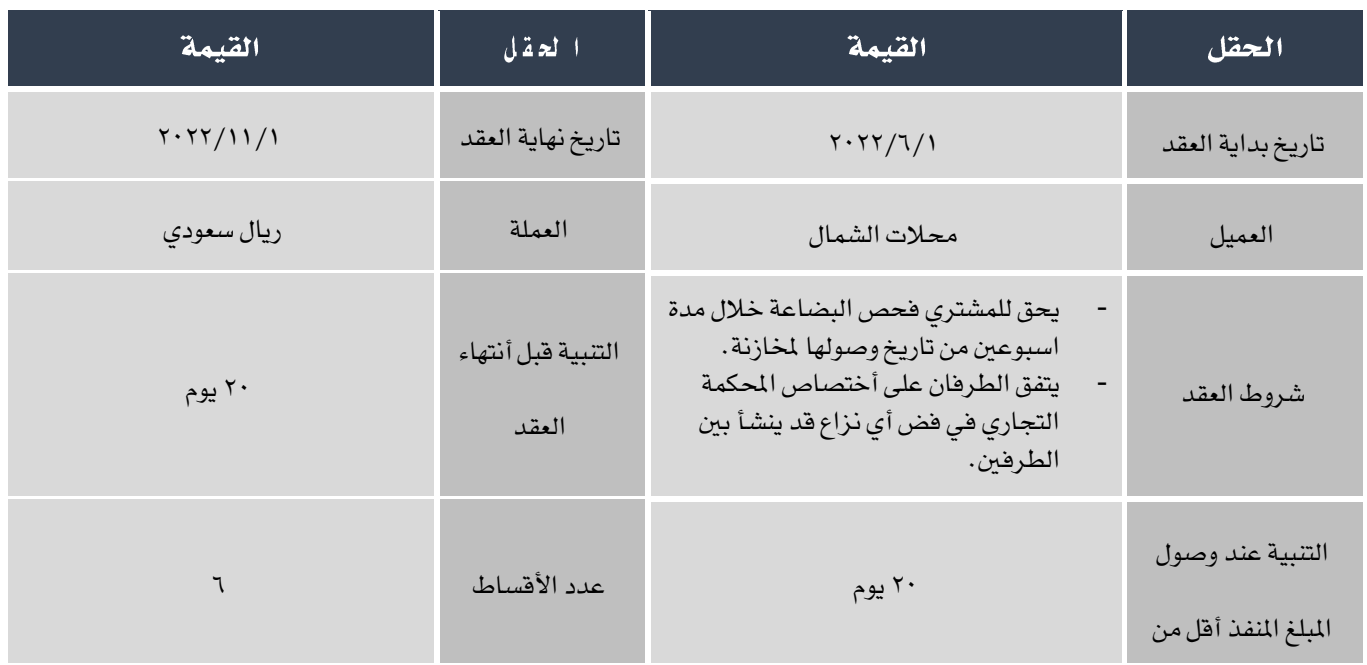

بيانات الأصناف في العقد:

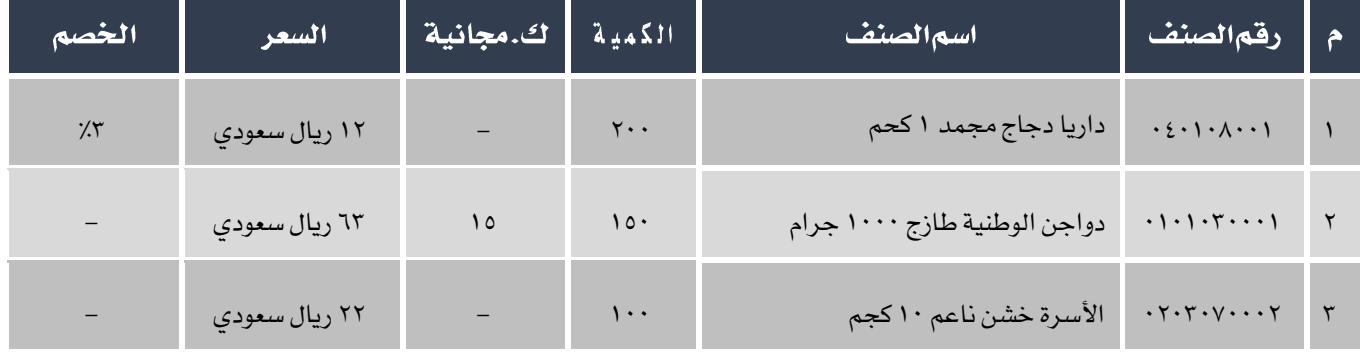